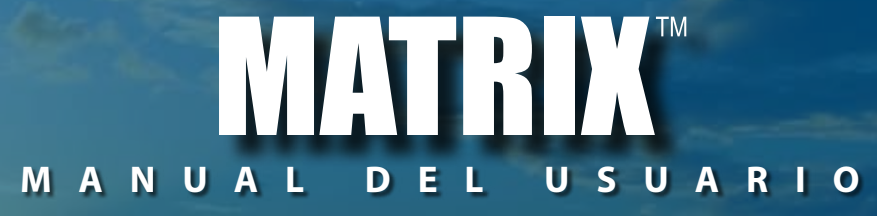

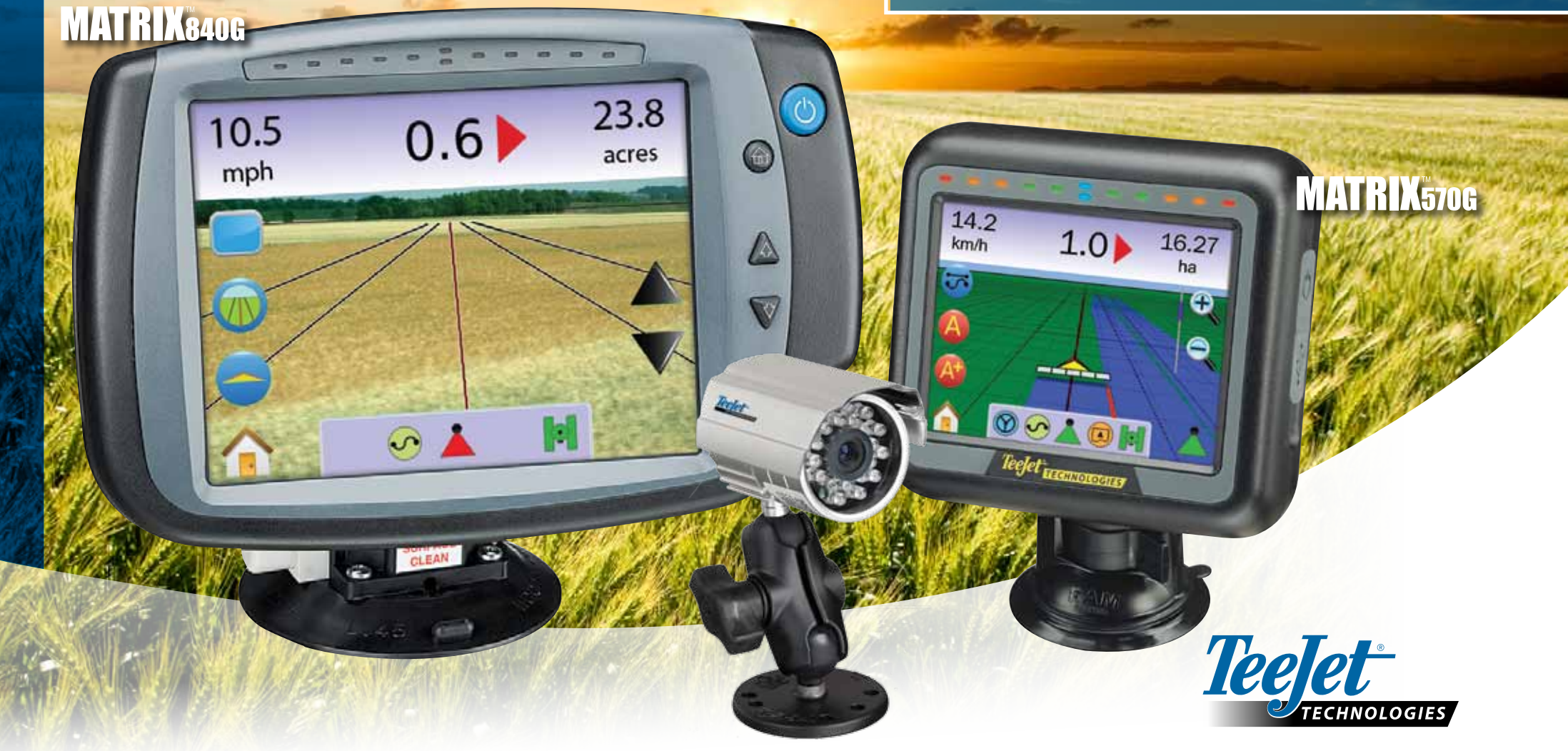

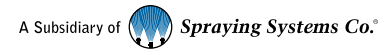

#### DERECHOS DE AUTOR

© 2010 TeeJet Technologies. Todos los derechos reservados. Ninguna parte de este documento o los programas de computación descriptos pueden ser reproducidos, copiados, fotocopiados, traducidos, o reducidos en cualquier formato o por cualquier medio, electrónico o aparato lector, grabado o de alguna otra forma, sin el consentimiento previo de TeeJet Technologies.

#### MARCAS REGISTRADAS

Salvo alguna excepción, todas las marcas o nombres de productos son marcas o marcas registradas de sus respectivas empresas u organizaciones.

#### LIMITACION DE RESPONSABILIDADES

TEEJET TECHNOLOGIES OFRECE ESTE MATERIAL "TAL CUAL ES" SIN NINGUN TIPO DE GARANTÍA EXPRESA O IMPLÍCITA. SE ASUME QUE NO SE INFRINGE NINGÚN DERECHO DE AUTOR, PATENTE O MARCA COMERCIAL. EN NINGUN CASO, TEEJET TECHNOLOGIES SERA RESPONSABLE DE LUCRO CESANTE ALGUNO Y OTROS DAÑOS ESPECIALES O CONSIGUIENTES, O DAÑOS CONSECUENTES DE CUALQUIER TIPO, INCLUSO CUANDO SE LE HAYA SIDO INFORMADO DE LA POSIBILIDAD DE TALES DAÑOS OCASIONADOS POR EL SOFTWARE DE TEEJET TECHNOLOGIES.

#### INORMACIÓN SOBRE SEGURIDAD DE AUTOGUIADO

Cuando su sistema Matrix esté conectado al auto guiado FieldPilot (modo "dirección asistida"), deberá tomar algunas precauciones de sentido común, incluyendo:

- 1. El sistema FieldPilot debe mantenerse APAGADO cuando circule por la vía pública. Si el sistema está ENCENDIDO, puede causar interferencia en el guiado y generar potenciales situaciones de peligro.
- 2. Activar configuración y funciones de testeo puede causar que el mecanismo de dirección se mueva, inclusive cuando el vehículo esté parado y no estén activas las directrices de guiado. Todo el personal debe mantenerse a una distancia segura de los puntos de riesgo del mecanismo de dirección siempre que el sistema FieldPilot esté ENCENDIDO.
- 3. Activando el modo auto guiado a altas velocidades puede causar que el vehículo cambie repentinamente de dirección como también el alineamiento a la directriz de guiado. El sistema no debe ser activado si el operador no está sentado adecuadamente y con el debido control del vehículo.
- 4. El sistema FieldPilot ayudará a seguir la trayectoria con seguridad y reducir la fatiga del operador; pero NUNCA podrá sustituir la atención debida del mismo. El operador debe estar correctamente sentado, atento y alejado de posibles riesgos durante la trayectoria del vehículo cada vez se que se encuentre en movimiento.
- 5. No operar el sistema sin el interruptor de asiento y el sensor de guiado de rueda conectados correctamente.
- 6. La instalación de la válvula hidráulica de guiado del FieldPilot incluye conexiones de alta presión hidráulica. Las mismas deben realizarse de acuerdo a los procedimientos de seguridad, incluyendo materiales, herramientas, recorrido de tuberías, sistema de testeo y rutina de mantenimiento/ inspección.

## **Indice**

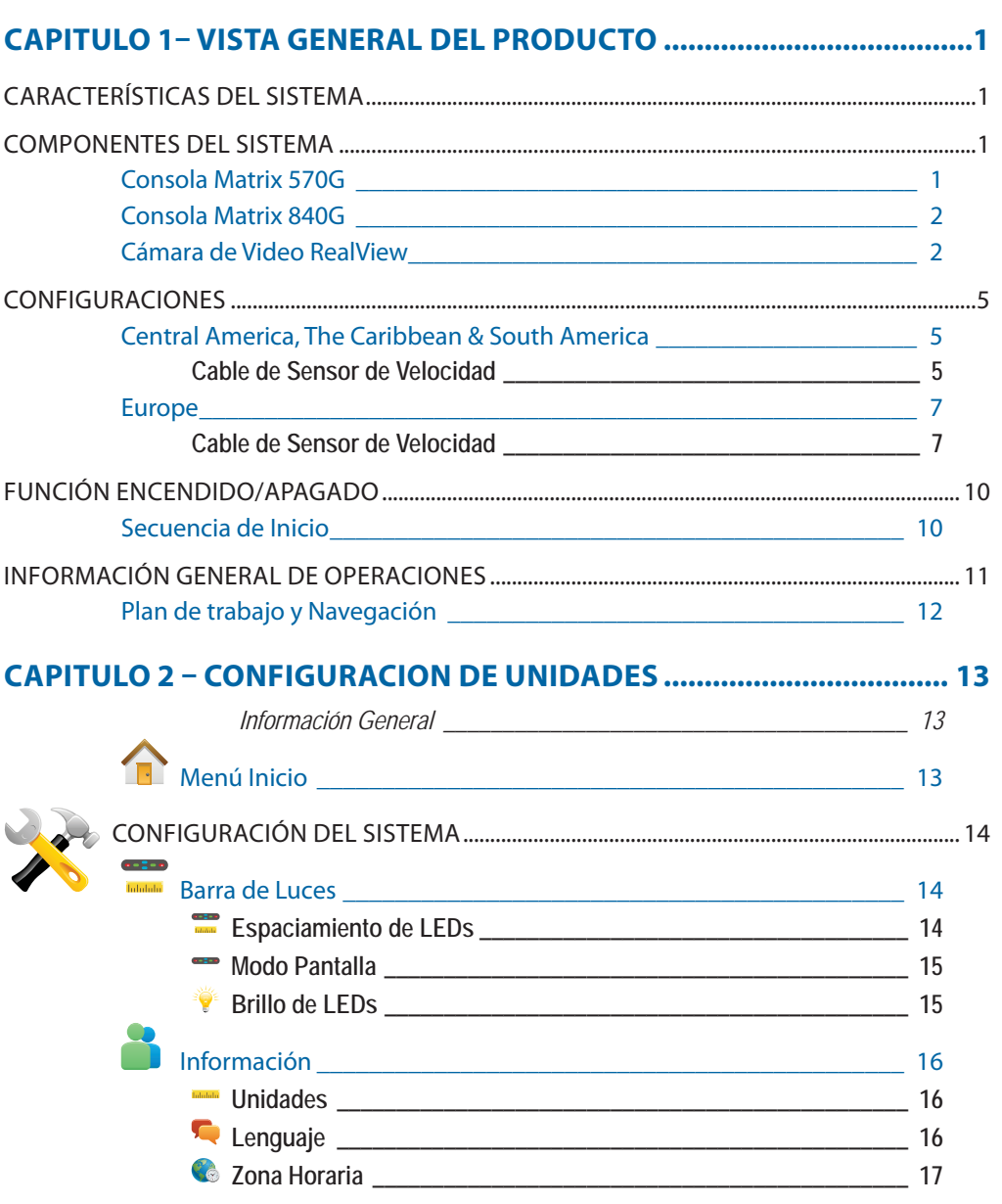

**i**

# ● **ii**

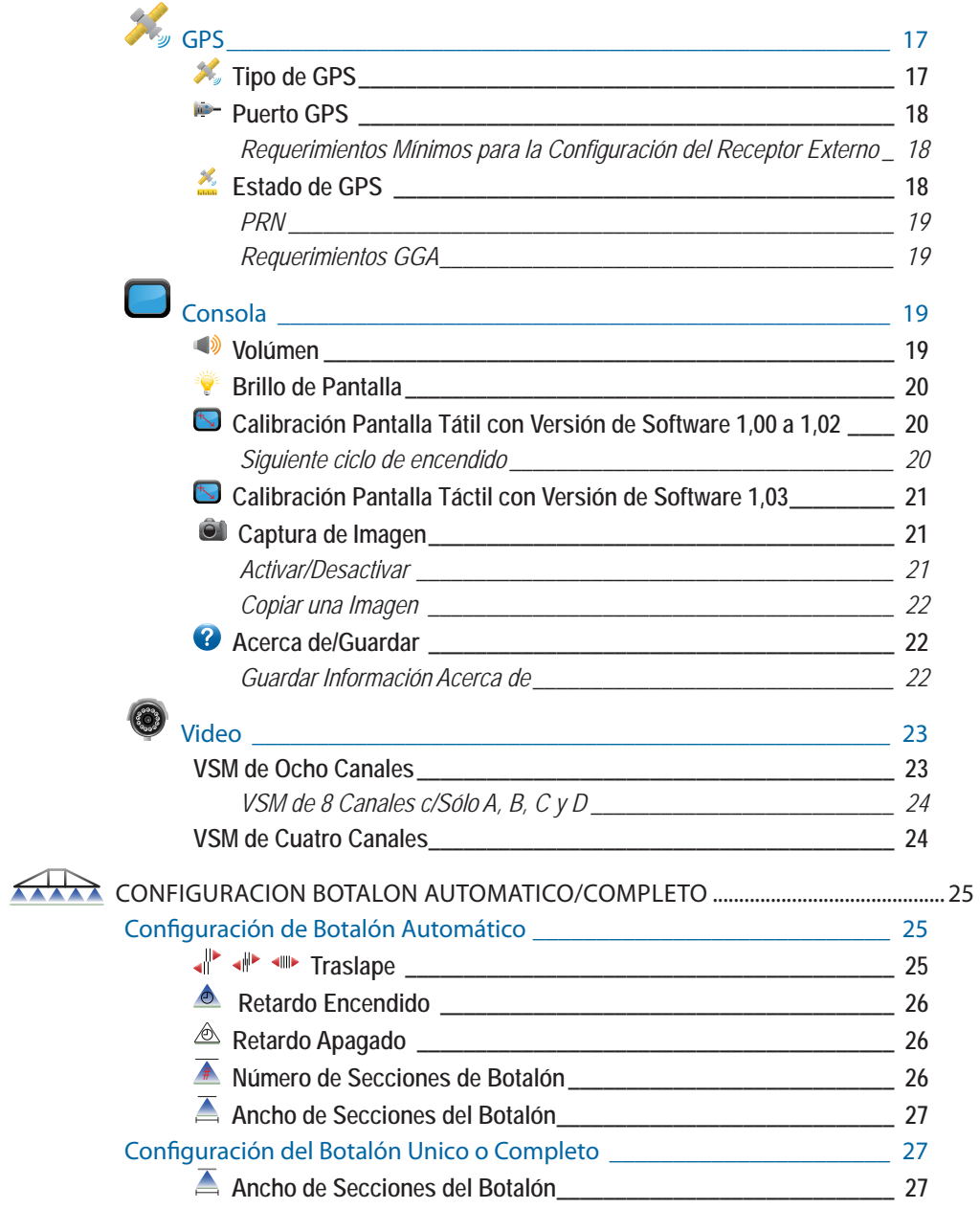

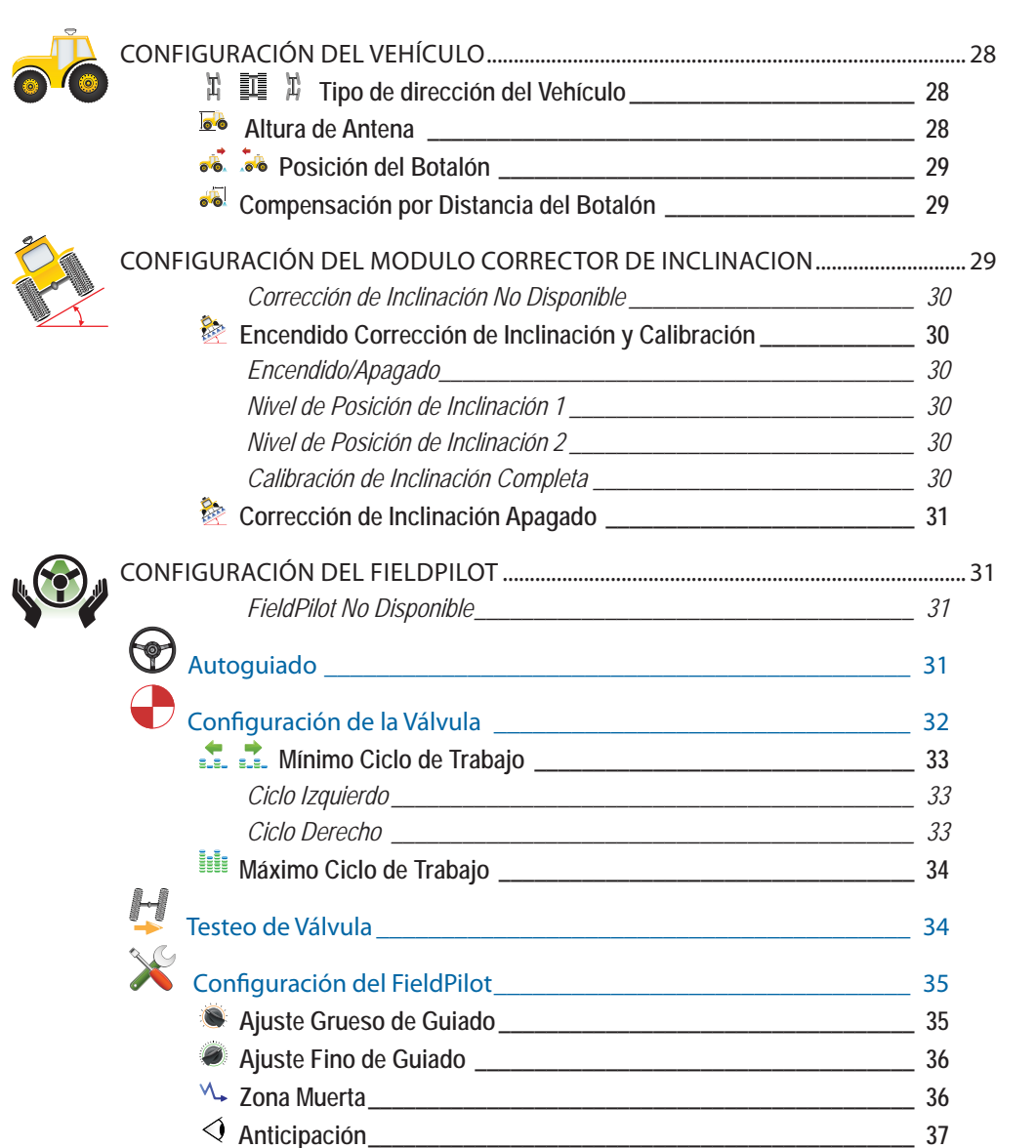

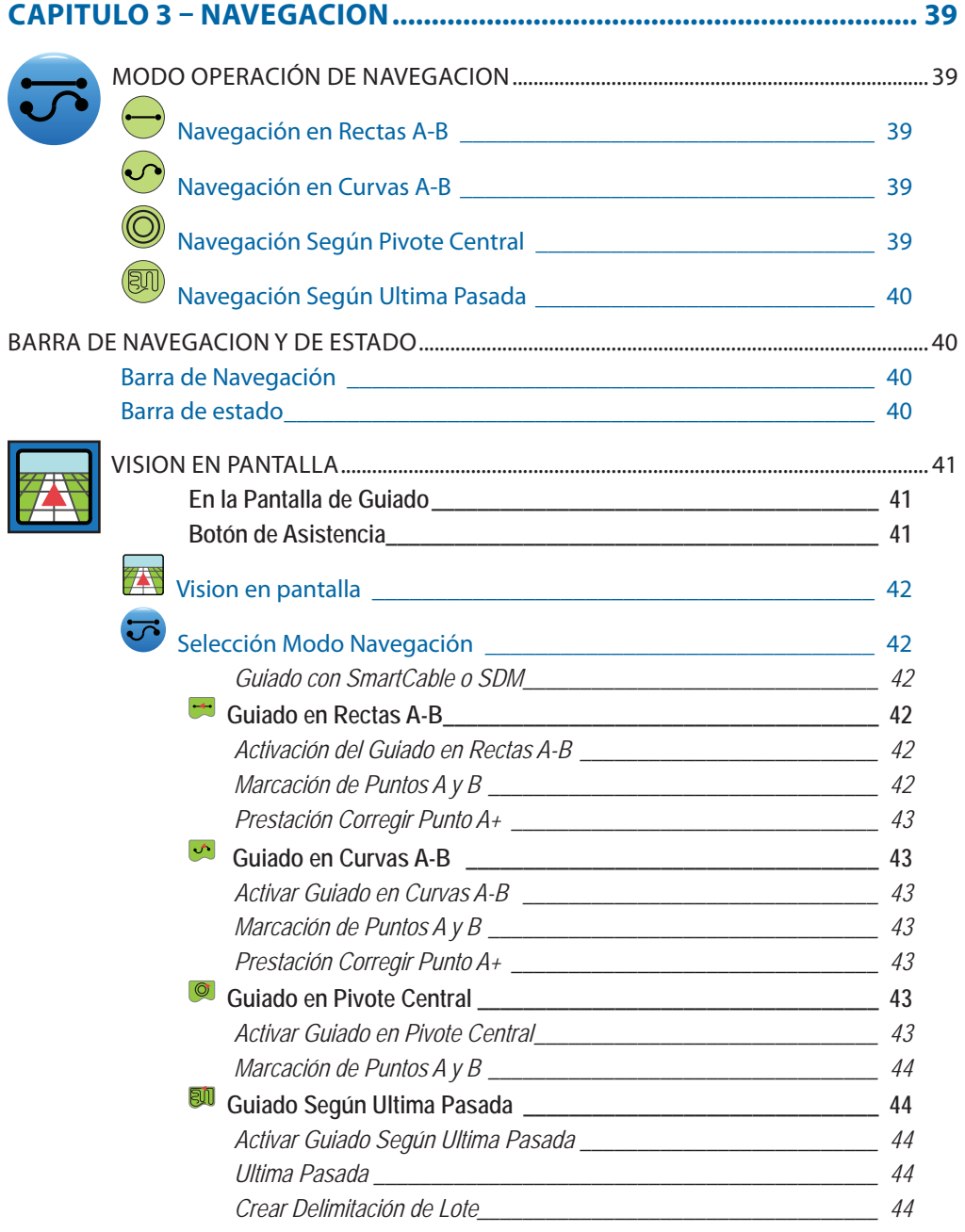

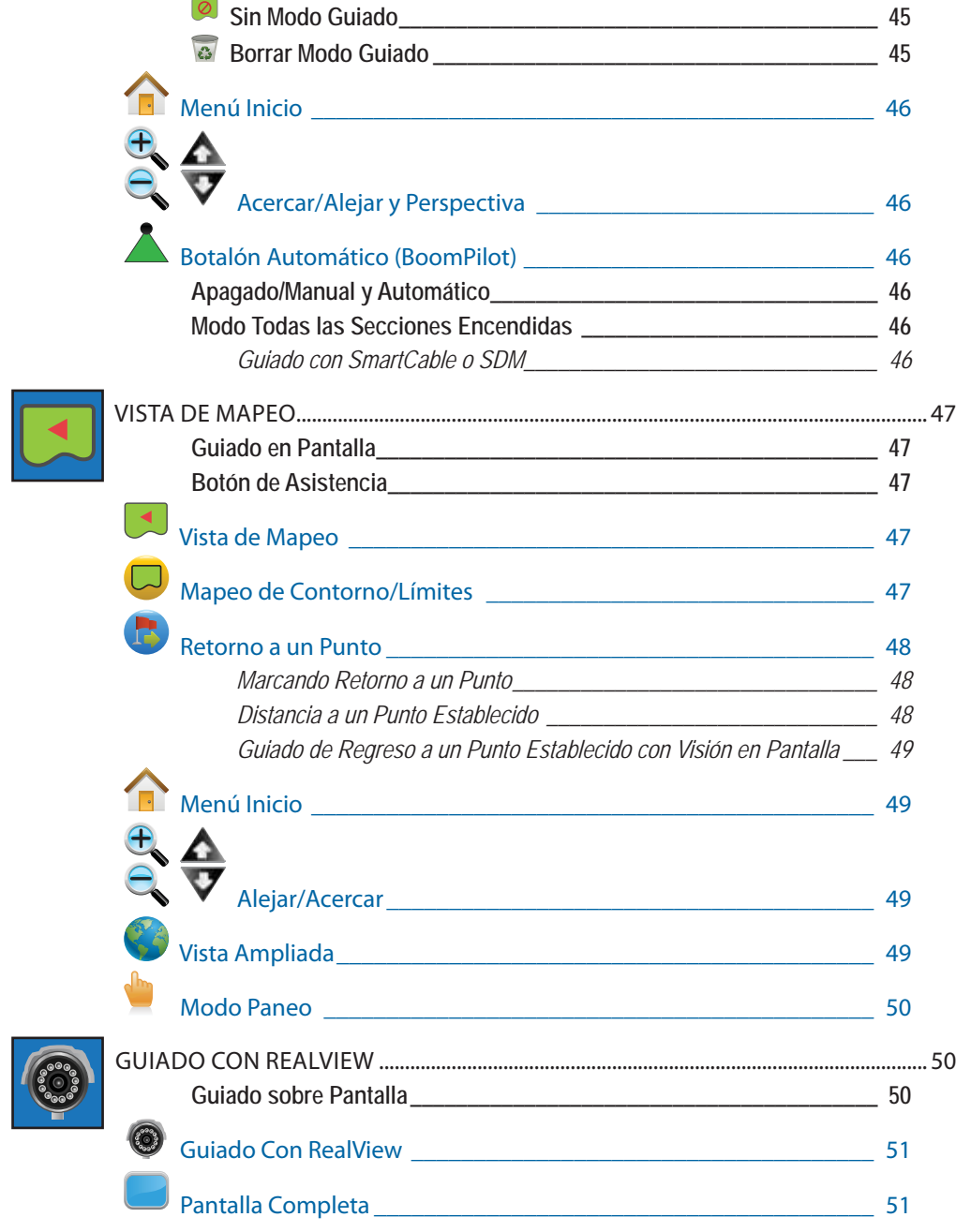

**ACCESS** 

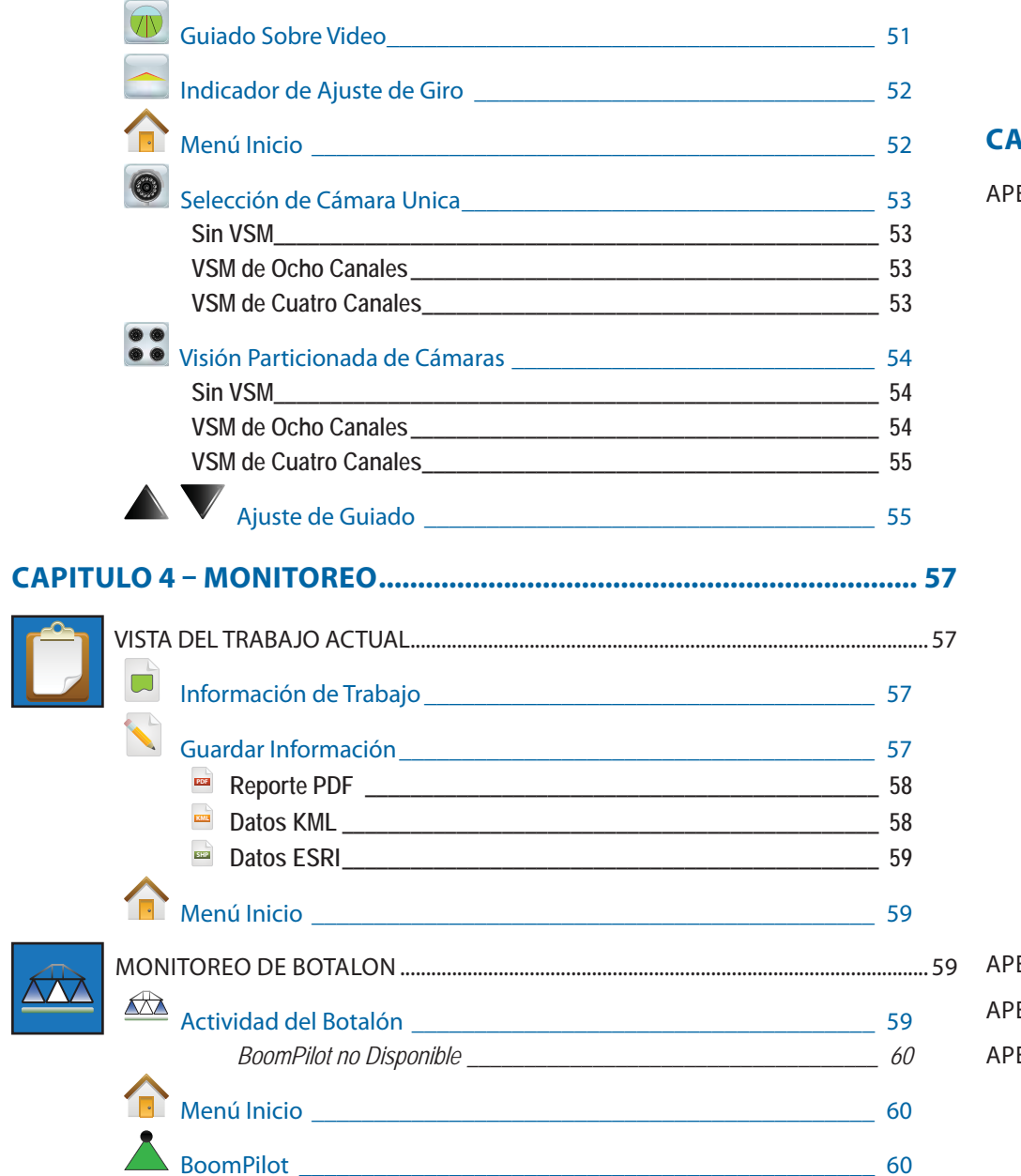

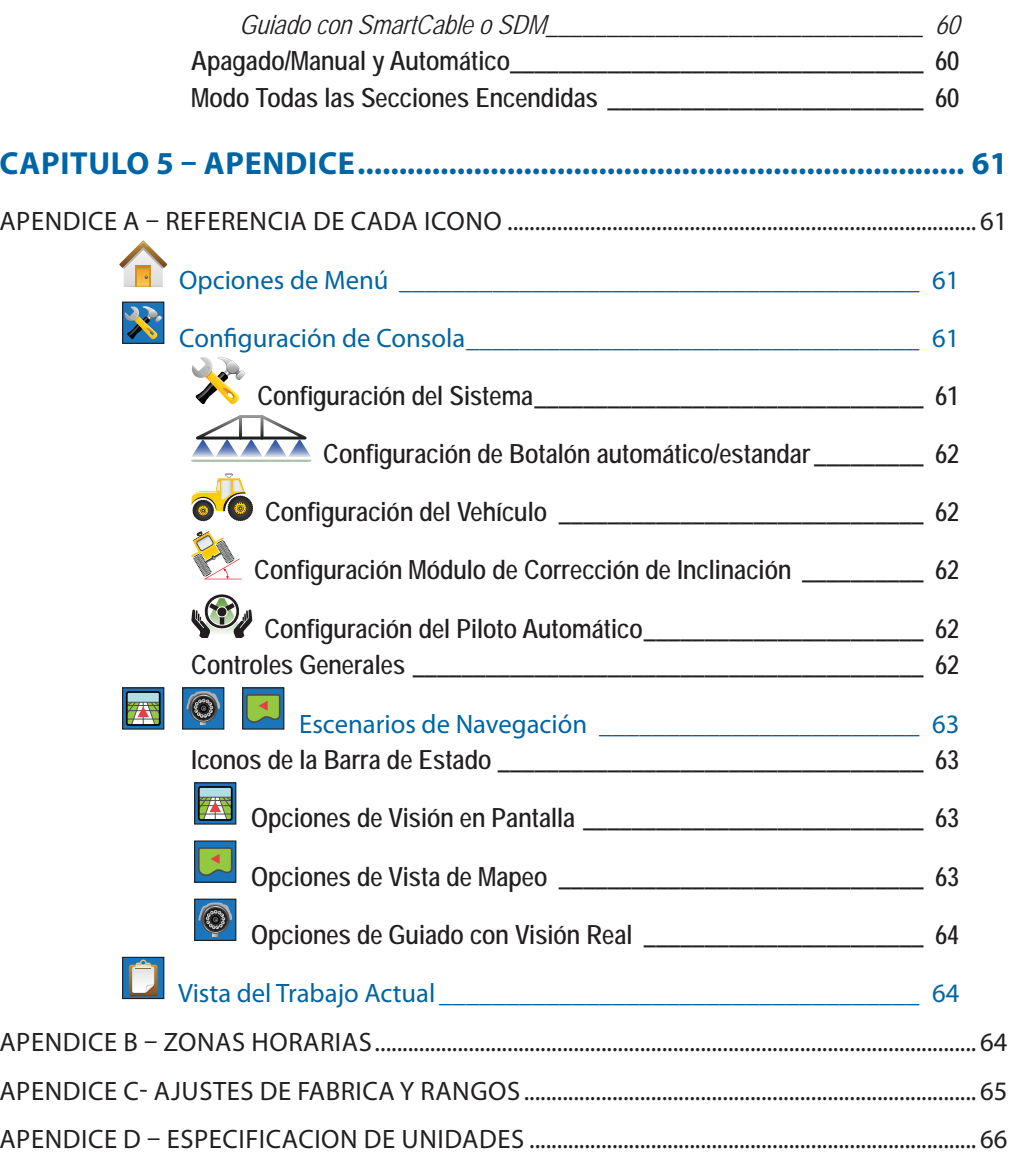

## **CAPITULO 1– VISTA GENERAL DEL PRODUCTO**

Matrix™ permite el manejo de múltiples módulos conectados, tales como mapeado por GPS, guiado, FieldPilot® (piloto automático), BoomPilot® (botalón automático), y recolección de datos, en una única consola utilizando tecnología CAN bus. Reemplaza en una sola el uso de múltiples consolas.

## CARACTERÍSTICAS DEL SISTEMA

- RealView™ Guidado sobre Imagen de Video
- Información de Guiado y video simultáneos vistos en pantalla con hasta cuatro cámaras conectadas
- BoomPilot (Botalón automático = corte automático por secciones) puede cortar totalmente la pulverización o por secciones en forma automática reduciendo traslapes y eliminando zonas sin tratamiento
- FieldPilot (piloto automático) permite trabajar en líneas rectas o en contorno.
- Uso amigable, gráficos de guiado en 3-D a color con precisión y exactitud en todo momento
- Guiado por Barra de Luces o franjas, sumado a los gráficos en pantalla para una completa informacion de navegación.
- Mapeo de Cobertura/Datos extraibles en formatos PDF, KML o SHP
- Pantalla brillante de buena visibilidad con luz de día, tanto en el modelo de 14,5cm como el de 21,3 cm.
- El producto incluye novedades como:
- FieldPilot Guiado asisitido (Piloto automático)
- BoomPilot Corte automático por secciones
- Módulo de Corrección de Inclinación
- Módulo selector de Video de hasta 4 cámaras
- Novedoso Receptor externo de GPS
- Comanda hasta 15 secciones individuales
- Guiado Color 3-D en cuatro Modos Rectas A-B, Curvas A-B, Pivote Central y Ultima pasada
- 13 lenguajes para uso internacional
- Simple operación de control por GPS y de registro de datos
- Fácil identificación del proceso de selección del menú mediante íconos claros y destacados
- Dispositivo interno de GPS de alta calidad con pequeña antena externa
- Dos contadores de área aplicada

## COMPONENTES DEL SISTEMAConsola Matrix 570G

El Matrix 570G esta diseñado para ofrecer años de servicio bajo las típicas condicones de trabajo a campo. Su compacto diseño, combinado con su cubierta de goma protectora para todos los conectores evita problemas operacionales motivados por el polvo ambiental. Con ocasionales salpicaduras de agua la consola no se verá dañada, pero el Matrix 570G no fue diseñado para la exposicion directa a lluvia. Se recomienda precaución en la operación del Matrix en condiciones de demasiada humedad.

*Figura 1-1: Frente y Dorso de la Consola*

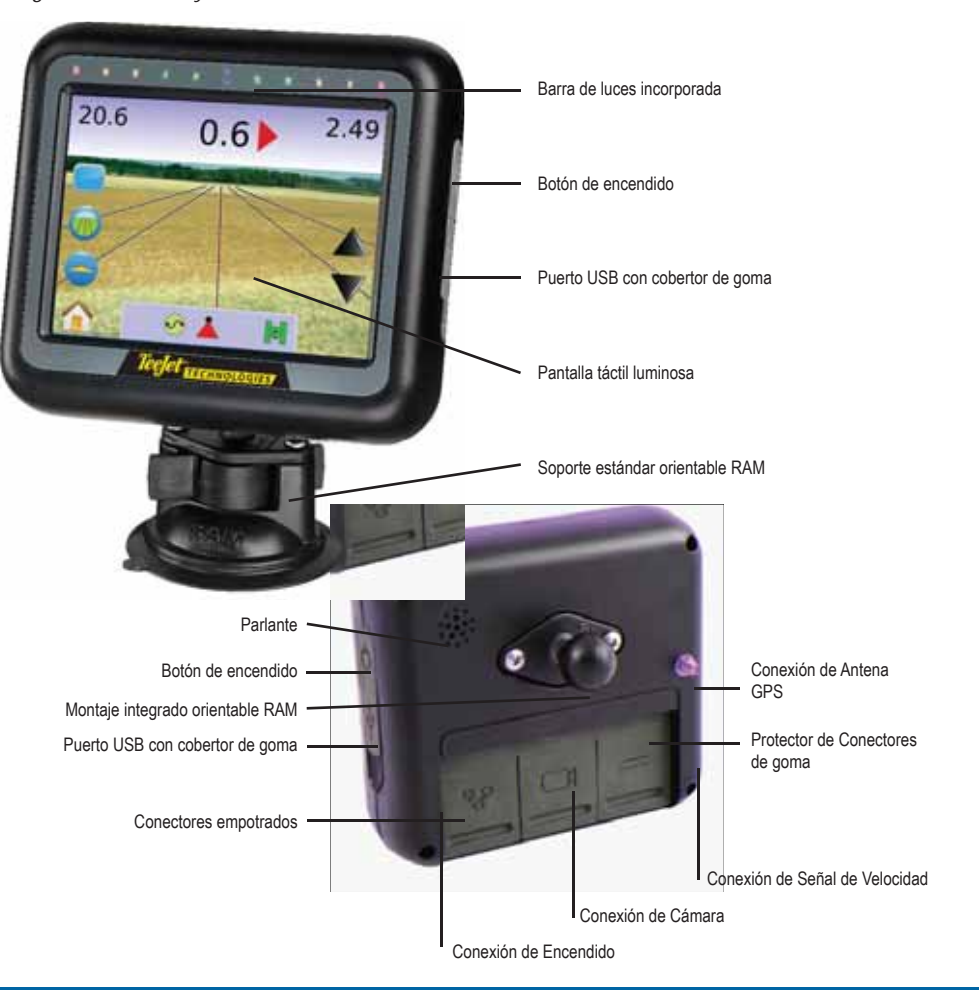

**1**

## Consola Matrix 840G

El Matrix 840G esta diseñado para ofrecer años de servicio bajo las típicas condicones de trabajo a campo. Su compacto diseño, combinado con su cubierta de goma protectora para todos los conectores evita problemas operacionales motivados por el polvo ambiental. Con ocasionales salpicaduras de agua la consola no se verá dañada, pero el Matrix 840G no fue diseñado para la exposicion directa a lluvia. Se recomienda precaución en la operación del Matrix en condiciones de demasiada humedad.

### Figura 1-2: Frente y Dorso de la Consola

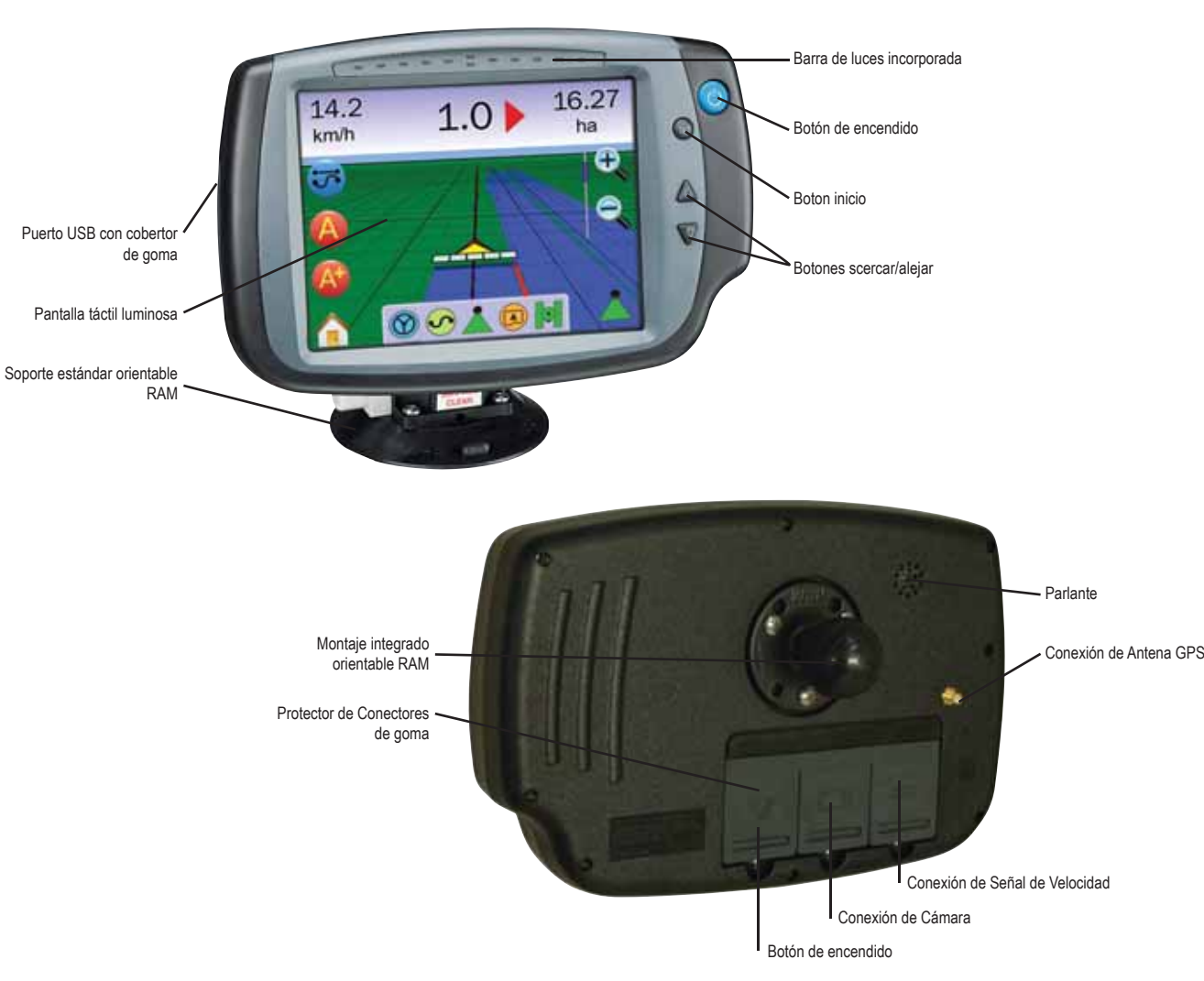

## Cámara de Video RealView

La cámara RealView de TeeJet Technologies ofrece visualización de video en la pantalla del Matrix. La cámara puede ser apuntada hacia adelante permitiendo guiado RealView sobre video, o puede posicionarse para visualizar el funcionamiento de otros elementos del equipo. La cámara esta equipada con un sistema orientable de montaje RAM, parasol integrado y posee iluminación infrarroja, permitiendo imágenes nítidas de video aún en condiciones de oscuridad.

#### *Figura 1-3: Cámara de Video*

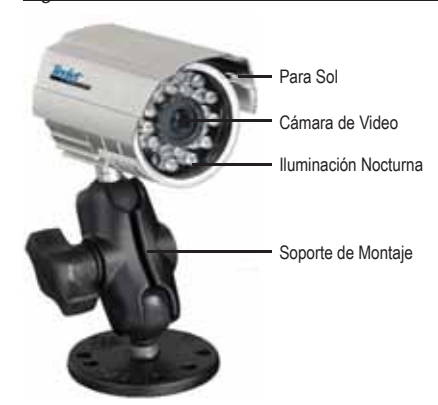

La Consola de Matrix tiene conectores compatibles con Cámaras AgCam.

## Módulo Selector de Video

El módulo selector de video (VSM) permite la conexión de hasta 4 cámaras de video a la consola Matrix. El módulo es compacto y robusto, y puede ser montado en cualquier lado. No requiere instalación previa.

*Figura 1-4: Módulo Selector de Video - 4 Canales*

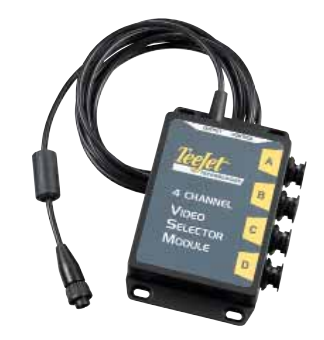

### *Figura 1-5: Módulo Selector de Video - 8 Canales*

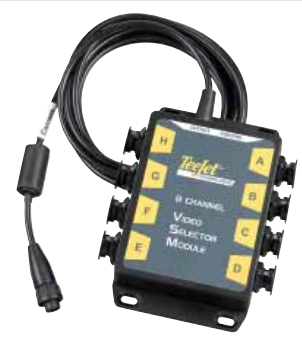

## Antenas GPS

TeeJet ofrece un amplio rango de receptores GPS de alta calidad que se ajustan a los requerimientos de agricultura de precisión.

Las antenas de GPS RXA-25 o RXA-30 proveen alta calidad de recepción que permiten excelentes desempeños en áreas sub óptimas para señal de GPS.

*Figura 1-6: Antena GPS RXA-25*

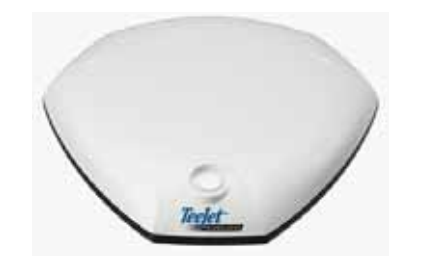

### *Figura 1-7: Antena GPS RXA-30*

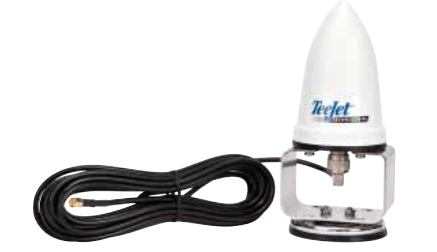

La Antena Patch II provee importante desempeño en condiciones estándar de trabajo. El pequeño tamaño de la antena Patch facilita su montaje, e impide probables daños.

*Figura 1-8: Antena GPS*

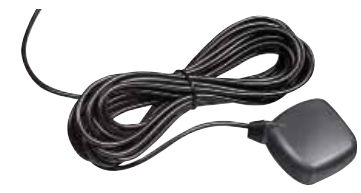

## Módulo Control de Guiado FieldPilot

El módulo de control de piloto automático FieldPilot realiza guiado asistido en franjas rectas y en pasadas contiguas. El sistema Matrix se conecta con el sistema FieldPilot proveyendo precisión en el control del posicionamiento del vehículo.

El operador maneja el sistema de piloto automático con el Matrix – con la ventaja de utilizar solo una consola en la cabina. El piloto automático dirige al vehículo con gran precisión tanto en líneas rectas como en curvas.

La posibilidad de trabajar con baja visibilidad, de día o de noche, con gran confiabilidad permite mayor retorno de la inversión de capital en equipamiento, mayor eficiencia en la aplicación al tiempo que alerta sobre potenciales inconvenientes.

*Figura 1-9: Módulo de control de guiado FieldPilot*

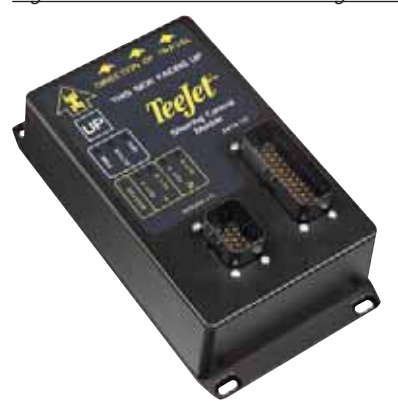

## Módulo de corte de secciones BoomPilot

El software incorporado en la consola Matrix, combinado con el Módulo Controlador de Secciones (SDM) permite el funcionamiento del BoomPilot (corte automático de secciones).

El SDM debe ser combinado con el cable apropiado para conectar con el sistema BoomPilot, con el controlador de pulverización y/o equipo pulverizador para una rápida y fácil instalación.

El módulo controlador de Secciones y sus cables correspondientes permiten controlar más secciones que las que posee el controlador de pulverización al que se conecte, hasta un máximo de 15.

*Figura 1-10: Módulo Controlador de Secciones*

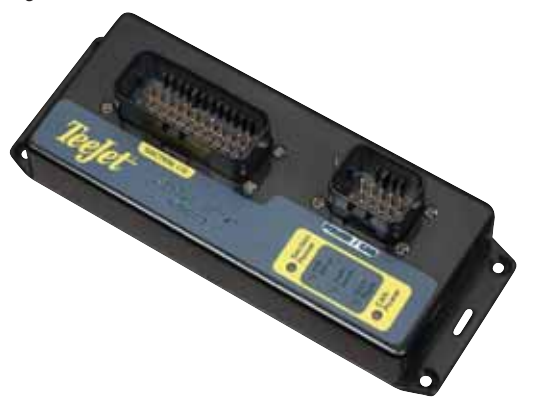

## Extensiones de Cables

Cables de extensión o versiones de mayor longitud están disponibles para aplicaciones especiales. Contactar al proveedor TeeJet por mayores detalles si los cables estándard provistos con el sistema no son adecuados.

## Garantía Extendida

TeeJet ofrece una garantía extendida para muchos productos de Agricultura de Precisión. No disponible en todos los mercados. Contactar al proveedor TeeJet por mayores detalles.

## Módulo Corrector de Inclinación (TCM)

Si la antena GPS es montada a 4 metros sobre el nivel del suelo, un 10% de pendiente puede causar un error de posicionamiento de 0,6 metros. El nuevo Módulo Corrector de Inclinación TeeJet corrige los errores de posicionamiento de GPS causados por condiciones de pendiente.

Montado sobre sólida estructura en el vehículo, el Módulo Corrector de Inclinación (TCM), captará señal GPS de la antena y proveerá la corrección de posición en el navegador.

- Cuenta con LEDs indicadoras de situación del TCM (Estado de Encendido, operación, y receptividad de datos de GPS)
- Cuenta con conectores eléctricos resistentes a prueba de agua para operación libre de problemas
- Agujeros de Montaje construídos en el mismo módulo.
- El sensor de GPS detecta automáticamente el nivel de baudios y ajusta en consecuencia la salida.
- Compatible con el navegador Matrix.
- *NOTA: Si esta siendo utilizado el FieldPilot, el TCM está incorporado al sistema.*

*Figura 1-11: Modulo Corrector de Inclinación*

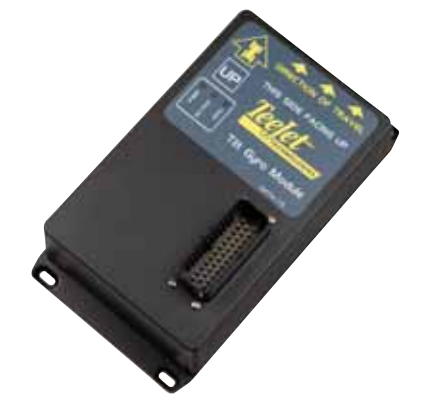

## Interruptor de Pie

El interruptor de Pie TeeJet es un método conveniente para activar el FieldPilot. Se conecta al sistema mediante un robusto circuito CAN-bus.

*Figura 1-12: Interruptor de Pie*

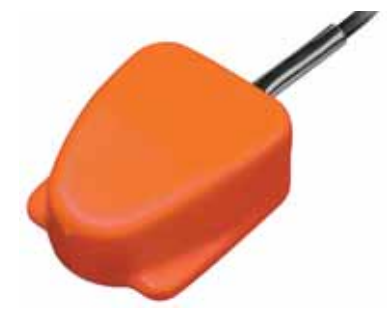

## Arneses

Los arneses TeeJet estan diseñados para operaciones confiables en condiciones de trabajo extremo. Conectores blindados y a prueba de agua aseguran que los cables y conexiones eléctricas sean confiables y libres de problemas.

*Figura 1-13: Arnés*

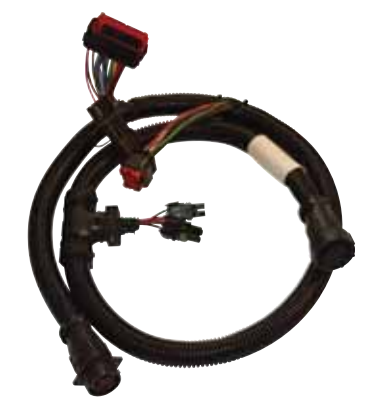

## CONFIGURACIONESAmérica Central, Caribe y Sud América

Los siguientes diagramas refleian típicas configuraciónes del Matrix. Dada la gran variedad de configuraciones posibles, éstas deberán ser únicamente usadas como referencia.

### *Figura 1-14: Matrix c/Cámara de video RealView*

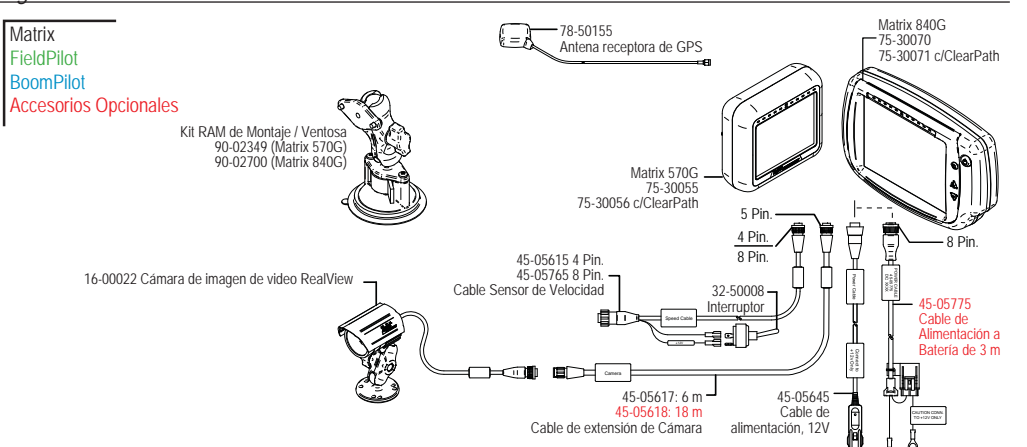

### **Cable de Sensor de Velocidad**

El cable de sensado de velocidad le permite al Matrix realizar dos acciones:

►Envío de señal de velocidad de radar a un dispositivo externo

►Permite al usuario utilizar la función de área aplicada del Matrix en serie, con una conexión remota o con un interruptor de encendido/apagado de botalón único. Sin embargo, si no hubiera conexiones previas disponibles, el interruptor de palanca provisto, permite utilizar la función de área aplicada sin necesidad de conectarse a otro implemento para esto.

Conectado a distintas consolas requiere diferentes adaptadores y calibraciones.

- Conectado a Consolas TeeJet se utiliza el adaptador de velocidad 45-20042 ◄entrar calibración # 914 para Series 8xx en modo RAD, ◄entrar calibración # 9140 para Series LH 70, LH 85, Series 500, 5000, 6000, IC 24 e IC 34
- Conectado a consolas Mid-Tech no se requiere adaptador, ◄entrar calibración # 1000
- Conectado a consolas Raven utilizar adaptador 45-05508 (no conectar el cable rojo de 12V del 45-05508)

◄entrar calibración # 730 en SP 2

Si el vehículo cuenta con sensor de área aplicada para corte automático de botalón de una consola existente, conectar el cable verde al lado de la válvula del interruptor principal de la consola. El cable rojo no es utilizado.

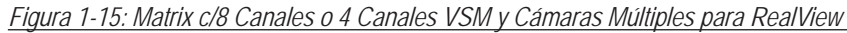

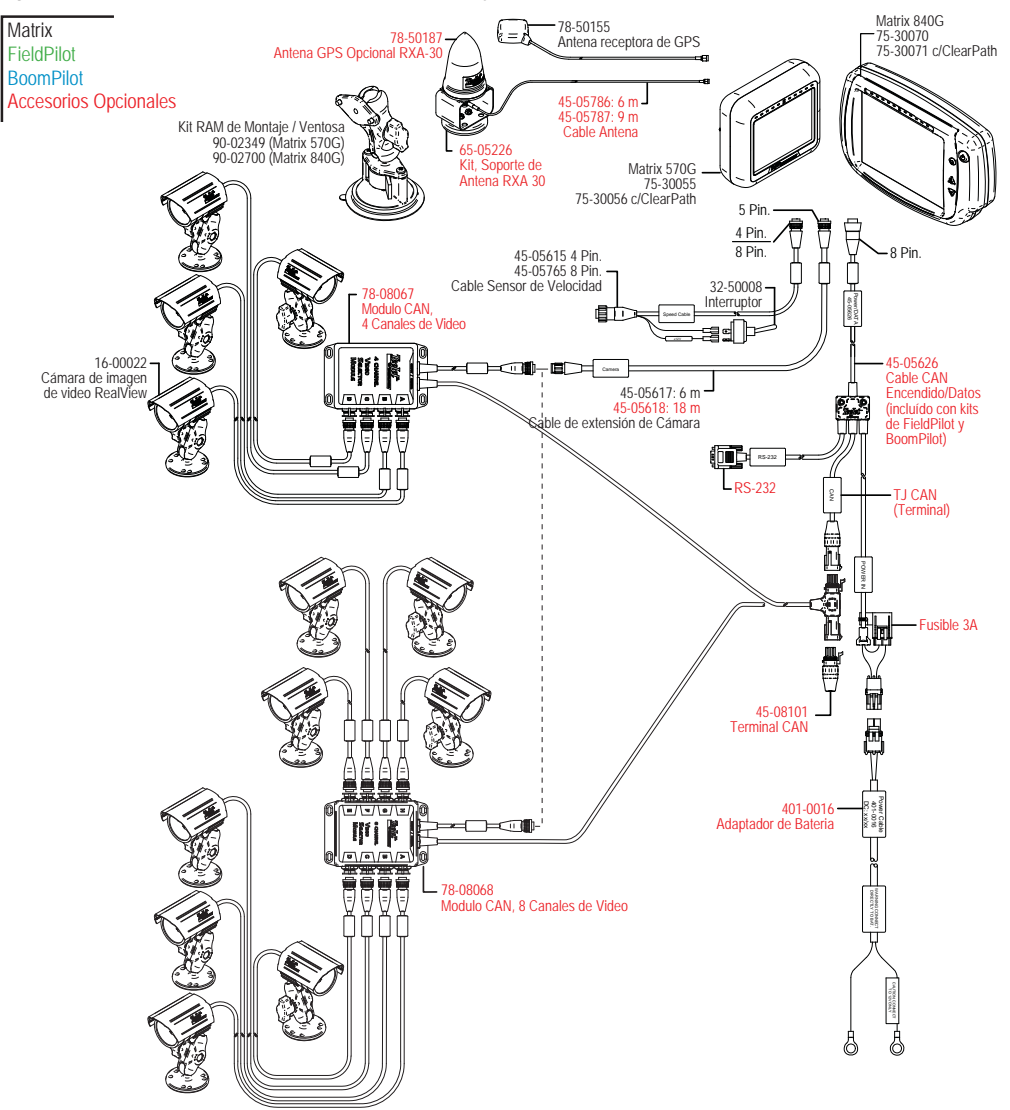

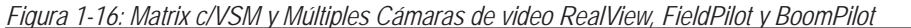

*Figura 1-17: Matrix c/VSM y Múltiples Cámaras de video RealView y FieldPilot*

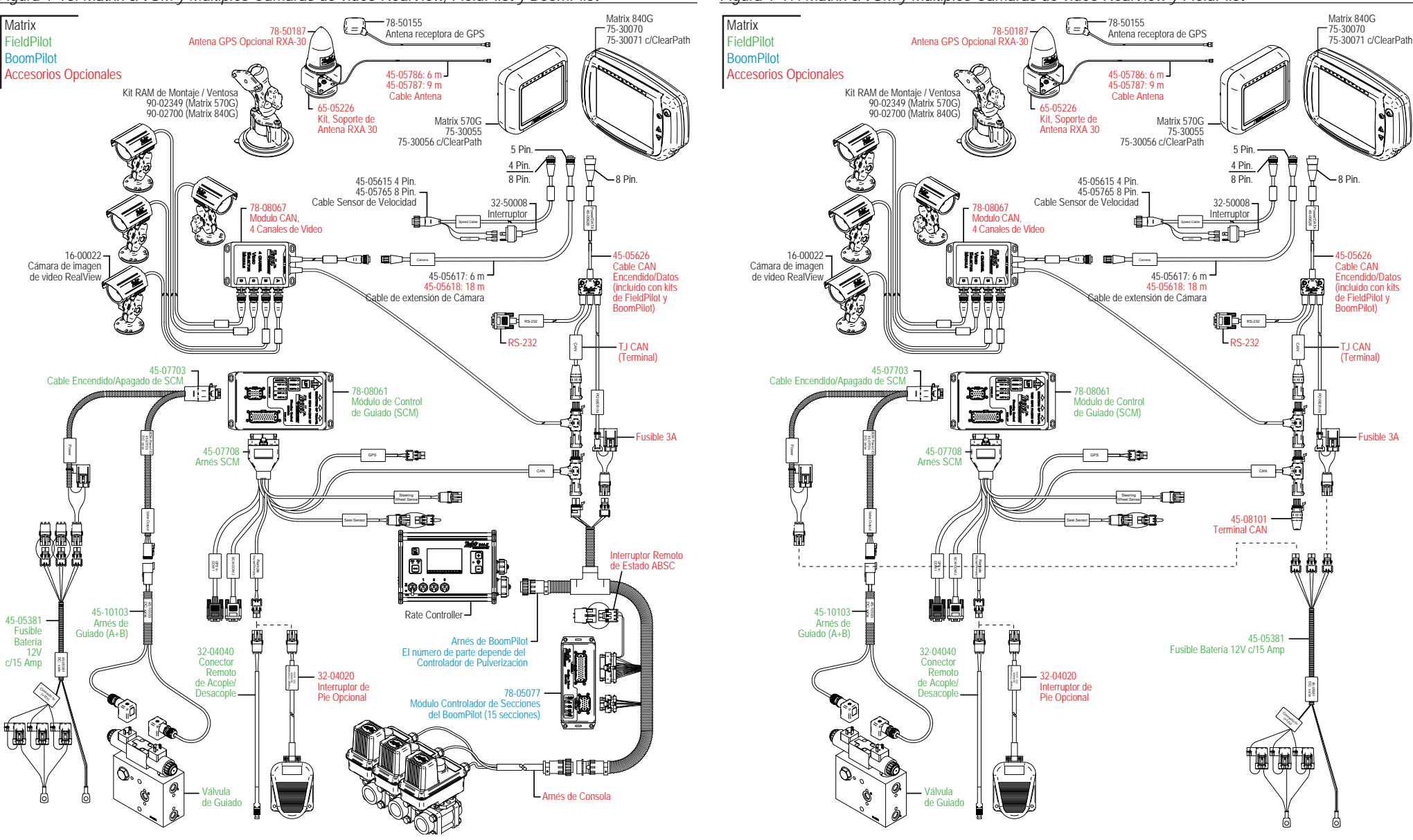

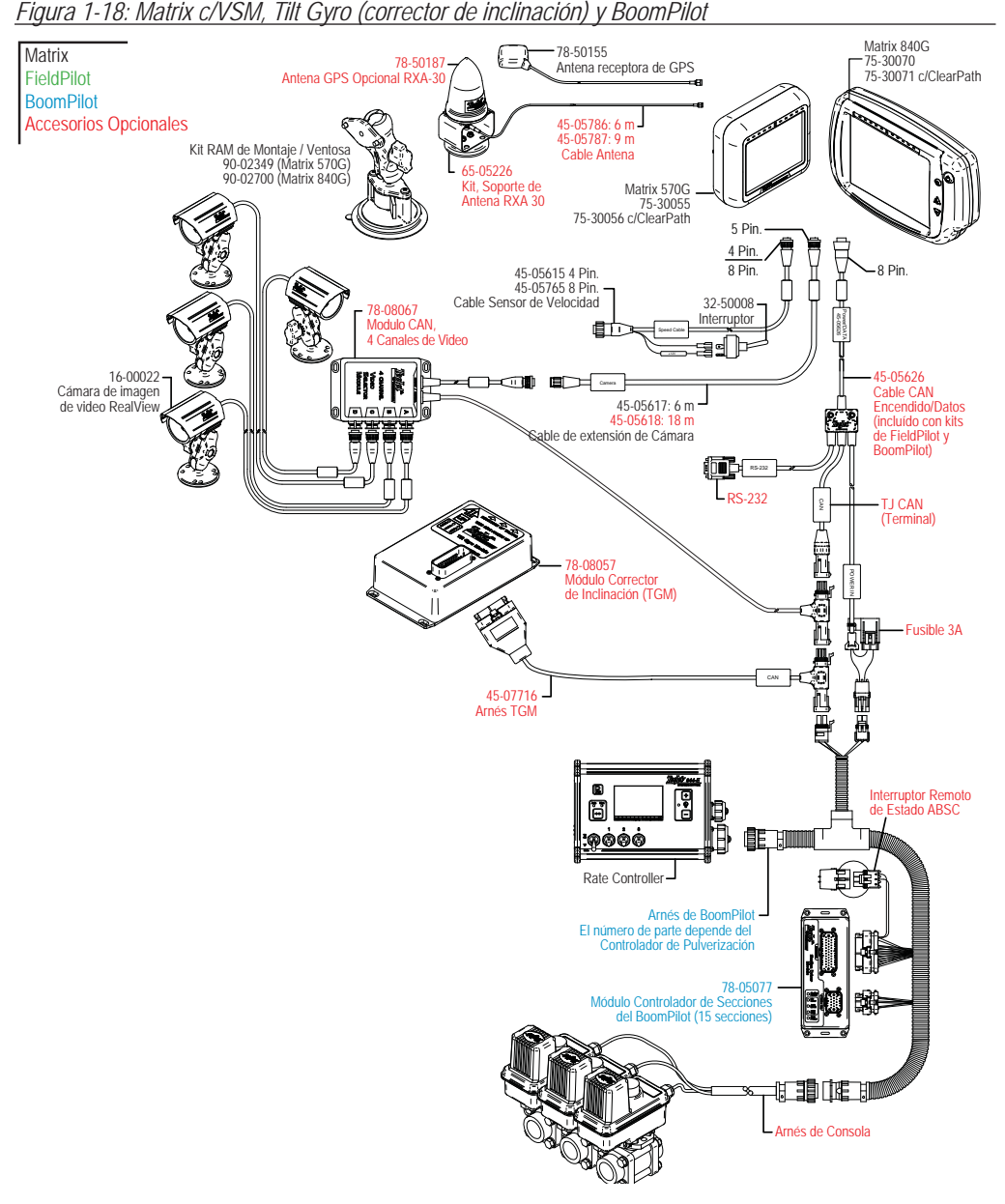

### Europa

Los siguientes diagramas reflejan típicas configuraciónes del Matrix. Dada la gran variedad de configuraciones posibles, éstas deberán ser únicamente usadas como referencia.

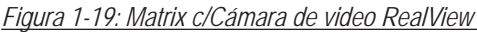

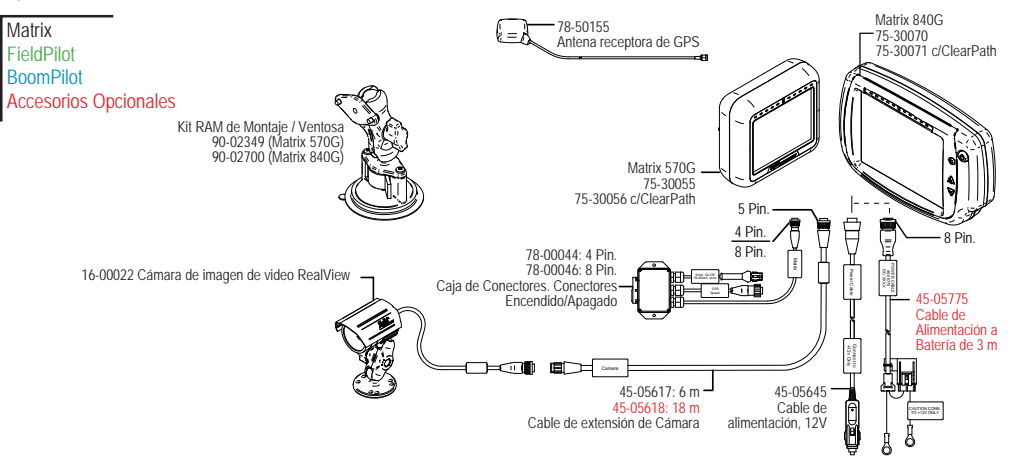

### **Cable de Sensor de Velocidad**

El cable de sensado de velocidad le permite al Matrix realizar dos acciones:

►Envío de señal de velocidad de radar a un dispositivo externo

►Permite al usuario utilizar la función de área aplicada del Matrix en serie, con una conexión remota o con un interruptor de encendido/apagado de botalón único. Sin embargo, si no hubiera conexiones previas disponibles, el interruptor de palanca provisto, permite utilizar la función de área aplicada sin necesidad de conectarse a otro implemento para esto.

Conectado a distintas consolas requiere diferentes adaptadores y calibraciones.

- Conectado a Consolas TeeJet se utiliza el adaptador de velocidad 45-20042 ◄entrar calibración # 1000 para Series 8xx en modo RAD, ◄entrar calibración # 10000 para Series LH 70, LH 85, Series 500, 5000, 6000, IC 24 e IC 34
- Conectado a consolas Mid-Tech no se requiere adaptador, ◄entrar calibración # 1000
- Conectado a consolas Raven utilizar adaptador 45-05508 (no conectar el cable rojo de 12V del 45-05508)

◄entrar calibración # 730 en SP 2

Si el vehículo cuenta con sensor de área aplicada para corte automático de botalón de una consola existente, conectar el cable verde al lado de la válvula del interruptor principal de la consola. El cable rojo no es utilizado.

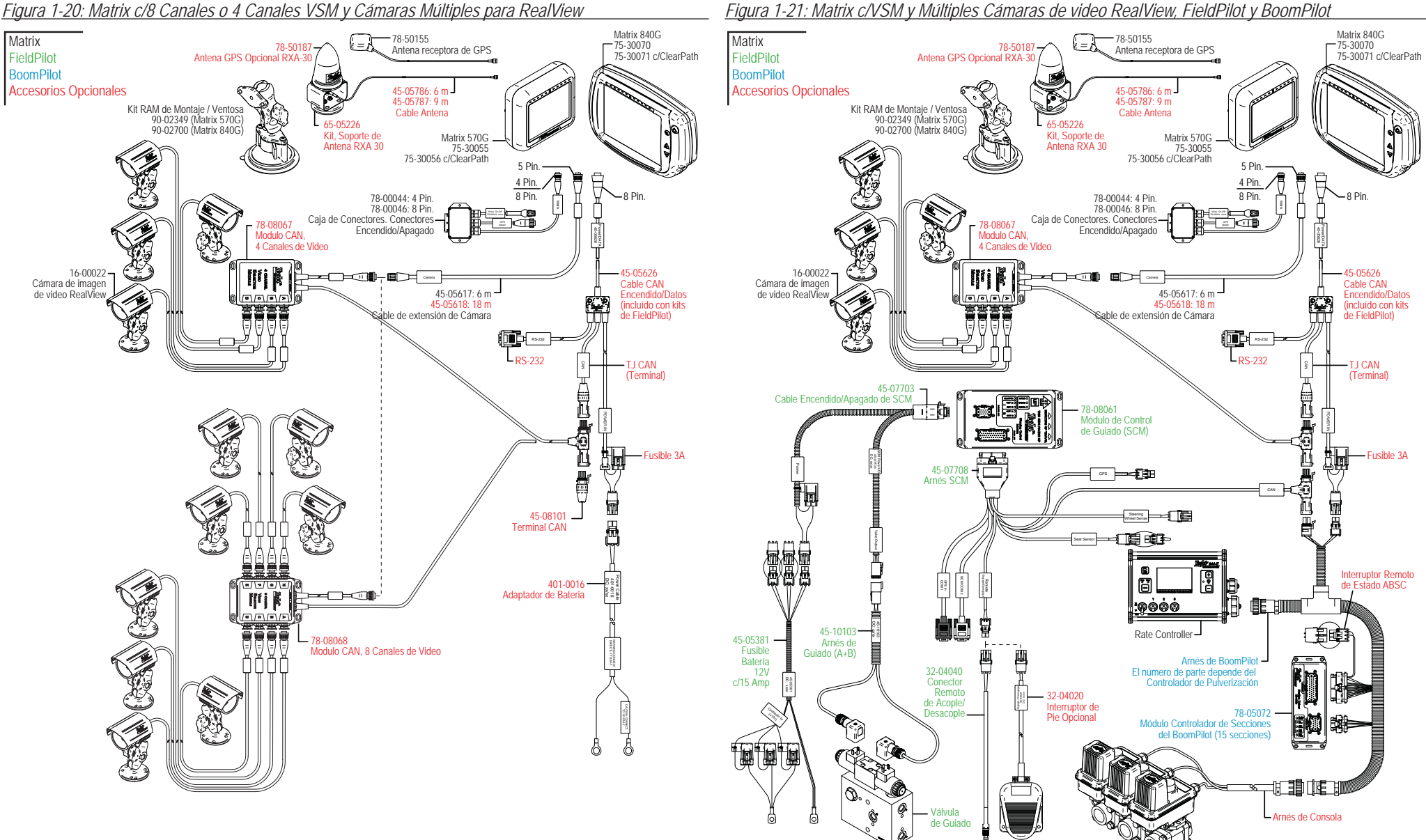

*Figura 1-21: Matrix c/VSM y Múltiples Cámaras de video RealView, FieldPilot y BoomPilot*

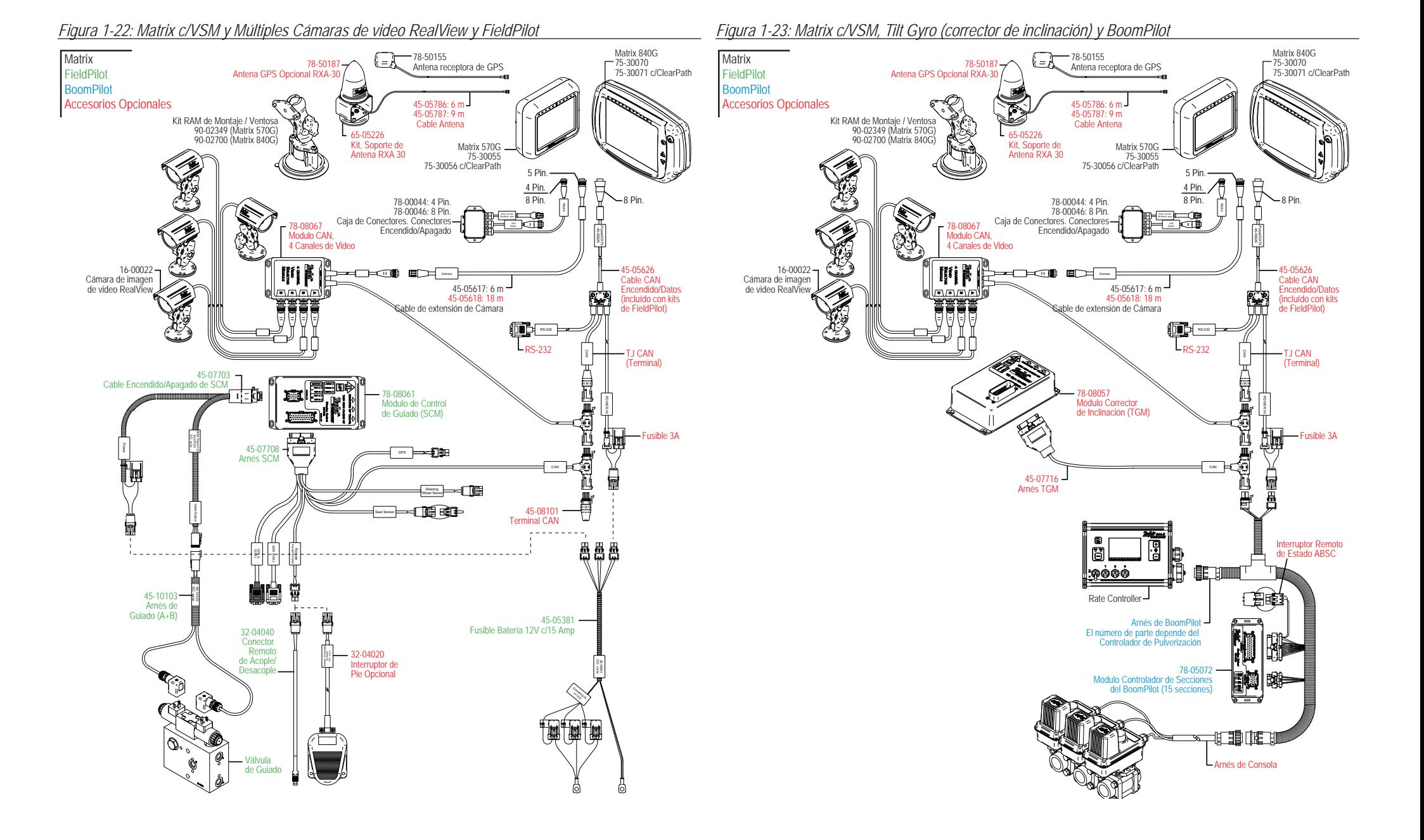

**9**

## FUNCIÓN ENCENDIDO/APAGADO

Presionar el botón de encendido para activar la consola. Una vez encendida, Matrix comenzará su secuencia de inicio.

Mantenga brevemente presionado el botón de encendido (hasta que la pantalla se ponga negra) para apagar la consola.

### *Figura 1-24: Botón de encendido*

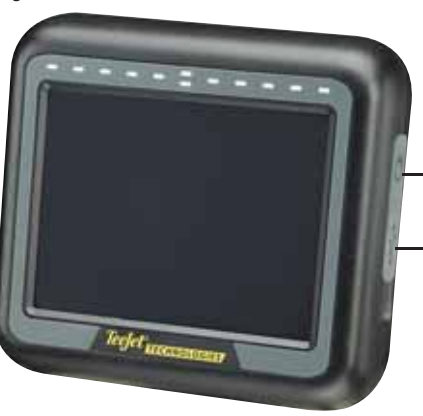

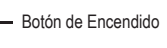

Protector de goma del puerto USB

Botón de Encendido

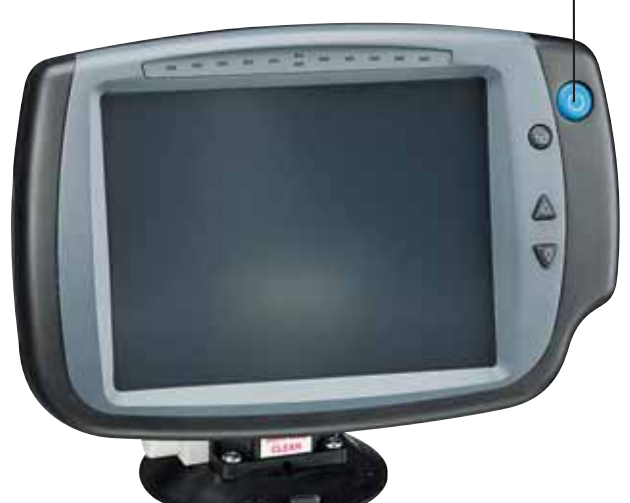

## Secuencia de Inicio

La consola tarda aproximadamente 40 segundos en encender. Durante este tiempo aparecerá en pantalla el logo de TeeJet Technologies (se encenderán y apagarán LEDs y fluctuará su nivel de brillo.)

*Figura 1-25: Pantalla activada* 

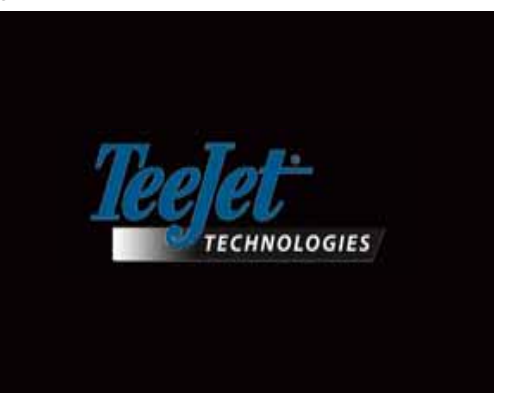

Una vez completada la secuencia de encendido, se mostrará el siguiente mensaje:

"Desea borrar los datos del trabajo anterior y comenzar uno nuevo?"

- 1. Presionar
	- ►No Se reanudará el trabajo anterior.
- ►Si Se establecerá un trabajo nuevo y la información anterior será borrada. El mensaje "Toda información de trabajo borrada" aparecerá en pantalla. Pulse "OK" para continuar. Aparecerá la imagen del protector de pantalla por aproximadamente un minuto.

Se verá sobre el protector de pantalla la versión de software disponible. Esta información también estará disponible en Acerca de Pantalla.

*NOTA: Presionar firmemente la pantalla para seleccionar o confirmar una opción en ella.*

### *Figura 1-26: Borrar información en Pantalla*

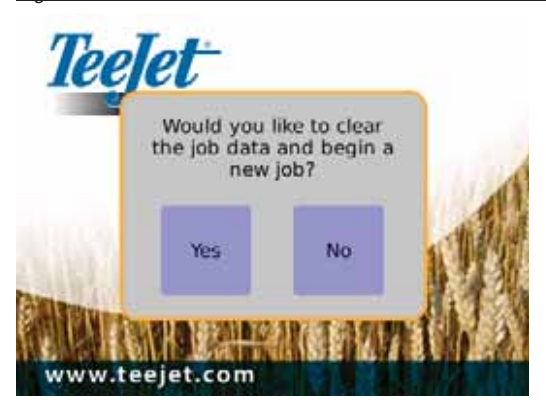

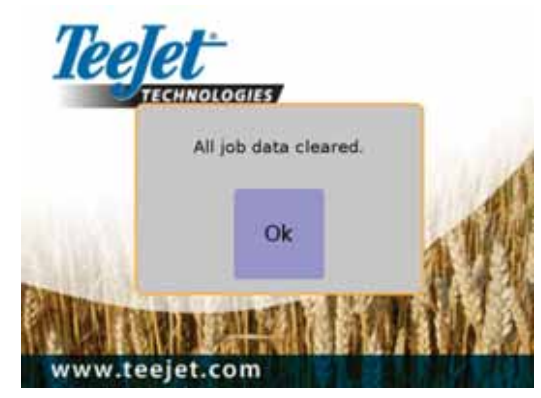

*Figura 1-27: Protector de Pantalla*

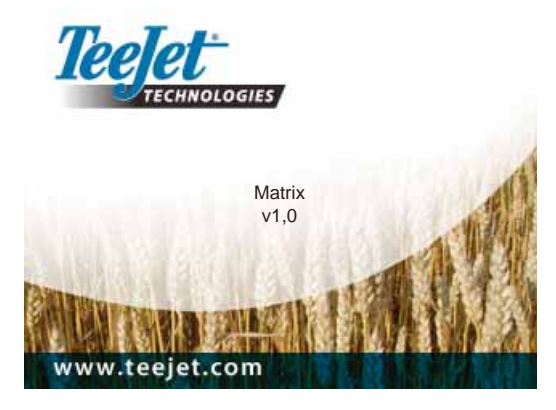

## INFORMACIÓN GENERAL DE **OPERACIONES**

Presionar firmemente la pantalla para seleccionar algún ícono.

En la configuración inicial, la consola mostrará por defecto imagen de un trabajo por comenzar.

Cada vez que se encienda posteriormente, se volverá a la última imagen de un trabajo realizado antes de apagar el Matrix.

Los íconos se exhibirán en pantalla y se desvanecerán luego de 6 segundos de inactividad. Para recuperarlos, tocar la pantalla en cualquier sitio.

### *Figura 1-28: Con y sin íconos en pantalla*

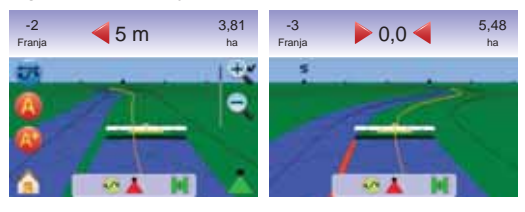

Presionar el ícono de cualquier elemento del menú para mostrar una definición de ese tema en particular. Para eliminar la información pulsar cualquier sitio en la pantalla.

*Figura 1-29: Ejemplo de Información en Cuadro de Texto*

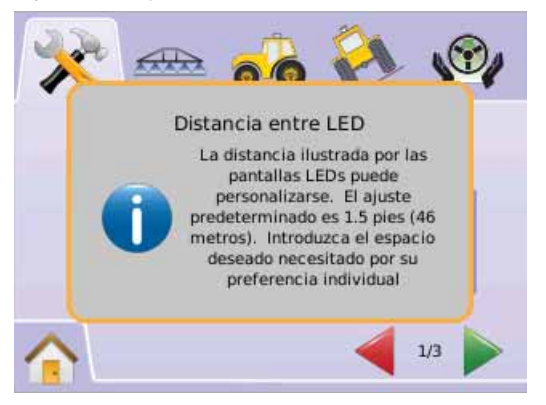

Para un rápido ajuste de la configuración, Mantener presionado

 $\blacktriangleright$  el ICONO  $\div$ 

**11**

►ICONO FLECHA ARRIBA/ABAJO

### $\blacktriangleright$  o ICONOS AUMENTAR/DISMINUIR  $\mathcal{F}_s$  $\blacktriangleright$  BOTONES ACERCARIAL F.IAR  $\blacktriangle \blacktriangledown$ (Solamente en Matrix 840G).

Los Botones Acercar/Alejar  $\blacktriangle \blacktriangledown$  en el Matrix 840G no ajustarán los parámetros +/- o Arriba/Abajo.

Cambio de estado de GPS – un aviso de advertencia aparecerá por aproximadamente 2,5 segundos. Para quitar rápidamente la advertencia pulsar cualquier sitio en la pantalla.

### *Figura 1-30: Ejemplo de Cambio de Estado de GPS*

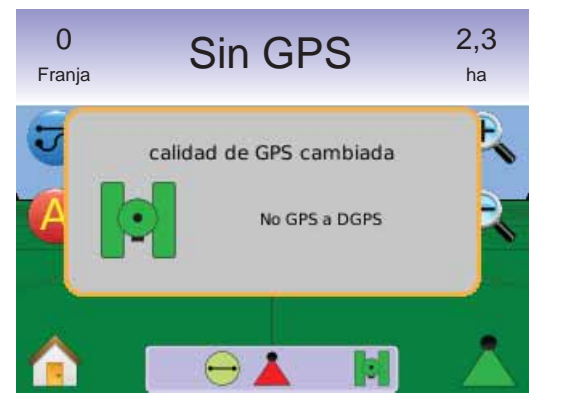

FieldPilot Desconectado – un aviso de advertencia aparecerá por aproximadamente 2,5 segundos. Para quitar rápidamente la advertencia pulsar cualquier sitio en la pantalla.

*Figura 1-31: FieldPilot Desconectado en Pantalla*

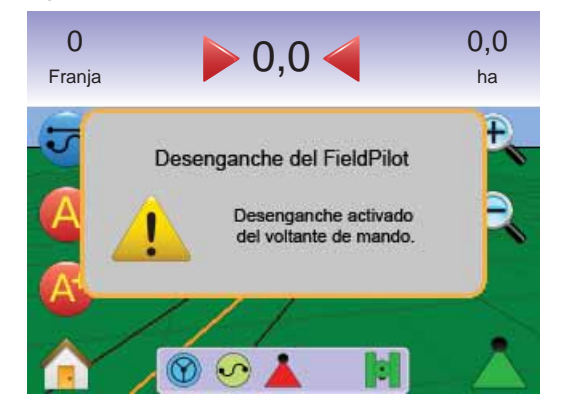

### Todos los cambios serán guardados automáticamente.

Matrix es un sistema de operación en curso. Trabajos anteriores no se pueden recuperar.

La consola deberá ser reiniciada cuando se produzcan cambios o se agregue equipamiento al Sistema Matrix.

Recomendaciones de Limpieza – La consola Matrix debe limpiarse con productos especiales tales como líquidos limpia vidrios y un paño suave. Tener cuidado de no frotar con polvo u otro material abrasivo la superficie de la pantalla.

- Use un paño libre de pelusas.
- El paño puede usarse seco o ligeramente humedecido con limpiador suave o Etanol.
- Asegurarse que el paño esté ligeramente humedecido y no empapado. Nunca aplicar líquido limpiador directo a la pantalla; si el mismo se salpicara, absorverlo inmediatamente con un paño seco.
- El líquido limpiador nunca debe ser ácido ni alcalino (pH neutro).
- Cuando se utilizan limpiadores, evitar contacto con los bordes de pantalla y con los protectores de goma.
- Pasar un paño delicadamente sobre la superficie moviéndolo en la misma dirección de la textura del aparato.
- Nunca utlizar limpiadores ácidos o alcalinos, químicos orgánicos como disolvente, acetona, tolueno, xileno, alcohol propílico o isopropílico o kerosene.
- Existen productos adecuados para limpieza ya envasados especialmente para esta aplicacion; un ejemplo es el producto comercial Klear Screen™, o productos comerciales comunes en el mercado como Glass Plus® limpiador de vidrios y superficies hecho por Reckitt-Benckiser.
- El uso de limpiadores inadecuados puede producir un deterioro de la visibilidad de la pantalla táctil e incluso dañar su funcionamiento.

## Plan de trabajo y Navegación

El Matrix es de uso muy amigable. El BOTON INICIO o EL ICONO INICIO o otorga posibilidad de acceder a las unidades de las siguientes 3 funciones: Configuración, Navegación y Monitoreo. En las 6 opciones de Menú sobre pantalla táctil (Configuración de Unidades X, Visión en Pantalla **en Antalla de Mapeo C**, Navegación con RealView <sup>®</sup>, Vista del Trabajo Actual D y Monitoreo de Botalón  $\Box$ ) se tiene acceso rápido a todas las opciones de cada unidad.

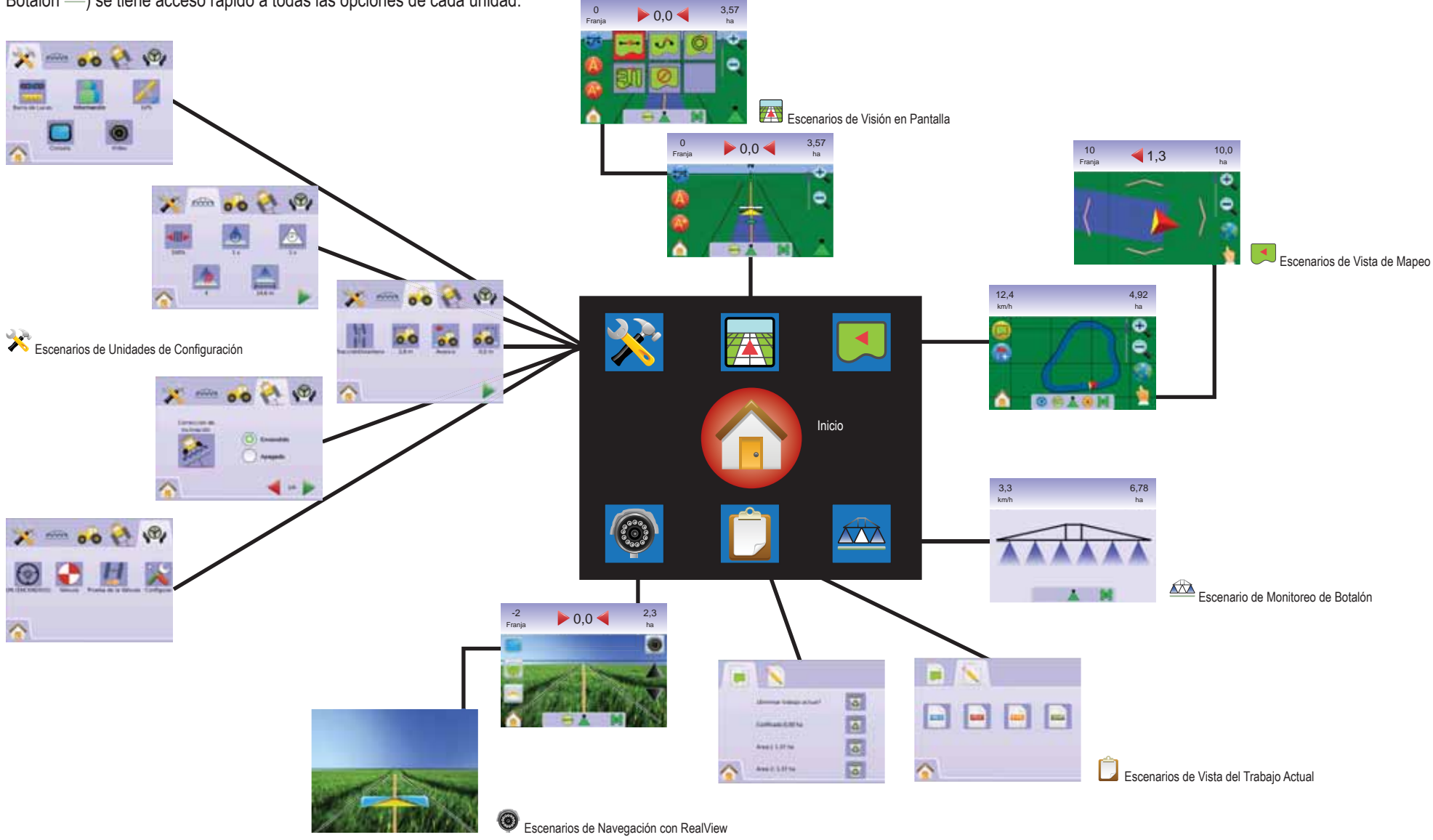

## **CAPITULO 2 – CONFIGURACION DE UNIDADES**

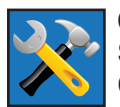

Configuración de Unidades es usado para configurar: Sistema, BoomPilot/Botalón Completo, Vehículo, Módulo Corrector de Inclinación, y FieldPilot.

*NORTA: Todos los ajustes son guardados automáticamente al ser seleccionados.*

Para acceder a la pantalla de Configuración de Unidades:

- 1. Presionar BOTON INICIO **O** o presionar la pantalla para activar los íconos y seleccionar el ICONO INICIO en el botón inferior izquierdo de la pantalla.
- 2. Presionar CONFIGURACION DE UNIDADES **2.** desde el Menu Inicio **AFL**
- 3. Presionar entre:
	- ► ◆ Configuración del Sistema utilizado para configurar:
		- $\triangleleft$  Barra de Luces  $\triangleleft$  usado para configurar los parámetros de ..., Modo Pantalla/Franja tratada y Brillo de LED's
		- $\triangleleft$  Información  $\triangleleft$  usado para configurar Unidades  $\triangleleft$ Lenguaje V y Zona Horaria **.**.
		- $\triangleleft$  GPS  $\mathscr{N}$  usado para configurar Tipo deGPS  $\mathscr{N}$  y el puerto de GPS  $\rightarrow$  así como también para obtener información sobre el estado de GPS  $\frac{36}{10}$
		- $\triangleleft$  Consola  $\Box$  usado para configurar Volúmen  $\Box$ ). Brillo de Pantalla  $\bullet$ . Calibración de Pantalla  $\bullet$  y captura de imágenes así como para ver información Acerca de y guardar configuración de la programación del sistema  $\bullet$ .
		- ◄ Video usado para confi guración individual de las cámaras **<sup>A</sup> <sup>B</sup> <sup>C</sup> <sup>D</sup> <sup>E</sup> <sup>F</sup> <sup>G</sup> <sup>H</sup>** .
	- ► Confi guración BoomPilot/Botalón Completo usado para configurar Traslape . Activar Retardo . Desactivar Retardo  $\hat{\mathcal{Q}}$ . Número de Secciones de Botalón  $\hat{\mathcal{A}}$  y ancho de secciones de Botalón  $\triangle$
- ► <sup>O</sup> Configuración del Vehículo usado para configurar Tipo de dirección del Vehículo , Altura de Antena **De Posición** del Botalón  $\ddot{\bullet}$  y compensación por Distancia del Botalón  $\ddot{\bullet}$ .
	- ► <u><</u> Configuración del Módulo Corrector de Inclinación usado para calibrar el Módulo Corrector de Inclinación, permitiendo la corrección de inclinación por aplicaciones en terrenos desparejos o inclinados.
- ►  $\mathbb{C}$  Configuración del FieldPilot usado para configurar:
	- ◄ Activar/Desactivar FieldPilot .
	- $\triangleleft$  Configuración Válvula  $\triangle$  usado para configurar Frecuencia de Válvula, Mínimo Ciclo de Trabajo Izquierdo, Mínimo Ciclo de trabajo derecho y Máxima frecuencia de la válvula.
	- ◄ Testeo de Válvula verifi ca que el guiado es dirigido correctamente y es usado para poner a punto el flujo de aceite.
	- $\triangleleft$  Configuración del FieldPilot  $\triangleleft$  usado para configurar los parámetros de: Ajuste Grueso, Ajuste Fino, Zona Muerta, y Anticipación.

### *Información General*

Presionar el ícono de cualquier ítem del menú para visualizar una definición del mismo. Para salir, presione cualquier lugar de la pantalla.

*Figura 2-1: Ejemplo de Información en Cuadro de Texto*

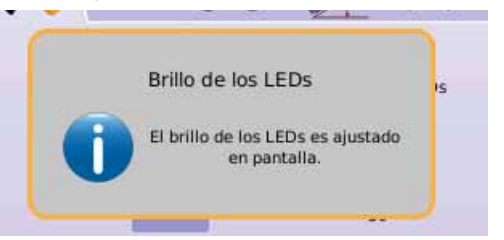

# Menú Inicio

El Boton Inicio  $\bigcirc$  o el ícono Inicio  $\bigcirc$  permite acceder a las siguientes tres funciones: Configuración, Guiado y Monitoreo. Las seis opciones de Menú en pantalla (Configuración de Unidades Visión en Pantalla **(A)**, Vista de Mapeo **(A)**, Guiado con RealView  $\odot$ . Vista de trabajo actual  $\Box$  y Monitoreo de Botalón  $\Box$ ) permiten rápido acceso a todos los aspectos de estas unidades.

Para ver las opciones de Menú Inicio:

1. Presionar BOTON INICIO  $\bigcirc$  o seleccionar el ICONO INICIO en el extremo inferior izquierdo de cualquier pantalla.

*Figura 2-2: Menú Inicio – Unidades de Configuración*

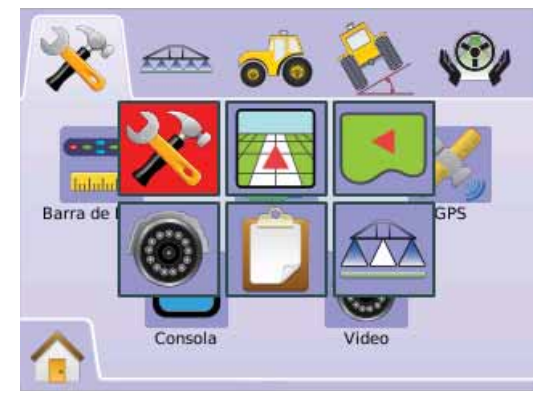

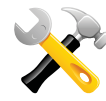

## CONFIGURACIÓN DEL SISTEMA

Configuración del Sistema se utiliza para configurar los parámetros: Barra de Luces, Información, GPS, Consola y Video.

- 1. Presionar CONFIGURACION DE UNIDADES **desde el Menu Inicio e E**
- 2. Presionar sobre PESTAÑA CONFIGURACION DE SISTEMA
- 3. Presionar entre:
	- ► Barra de Luces usada para configurar espaciamiento de LEDs, Modo de visualización y Brillo de LEDs.
	- $\triangleright$  Información  $\triangleright$  usado para configurar Unidades, Idioma y Zona Horaria
	- $\triangleright$  GPS  $\mathcal{K}$  usado para configurar Tipo de GPS y puertos GPS. así como para ver la información del estado de GPS
	- $\triangleright$  Consola  $\blacksquare$  usado para configurar los parámetros de Volúmen, brillo en pantalla, Calibración de Pantalla y Captura de Imágenes, así como información Acerca de y para guardar las modifi caciones en la programación del sistema
	- ► Video © usado para configurar cada una de las cámaras

### *Figura 2-3: Configuración del Sistema*

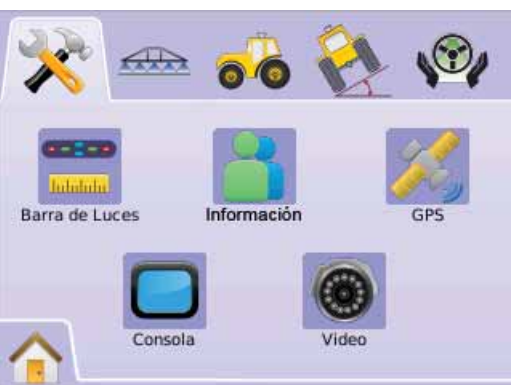

## Barra de Luces

Configuración de la Barra de Luces es usada para configurar los parámetros Espaciamiento de LEDs, Modo Pantalla/Franja y Brillo de LEDs.

- 1. Presionar PESTAÑA CONFIGURACION DE SISTEMA
- 2. Presionar ICONO BARRA DE LUCES
- 3. Presionar entre:
	- ►Espaciamiento LEDs ajusta el ancho que representa cada uno de los LEDs iluminados
	- ► Modo Pantalla determina si la barra de luces representan la franja o el vehículo
	- ►Brillo de LEDs ajusta brillo de las LEDs

 $\Omega$ 

Presionar FLECHA AVANCE PAGINA para avanzar en la configuración.

*NOTA: Las opciones de Etiquetas son los ajustes disponibles. Se puede presionar sobre los íconos para ver los ajustes de fábrica y los rangos disponibles.*

### *Figura 2-4: Opciones Barra de Luces*

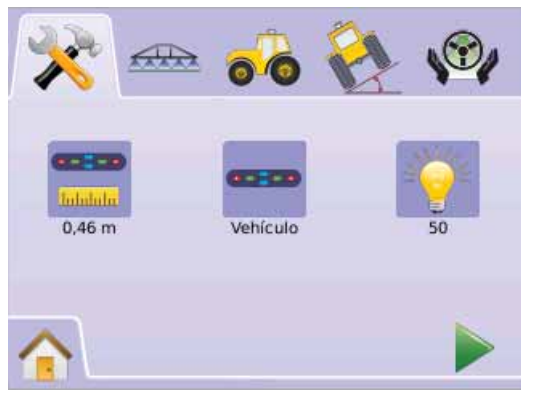

## **Espaciamiento de LEDs**

En Espaciamiento de LEDs se ajusta la distancia o ancho que cada luz representa cuando está iluminada. El rango es desde 0,01 a 3,0 metros.

- 1. Presionar ICONO BARRA DE LUCES
- 2. Presionar ICONO ESPACIAMIENTO LEDS
- 3. Usar la ventana con números para establecer el espaciamiento de LEDs.
- 4. Presionar
	- ► FLECHA AVANCE PAGINA para ir a Modo Pantalla.
	- ► PESTAÑA CONFIGURACION DE SISTEMA → para volver a la pantalla principal de Configuración.

### *Figura 2-5: Espaciamiento de LEDs*

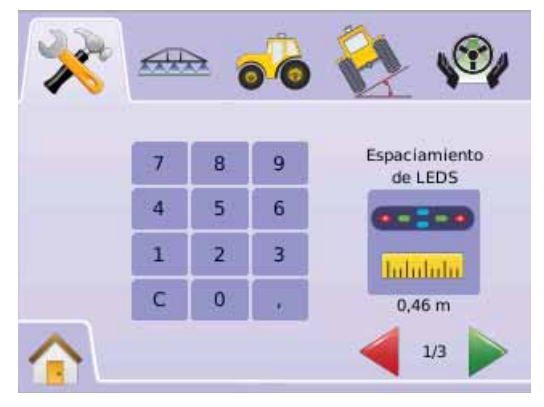

### **Modo Pantalla**

Modo Pantalla/Franja determina si la barra de luces representa la franja o el vehículo.

- 1. Presionar ICONO BARRA DE LUCES
- 2. Presionar ICONO PANTALLA
- 3. Presionar ICONOS FLECHAS ARRIBA/ABAJO **AV** para cambiar entre:
	- ►Franja las LEDs representan la localización del guiado y el movimiento de las LEDs representa al vehículo.
	- ►Vehículo La LED central representa la ubicación del vehículo y el movimiento de las LEDs representa el guiado.
- 4. Presionar
	- ► FLECHA AVANCE PAGINA para ir a Brillo de LEDs.
	- ► PESTAÑA CONFIGURACION DE SISTEMA <sup>→</sup> para volver a la pantalla principal de Configuración.

*Figura 2-6: Modo Pantalla – Franja*

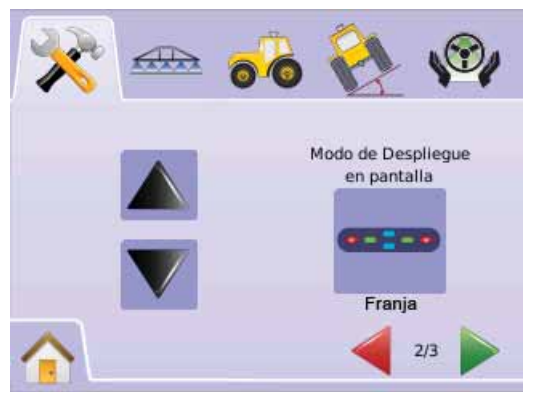

### *Figura 2-7: Barra de luces en modo Pasada o Franja*

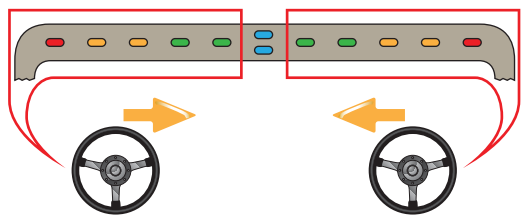

Luces iluminadas a la izquierda de la barra de luces indican que hay que ajustar el guiado hacia la derecha.

Luces iluminadas a la derecha de la barra de luces indican que hay que ajustar el guiado hacia la izquierda.

### *Figura 2-8: Modo Pantalla – Vehículo*

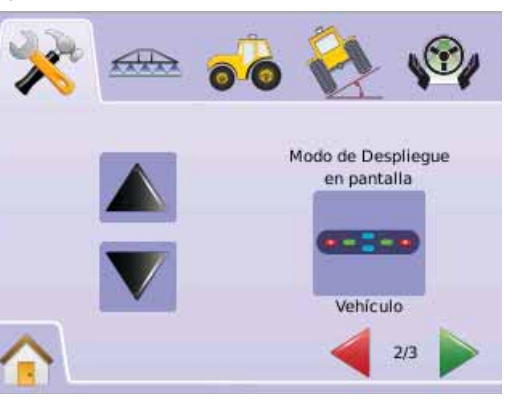

### *Figura 2-9: Barra de Luces en modo Vehículo*

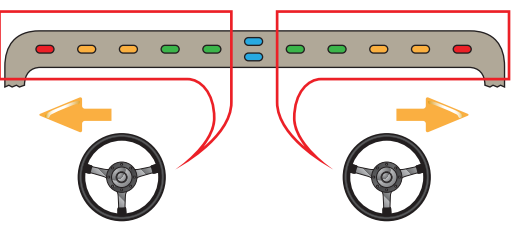

Luces iluminadas a la izquierda de la barra de luces indican que hay que ajustar el guiado hacia la izquierda.

Luces iluminadas a la derecha de la barra de luces indican que hay que ajustar el guiado hacia la derecha.

### **Brillo de LEDs**

Brillo LEDs ajusta el brillo de los LEDs de la barra de luces. El rango es de 0 a 100.

- 1. Presionar ICONO BARRA DE LUCES ...
- 2. Presionar ICONO BRILLO LEDs
- 3. Presionar los ICONOS  $\blacktriangleright$   $\blacktriangleright$  para ajustar el brillo de los LEDs. ◄Cuanto mayor sea el número, mas brillarán los LEDs.
- 4. ◄Cuanto menor sea el número, menor será la intensidad de luz de los LEDs.
- 5. Presionar
	- ► BANDERA A CUADROS **[50]** para finalizar la configuración de Barra de Luces.
	- ► PESTAÑA CONFIGURACION DE SISTEMA <sup>→</sup> para volver a la pantalla principal de Configuración.
- *NOTA: Mantener presionados los ICONOS* **+** para ajuste rápido *de los parámetros.*

### *Figura 2-10: Brillo de LEDs*

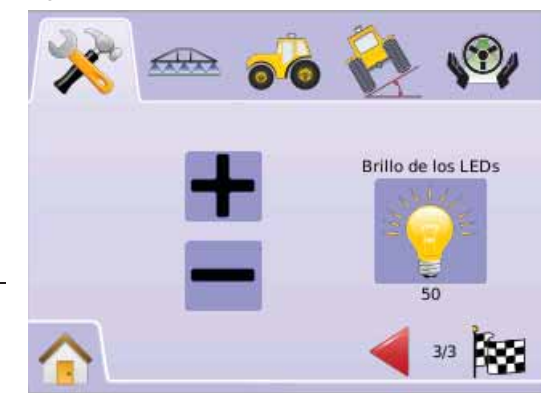

# Información

Información General es utilizado para configurar los parámetros de Unidades, Lenguaje y Zona Horaria.

- 1. Presionar sobre PESTAÑA CONFIGURACION DE SISTEMA
- 2. Presionar ICONO INFORMACIÓN
- 3. Presionar entre:
	- ► Unidades define el sistema de medición
	- $\blacktriangleright$  Lenguaje  $\blacktriangleright$  define el idioma seleccionado
	- ►Zona Horaria establece la hora local GMT $\Omega$

### Presionar FLECHA AVANCE PAGINA para avanzar en la configuración.

*NOTA: Las opciones de Etiquetas son los ajustes disponibles. Se puede presionar sobre los íconos para ver los ajustes de fábrica y los rangos disponibles.*

### *Figura 2-11: Información*

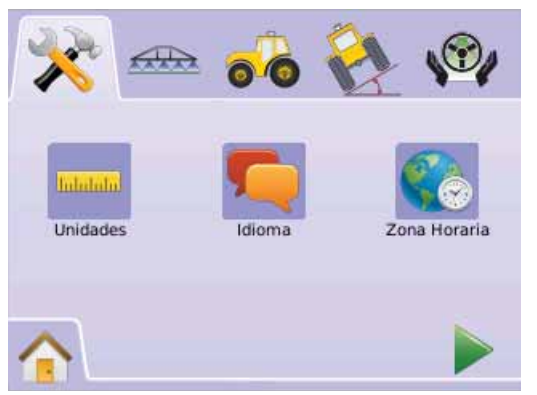

**Unidades**

Unidades define el sistema de medidas (U.S. o Métrico).

- 1. Presionar ICONO INFORMACION  $\blacksquare$ .
- 2. Presionar ICONO UNIDADES
- 3. Presionar ICONOS FLECHAS ARRIBA/ABAJO **AV** para elegir entre:
	- $\blacktriangleright$  U.S.
	- ►Métrico.
- 4. Presionar
	- ► FLECHA AVANCE PAGINA para pasar Lenguaje.
	- ► PESTAÑA CONFIGURACION DE SISTEMA <sup>→</sup> para volver a la pantalla principal de Configuración.
- *NOTA: Este ajuste es requerido para Piloto Automático y para el Módulo Corrector de Inclinación, así como para operar apropiadamente con el Corte Automático por Secciones.*

### *Figura 2-12: Unidades*

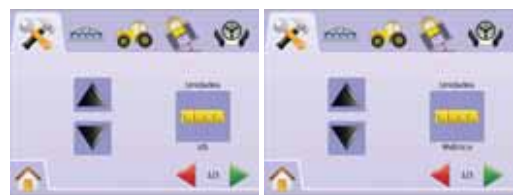

## **Lenguaje**

Lenguaje define el idioma a seleccionar. Las opciones incluídas son: Checo, Danés, Holandés, Inglés, Francés, Alemán; Húngaro, Italiano, Polaco, Portugués, Ruso, Español y Sueco.

- 1. Presionar ICONO INFORMACIÓN .
- 2. Presionar ICONO LENGUAJE
- 3. Presionar ICONOS FLECHAS ARRIBA/ABAJO  $\blacktriangle \blacktriangledown$  para elegir entre:
- 4. Presionar
	- ► FLECHA AVANCE PAGINA para avanzar a Zona Horaria.
	- ► PESTAÑA CONFIGURACION DE SISTEMA <sup>→</sup> para volver a la pantalla principal de Configuración.
- *NOTA: Mantener presionados los ICONOS*  $\triangle$   $\nabla$  para ajuste rápido *de los parámetros.*
- *NOTA: Este ajuste es requerido para Piloto Automático y para el Módulo Corrector de Inclinación, así como para operar apropiadamente con el Corte Automático por Secciones.*

### Figura 2-13: Lenguaje

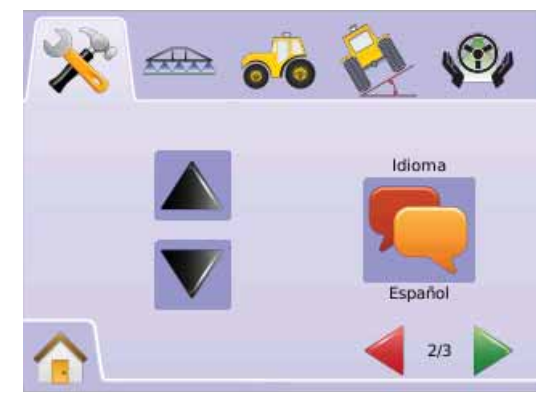

## **Coma Horaria**

Zona Horaria establece la hora local GMT.

- 1. Presionar ICONO INFORMACION
- 2. Presionar ICONO ZONA HORARIA
- 3. Presionar ICONOS FLECHAS ARRIBA/ABAJO **AV** para elegir la hora apropiada.
- 4. Presionar
	- ► BANDERA A CUADROS  $\mathbb{R}$  para finalizar con la configuración INFORMACION .
	- ► PESTAÑA CONFIGURACION DE SISTEMA <sup>→</sup> para volver a la pantalla principal de Configuración.
- *NOTA: Mantener presionados los ICONOS para ajuste rápido de los parámetros.*

### *Figura 2-14: Zona Horaria*

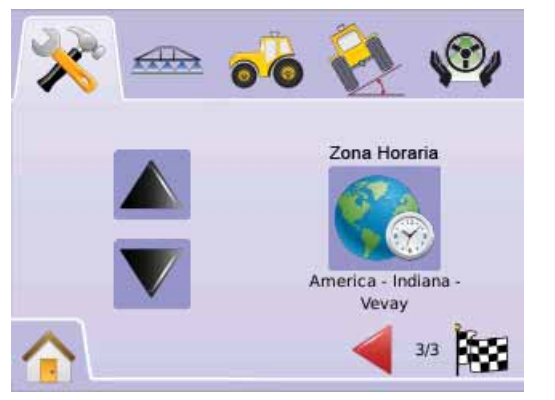

Las zonas horarias estan listadas alfabéticamente por continente y luego ciudades. La lista de continentes y ciudades se encuentra en el Apéndice B.

# **SK**<sub>y</sub> GPS

GPS es usado para configurar Tipo de GPS y puertos de GPS, así como para ver información del estado de GPS.

- 1. Presionar sobre PESTAÑA CONFIGURACION DE SISTEMA
- 2. Presionar ICONO GPS
- 3. Presionar entre:
	- ►Tipo de GPS seleccionar fuente de transmisión de GPS
	- ►Puerto GPS ajusta puerto COM (D)GPS

►Estado de GPS – exhibe información acerca de GGA/VTG (Datos de Posicionamiento), Num Sat (Número de satélites), HDOP, PRN y Calidad.

O

### Presionar FLECHA AVANCE PAGINA para avanzar en la configuración.

*NOTA: Las opciones de Etiquetas son los ajustes disponibles. Se puede presionar sobre los íconos para ver los ajustes de fábrica y los rangos disponibles.*

### *Figura 2-15: GPS*

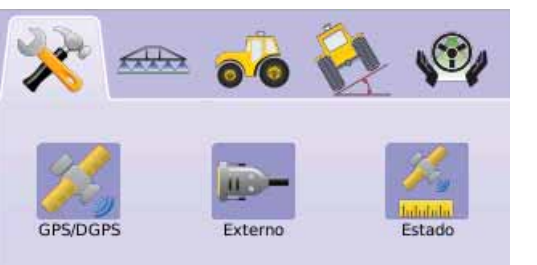

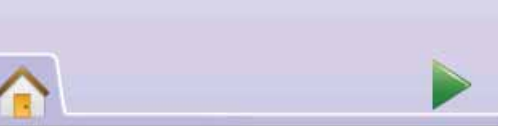

## **X** Tipo de GPS

Tipo de GPS personaliza el sistema para aceptar transmisiones del tipo GPS o DGPS.

- 1. Presionar ICONO GPS
- 2. Presionar ICONO TIPO DE GPS
- 3. Presionar
	- ►Solamente GPS– señales sin corrección
	- ►Solamente DGPS Señales con corrección diferencial
	- ►GPS/DGPS cualquiera de los dos tipos de señal

### 4. Presionar

- ► FLECHA AVANCE PAGINA para avanzar a Puerto GPS.
- ► PESTAÑA CONFIGURACION DE SISTEMA <sup>→</sup> para volver a la pantalla principal de Configuración.
- *NOTA: Este ajuste es requerido para Piloto Automático y para el Módulo Corrector de Inclinación, así como para operar apropiadamente con el Corte Automático por Secciones.*

### *Figura 2-16: Tipo de GPS*

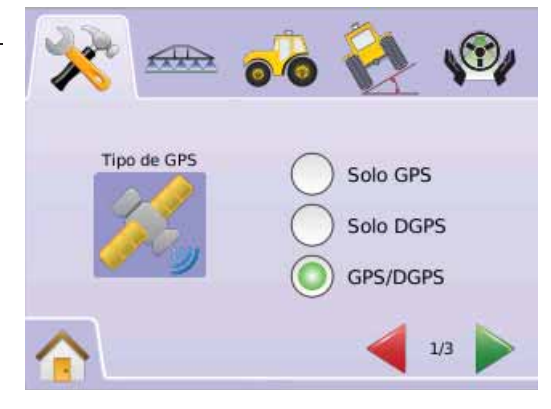

## **Puerto GPS**

Puerto GPS establece puerto de transmisión Interno o Externo.

- 1. Presionar ICONO GPS
- 2. Presionar ICONO PUERTO GPS
- 3. Presionar
	- ►Interno utiliza el puerto interno (D)GPS (si hubiera) y retransmite
	- ►Externo recibe datos externos de (D)GPS
- 4. Presionar
	- ►FLECHA AVANCE PAGINA para avanzar a Estado de GPS.
	- ► PESTAÑA CONFIGURACION DE SISTEMA <sup>→</sup> para volver a la pantalla principal de Configuración.
- *NOTA: Este ajuste es requerido para Piloto Automático y para el Módulo Corrector de Inclinación, así como para operar apropiadamente con el Corte Automático por Secciones.*

### *Figura 2-17: Puerto GPS*

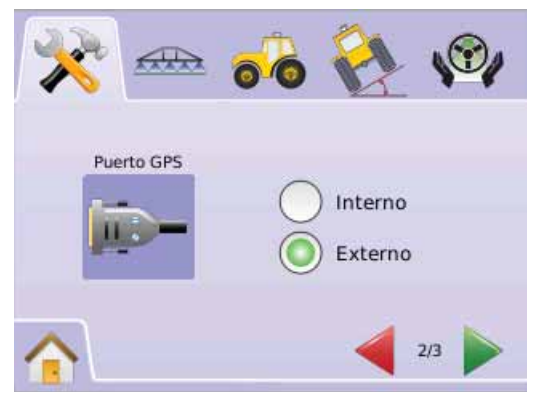

*NOTA: Trabajando con señales de GPS como Omnistar HP/XP o RTK se requerirá que el puerto GPS sea utilizado como Externo.*

*Requerimientos Mínimos para la Confi guración del Receptor Externo*

Antes de conectar el Matrix para trabajar con una antena externa de GPS, deberán ser tomados en cuenta los siguientes requerimientos mínimos en la configuración.

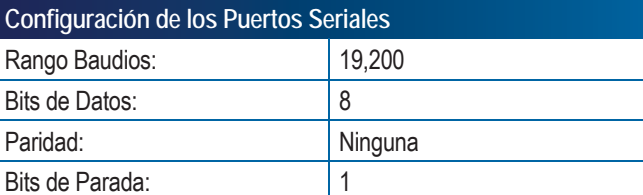

## **Requerimientos de Conexión de los Puertos Seriales**

Cable serial RS-232 Macho de 9 pines

*NOTA: Puede requerir adaptador Null modem dependiendo del tipo de pines del receptor.*

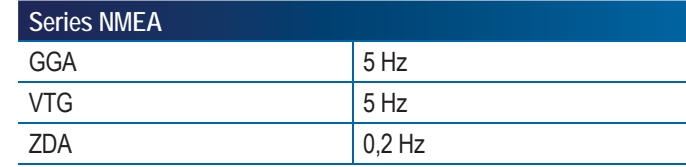

## **Estado de GPS**

Estado de GPS muestra información acerca de: datos de posicionamiento, número de satélites captados, asi como calidad de satélite y el número de identificación ID.

- 1. Presionar ICONO GPS
- Presionar ICONO PUERTO GPS **A** para visualizar los siguientes datos:

◄GGA/VTG (Datos de posicionamiento) – el número de posiciones GPS por segundo.

◄Num Sats – el número de satélites GPS captados (se requieren al menos 4 para DGPS)

◄HDOP – Dilución de precisión horizontal es una medida de la confiabilidad de la geometría satelital en el plano horizontal. Un valor de HDOP menor a 2 es preferible.

◄PRN – la Identificación actual del satélite DGPS. (Ver cuadro PRN)

◄Calidad GGA – el actual indicador de calidad de la señal de GPS. (Ver cuadro GGA)

3. Presionar

 $\triangleright$  BANDERA A CUADROS  $\mathbb{R}$  para finalizar con la configuración de GPS.

► PESTAÑA CONFIGURACION DE SISTEMA → para volver a la pantalla principal de Configuración.

*NOTA: Si el GPS no está disponible, todos los datos ingresados serán "Inválidos"*

### *Figura 2-18: Estado de GPS*

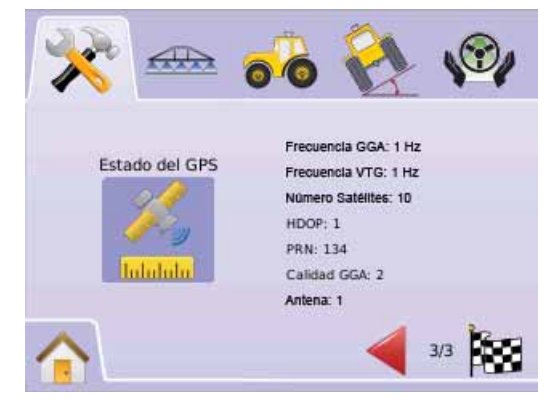

### *PRN*

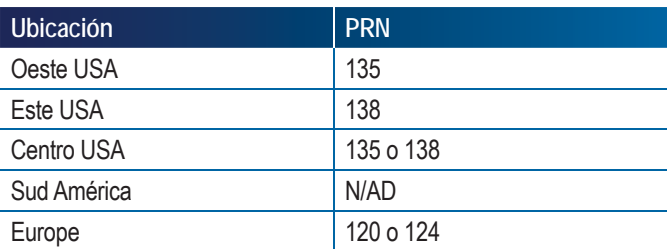

### *Requerimientos GGA*

La calidad GGA necesaria para poder trabajar con distintos tipos de señal puede variar. Ver debajo el cuadro de los requisitos.

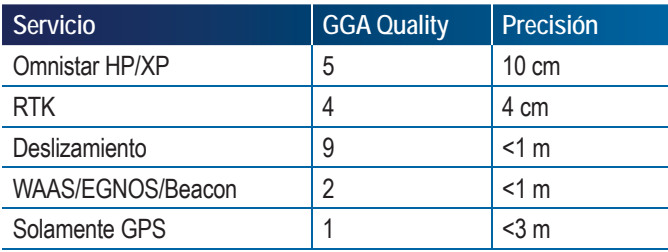

## $\Box$  Consola

Configuración de Consola se utiliza para ajustar Volúmen, Brillo de Pantalla, Calibración de Pantalla y parámetros de Captura de Imágenes, así como para visualizar Acerca de Información y para guardar los ajustes de programación del sistema.

- 1. Presionar sobre PESTAÑA CONFIGURACION DE SISTEMA
- 2. Presionar ICONO CONSOLA $\Box$
- 3. Presionar entre:
	- ► Volúmen ♦ ajusta el nivel de volúmen del parlante
	- ►Brillo de Pantalla ajusta el brillo de la pantalla de la consola
	- ►Calibración Pantalla Táctil usado para calibrar la sensibilidad de la pantalla táctil
	- ►Captura de imágen permite capturar imagen para guardar en dispositivo USB

►Acerca de/Guardar – muestra la versión de software del sistema así como las versiones de software de los módulos conectados al CAN bus

 $\Omega$ 

Presionar FLECHA AVANCE PAGINA para avanzar en la configuración.

*NOTE: Se puede presionar sobre los íconos para ver los ajustes de fábrica y los rangos disponibles.*

### *Figura 2-19: Consola*

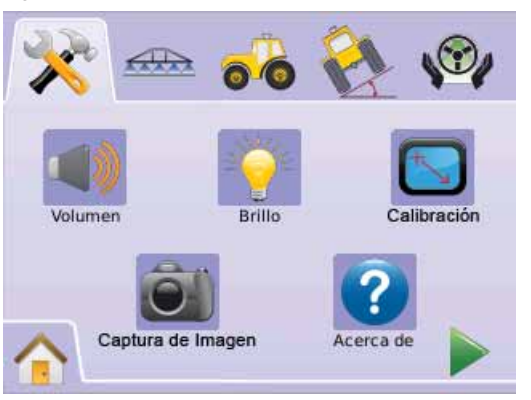

### **Volúmen**

Se puede ajustar el nivel de audio del parlante. El rango es de 0 a 100.

- 1. Presionar ICONO CONSOLA<sup>O</sup>
- 2. Presionar ICONO VOLUMEN
- 3. Presionar los ICONOS  $\blacktriangleright$   $\blacktriangleright$  para ajuster el nivel del volúmen. ◄Aumentando el número, el sonido será mas fuerte. ◄Bajando el número, el volumen será mas débil.
- 4. Presionar
	- ► FLECHA AVANCE PAGINA **para avanzar a Brillo en Pantalla.**
	- ► PESTAÑA CONFIGURACION DE SISTEMA  $\overline{\mathcal{R}}$  para volver a la pantalla principal de Configuración.
- *NOTA: Mantener presionados los ICONOS* **+** *para ajuste rápido de los parámetros.*

### *Figura 2-20: Volúmen*

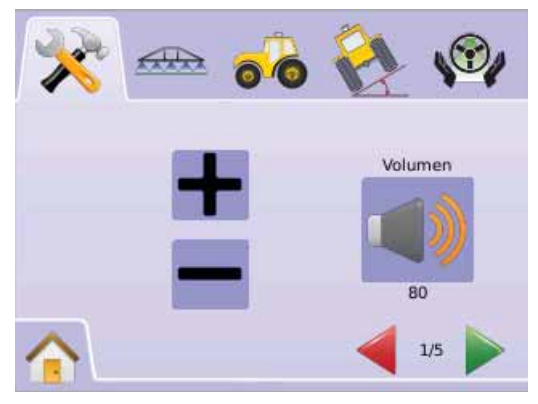

### **MATRIX**570G · MATRIX840G **20**

#### **Brillo de Pantalla**◈

Se puede ajustar el brillo en la pantalla de la consola. El rango es de 0 a 100

- 1. Presionar ICONO CONSOLA ...
- 2. Presionar ICONO BRILLO PANTALLA <sup>2</sup>
- 3. Presionar los ICONOS  $\bigarrow$  para ajustar el Brillo en Pantalla ◄Aumentando el número, la pantalla será mas brillante ◄Bajando el número, el brillo en pantalla sera mas débil.
- 4. Presionar
	- ►FLECHA AVANCE PAGINA para avanzar a Calibración Pantalla Táctil.

► PESTAÑA CONFIGURACION DE SISTEMA <sup>→</sup> para volver a la pantalla principal de Configuración.

- *NOTA: Mantener presionados los ICONOS* **+** *para ajuste rápido de los parámetros.*
- *ADVERTENCIA!: Bajo condiciones de alta temperatura, ajustes por encima de 50 puede aparecer una advertencia de Alta Temperatura. La consola oscurece automáticamente la pantalla para reducir la temperatura.*

## *Figura 2-21: Brillo de Pantalla*

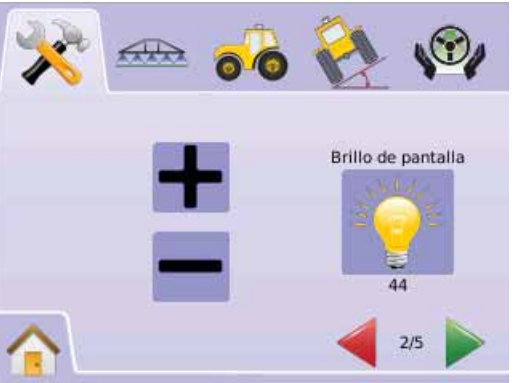

 **Calibración Pantalla Tátil con Versión de Software 1,00 a 1,02**

Calibración de Pantalla Táctil se utiliza para forzar el calibrado de una pantalla táctil una vez que se enciende el equipo.

- 1. Presionar ICONO CONSOLA<sup>O</sup>
- 2. Presionar ICONO CALIBRAR PANTALLA TACTIL
- 3. Presionar el ICONO MANO para activar el proceso de calibración de Pantalla Táctil.
- 4. "Forzar la calibración de Pantalla Táctil cada vez que se arranca el equipo?"

Presionar

- ►Si para volver al escenario de Calibración de Pantalla Táctil. La calibración se ejecutará cuando la consola se active.
- ►No para retornar al escenario de Calibración de Pantalla Táctil
- 5. Presionar

►FLECHA AVANCE PAGINA para avanzar a Captura de Imagen.

► PESTAÑA CONFIGURACION DE SISTEMA <sup>→</sup> para volver a la pantalla principal de Configuración.

*Figura 2-22: Calibración Pantalla Táctil*

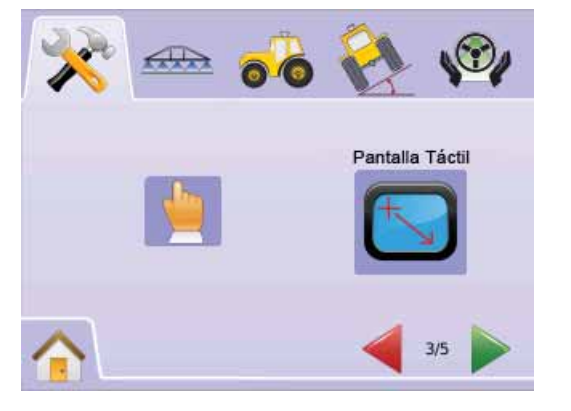

### *Figura 2-23: Calibración Pantalla Táctil*

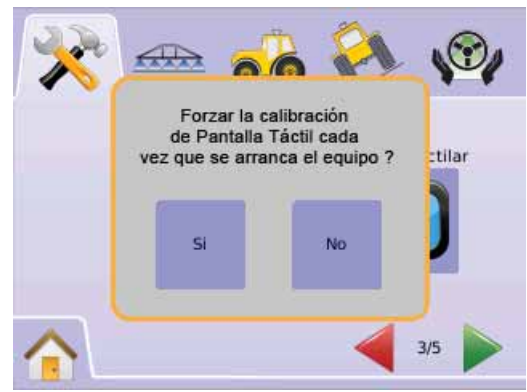

## *Siguiente ciclo de encendido*

Una pantalla de calibración será visualizada antes de que la consola se reinicie.

- 1. "Servicio de calibración TSLIB Tocar retícula en cruz para calibrar" Presionar la serie de 5 retículas en cruz  $\blacksquare$
- 2. La consola se reiniciará.

Después de presionar la quinta (5º) retícula en cruz, el proceso de calibración tomará aproximadamente 30 - 45 segundos para completarse.

### *Figura 2-24: Calibración Pantalla Táctil Process*

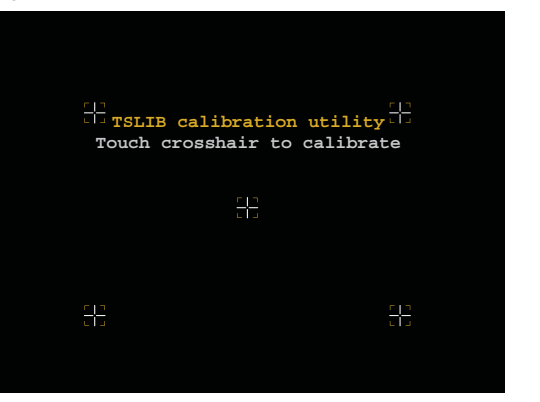

## **Calibración Pantalla Táctil con Versión de Software 1,03**

Calibración de Pantalla táctil es usada para activar la calibración de la misma.

- 1. Presionar ICONO CONSOLA<sup>O</sup>
- 2. Presionar ICONO CALIBRAR PANTALLA TACTIL
- 3. Presionar el ICONO MANO para activar el proceso de calibración de Pantalla Táctil.
- 4. "Iniciar calibración de Pantalla Táctil?"Presionar
	- ►Si para iniciar la calibración.
	- ►No para retornar a la pantalla de Calibración de Pantalla Táctil
- 5. Presionar la serie de 5 retículas en cruz $\blacktriangle$ .
- 6. Presionar OK para completar la calibración de la pantalla táctil.
- 7. Presionar
	- ►FLECHA AVANCE PAGINA para avanzar a Captura de Imagen.
	- ► PESTAÑA CONFIGURACION DE SISTEMA <sup>→</sup> para volver a la pantalla principal de Configuración.

### *Figura 2-25: Calibración Pantalla Táctil*

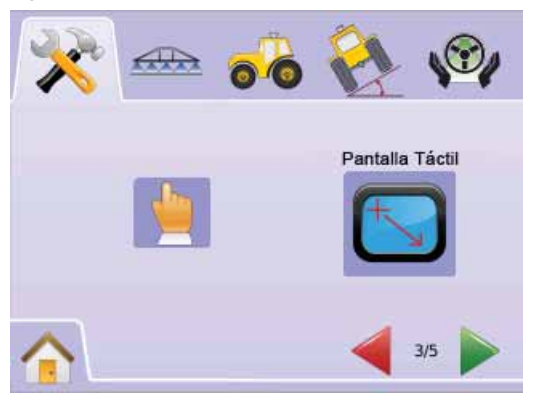

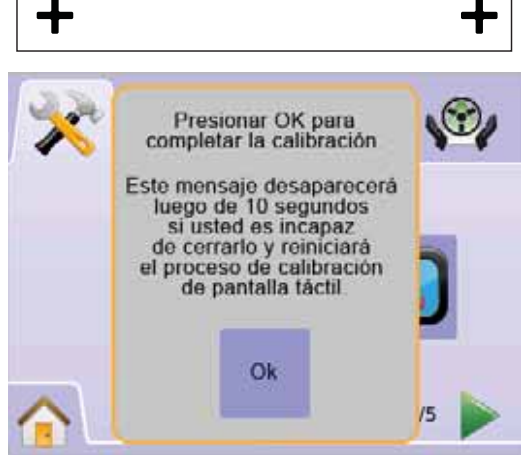

### *Figura 2-26: Proceso de Calibración de Pantalla Táctil* **Captura de Imagen**

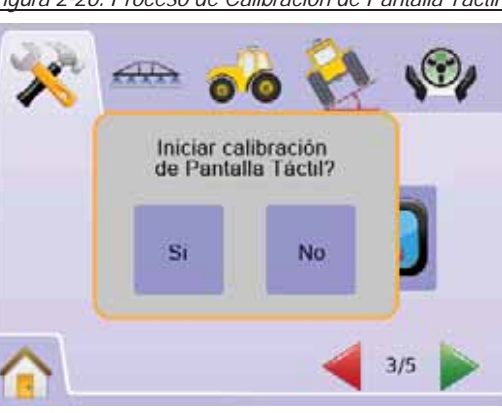

╈

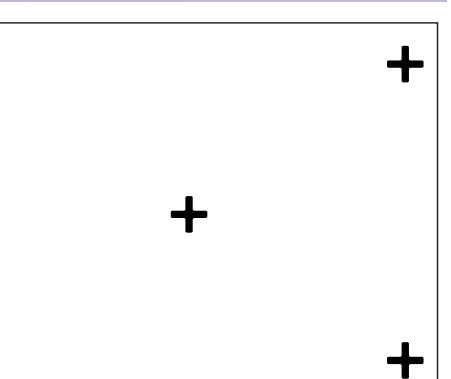

Permite al usuario capturar imagen de pantalla a efectos de localizar problemas en el campo, guardarla en el dispositivo USB para entonces enviarla por correo electrónico a personal de apoyo.

Cuando Captura de Imagen está activado aparecerá en el extremo superior derecho de la pantalla el ICONO CAPTURA DE IMAGEN  $\widehat{a}$ . *Activar/Desactivar*

- 1. Presionar ICONO CONSOLA U.
- 2. Presionar ICONO CAPTURA DE IMAGEN OL
- 3. Presionar
- ►Activar
- ►Desactivar
- 4. Presionar
	- ► FLECHA AVANCE PAGINA para avanzar a Acerca de/ Guardar.
	- ► PESTAÑA CONFIGURACION DE SISTEMA <sup>→</sup> para volver a la pantalla principal de Configuración.

*Figura 2-27: Captura de Imagen*

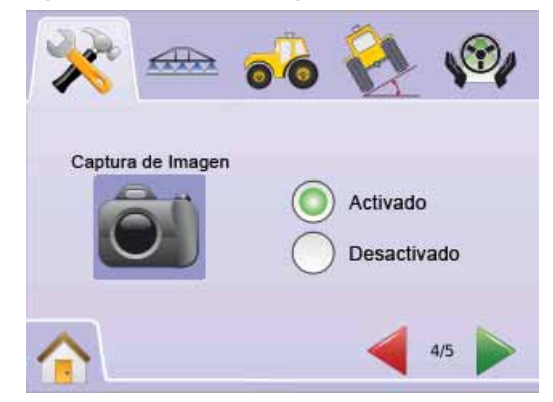

# ● **MAI KIX**840G 22

## *Copiar una Imagen*

- 1. Insertar un disposivito USB dentro del puerto USB.
- 2. Presionar el ICONO CAPTURA DE IMAGEN OL
- *NOTA: Captura de Imagen no copia datos de video.*

### *Figura 2-28: Ejemplo de Captura de Imagen en Pantalla*

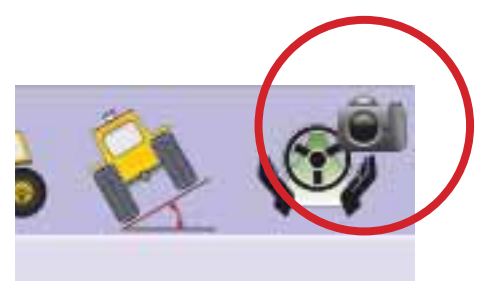

## **Acerca de/Guardar**

Acerca de/Guardar permite visualizar la versión de software del sistema asi como las versiones de software de los módulos conectados al CAN bus.

Para ver información del sistema:

- 1. Presionar ICONO CONSOLA  $\Box$
- 2. Presionar ICONO ACERCA DE <sup>2</sup> para visualizar información que incluye:
	- ◄Número de Modelo de la Unidad
	- ◄Versión de Software
	- ◄Módulos Conectados
- 3. Presionar
	- ► BANDERA A CUADROS **[32]** para completar la configuración de la Consola.
	- ► PESTAÑA CONFIGURACION DE SISTEMA <sup>→</sup> para volver a la pantalla principal de Configuración.

### *Figura 2-29: Acerca de Matrix 570G*

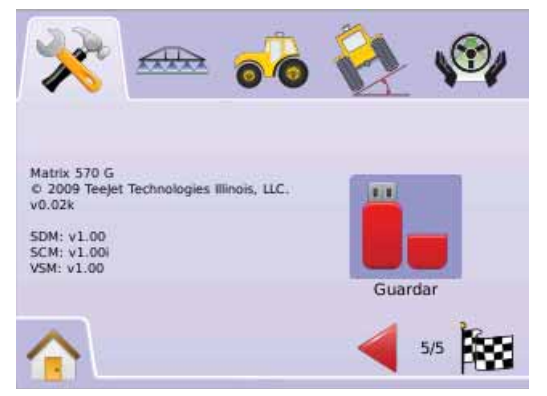

### *Figura 2-30: Acerca de Matrix 840G*

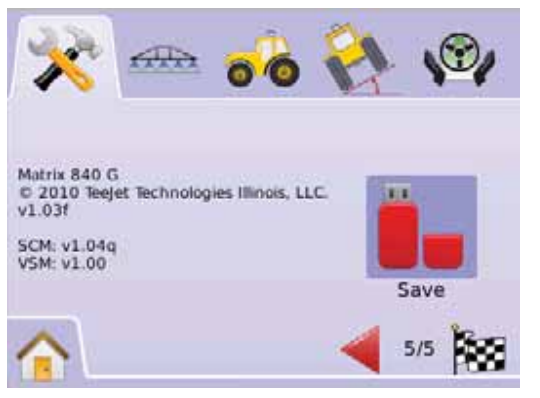

## *Guardar Información Acerca de*

Ayuda para arreglar problemas en el campo; el usuario puede usar "Guardar" para descargar un archivo de texto que contiene la información de software en un dispositivo USB, y entonces puede enviar por correo electrónico el archivo a personal de apoyo.

- 1. Presionar ICONO CONSOLA  $\Box$
- 2. Presionar ICONO ACERCA DE
- 3. Insertar un dispositivo USB en el puerto USB.
- 4. Presionar ICONO GUARDAR **De**. "Información de versión Guardada en dispositivo USB" será confirmado.
- 5. Presionar
	- ► BANDERA A CUADROS **[29]** para completar la configuración de la Consola.
	- ► PESTAÑA CONFIGURACION DE SISTEMA <sup>→</sup> para volver a la pantalla principal de Configuración.
- *NOTA: El ICONO GUARDAR d no estará disponible para seleccionar (Grisado) hasta que un dispositivo USB sea insertado apropiadamente.*

### *Figura 2-31: Verificación Acerca den*

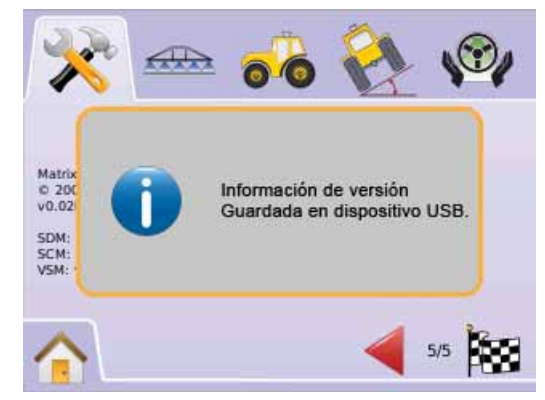

### 63 Video

Configuración de Video es utilizada para ajustar cámaras individualmente mientras se utiliza un Módulo selector de video (VSM) de Ocho (8) o Cuatro (4) Canales. Si hay un VSM instalado se pueden configurar hasta 8 cámaras.

*NOTA: El ICONO GUARDAR*  $\circledcirc$  *no estará disponible para seleccionar (Grisado) hasta que un dispositivo USB sea insertado apropiadamente.*

*Figura 2-32: Video No Disponible*

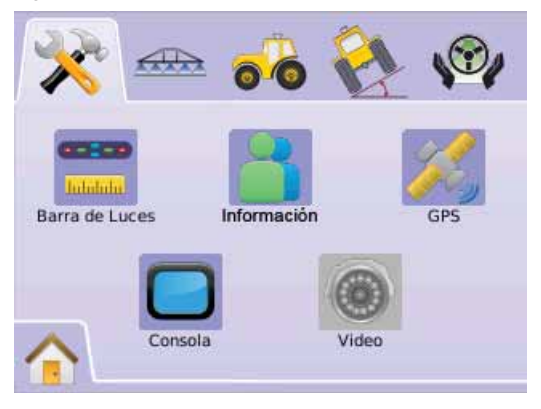

*NOTA: Configuración de Video no cambiará los parámetros de una cámara conectada directamente, incluso cuando hubiera instalado un VSM en el sistema. Las opciones de ajuste no afectarán a una cámara conectada directamente.*

## **VSM de Ocho Canales**

Cuando el VSM instalado en el sistema es de ocho (8) canales, hasta ocho (8) cámaras de video pueden ser instaladas y configuradas.

Presionar sobre PESTAÑA CONFIGURACIÓN DE SISTEMA

- 1 Presionar ICONO VIDEO
- 2. Presionar
	- $\blacktriangleright$  Camera A  $\otimes$
	- ►Camera B **<sup>B</sup>** ►Camera C **<sup>C</sup>**
	- ►Camera D **<sup>D</sup>**
	- ►Camera E **<sup>E</sup>**
	- ►Camera F **<sup>F</sup>**
	- ►Camera G **<sup>G</sup>**
	- ►Camera H **<sup>H</sup>**
	- $\Omega$

Presionar FLECHA AVANCE PAGINA para avanzar a la siguiente cámara.

- 3. Seleccionar la/las casilla/s de selección apropiada/s:
	- ►Normal –
	- ► Invertida **OBA**
	- $\blacktriangleright$  Boca Abaio  $\blacktriangleright$ **BC**
	- ► Boca Abajo Invertida **OBV**
- 4. Presionar FLECHA AVANCE PAGINA para avanzar a las cámaras restantes.
- 5. Presionar

► BANDERA A CUADROS **[32**] para completar la Configuración de Video.

► PESTAÑA CONFIGURACION DE SISTEMA <sup>→</sup> para volver a la pantalla principal de Configuración.

### *Figura 2-33: VSM c/Ocho Canales de Video*

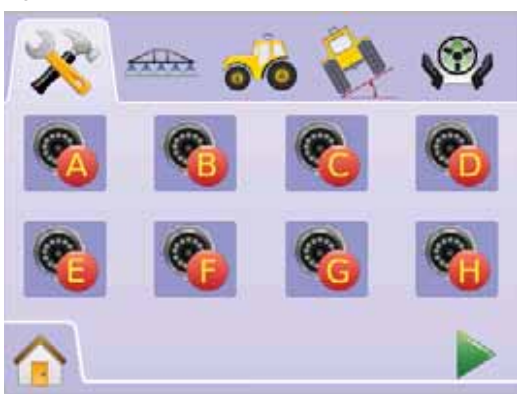

### *Figura 2-34: Configuración de Cámaras*

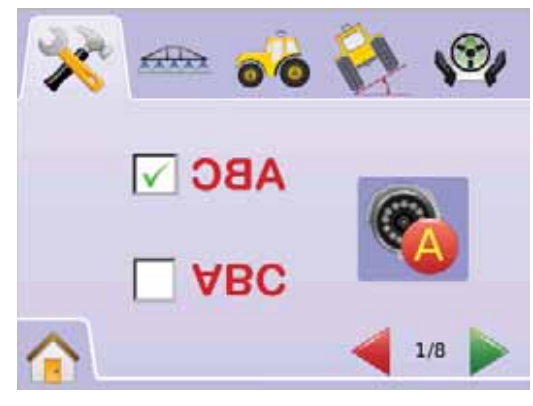

## *VSM de 8 Canales c/Sólo A, B, C y D*

Si las cámaras sólo están instaladas en los puertos A, B, C y D, las cámaras E, F, G y H no estarán disponibles para su configuración.

### *Figura 2-35: Configuración de Cámaras*

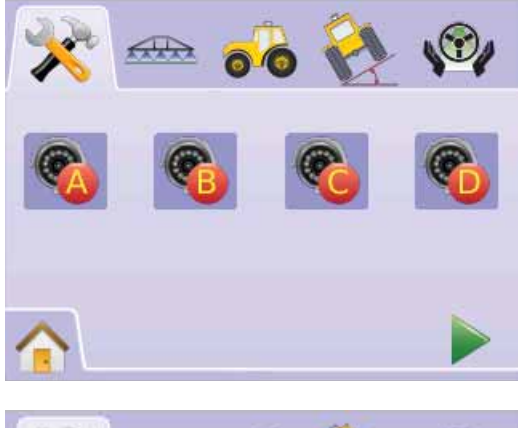

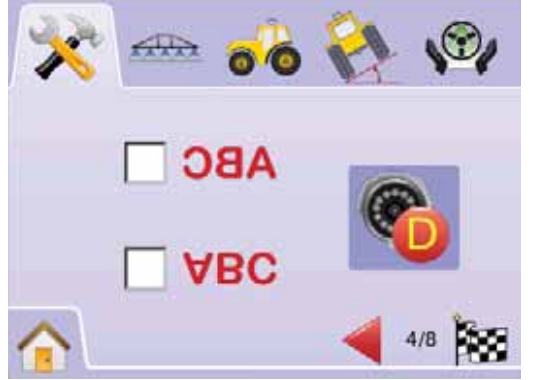

## **VSM de Cuatro Canales**

Cuando el VSM instalado en el sistema es de cuatro (4) canales, hasta cuatro (4) cámaras de video pueden ser instaladas. Sólo las cámaras A, B, C y D estarán disponibles para su configuración.

- 1. Presionar sobre PESTAÑA CONFIGURACIÓN DE SISTEMA
- 2. Presionar ICONO VIDEO <sup>@</sup> Presionar
	- $\blacktriangleright$  Camera A  $\mathcal{C}$
	- ►Camera B **<sup>B</sup>** ►Camera C **<sup>C</sup>**
	- ►Camera D **<sup>D</sup>**
	- $\Omega$

Presionar FLECHA AVANCE PAGINA para avanzar a la siguiente cámara.

- 3. Seleccionar la/las casilla/s de selección apropiada/s:
	- $\blacktriangleright$  Normal  $ABC$
	- ► Invertida **OBA**
	- $\blacktriangleright$  Boca Abajo  $\blacktriangleright$ **BC**
	- ► Boca Abaio Invertida **OBV**
- 4. Presionar FLECHA AVANCE PAGINA para avanzar a las cámaras restantes.
- 5. Presionar

► BANDERA A CUADROS **EE** para completar la Configuración de Video.

► PESTAÑA CONFIGURACION DE SISTEMA <sup>→</sup> para volver a la pantalla principal de Configuración.

### *Figura 2-36: VSM c/Cuatro Canales de Video*

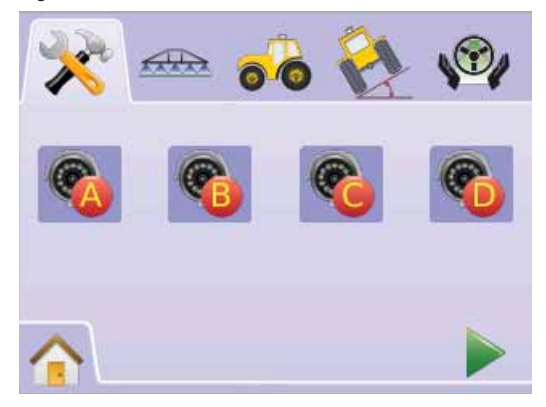

### *Figura 2-37: Configuración de Cámaras*

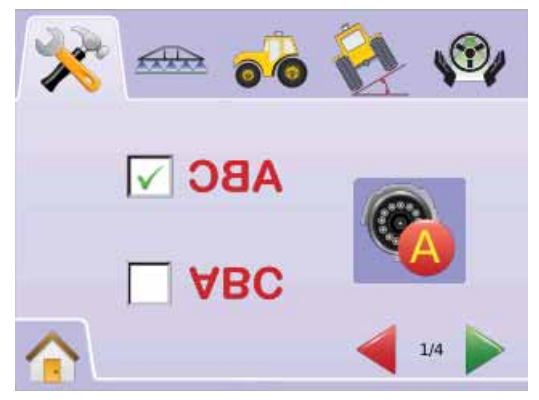

## CONFIGURACION BOTALON AUTOMATICO/COMPLETO

Configuración del Botalón Automático es utilizado para ajustar los siguientes parámetros: Traslape, Retardo encendido, Retardo apagado, Número de Secciones de Botalón y ancho de Secciones de Botalón.

Configuración de Botalón único o completo es posible cuando no estuviera instalado en el sistema un módulo controlador de Secciones (SDM) o un SmartCable. La configuración para Traslape, Retardos encendido y apagado y número de secciones de botalón no estará disponible, y solo se podrá ingresar el dato del ancho de un botalón completo.

## Configuración de Botalón Automático

Estando presente un SmartCable o Módulo Controlador de Secciones (SDM) es posible activar hasta 15 anchos de secciones de botalón.

- 1. Presionar CONFIGURACION DE UNIDADES **X** desde el Menu Inicio **SEE**
- 2. Presionar PESTAÑA DE CONFIGURACION BOTALON AUTOMÁTICO/COMPLETO
- 3. Presionar entre:
	- ►Traslape determina el monto de traslape aceptado

►Retardo Encendido – estabece el tiempo necesario para que las válvulas de botalón se abran

► Retardo Apagado  $\triangle$  – estabece el tiempo necesario para que las válvulas de botalón se cierren

- ►Número de Secciones de Botalón # establece el número de secciones de botalón disponibles
- ►ancho de secciones de Botalón establece el ancho de cada una de las secciones de botalón

O

Presionar FLECHA AVANCE PAGINA para avanzar en la configuración.

*NOTA: Las opciones de Etiquetas son los ajustes disponibles. Se puede presionar sobre los íconos para ver los ajustes de fábrica y los rangos disponibles.*

*NOTE: Los ajustes para Corte Automático de Secciones solo son necesarios y estarán visibles en pantalla si hay un SmartCable o un SDM conectados. En caso contrario solo será visible la configuración de Botalón Completo o único.*

*Figura 2-38: Configuración de Secciones de Botalón (SDM detectado)*

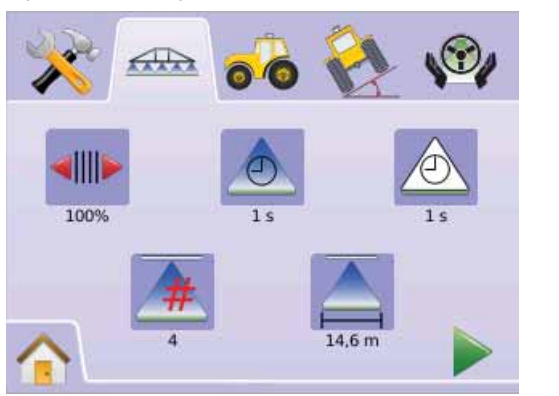

## **Traslape**

Traslape determina la cantidad aceptada de superposicion cuando las secciones de botalón se activen o desactiven cuando se utiliza Corte automático de Secciones del BoomPilot.

- 1. Presionar ICONO TRASLAPE .
- 2. Presionar ICONOS FLECHAS ARRIBA/ABAJO $\blacktriangle \blacktriangledown$  para elegir entre:
	- $\blacktriangleright$  0%
	- $-50%$
	- $\blacktriangleright$  100%
- 3. Presionar

► FLECHA AVANCE PAGINA para avanzar a Retardo Encendido.

►PESTAÑA DE CONFIGURACION BOTALON AUTOMÁTICO/ COMPLETO **Formar** para retornar al escenario principal de configuración de Secciones de Botalón.

### *Figura 2-39: Traslape*

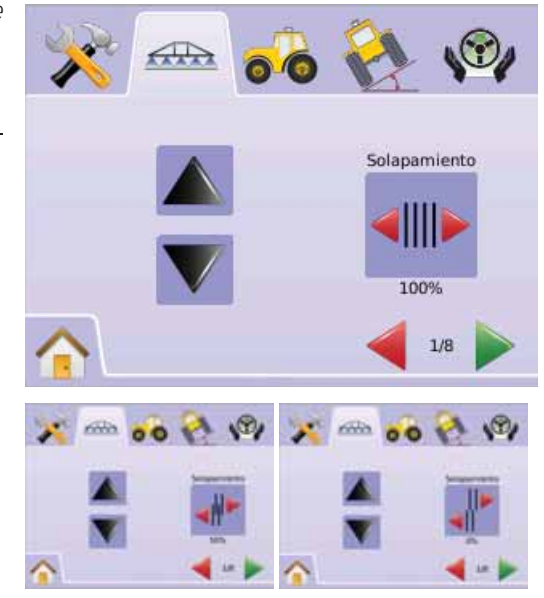

*Figura 2-40: Ejemplos de Traslape* 

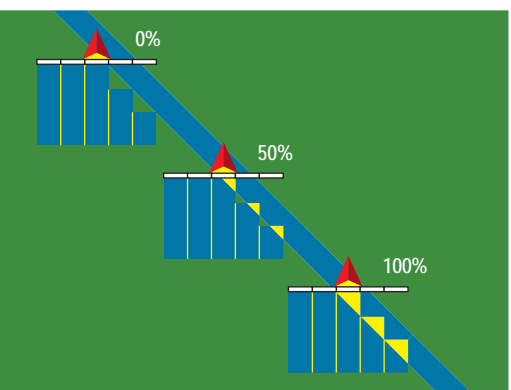

## **Retardo Encendido**

Retardo Encendido funciona como un "anticipador" para establecer el tiempo necesario para que las válvulas de corte de secciones del botalón se activen en el momento exacto en que entran a un área que no ha sido aplicada. Si el botalón se activa demasiado rápido cuando se ingresa a un área no aplicada, se disminuye el ajuste del Retardo Encendido. Si el botalón se activa demasiado tarde al ingresar a un área no aplicada, se incrementa el ajuste Retardo Encendido. El rango es de 0,0 a 10,0 segundos.

- 1. Presionar ICONO RETARDO ENCENDIDO <sup>...</sup>
- 2. Usar la ventana con números para establecer el tiempo de retardo.
- 3. Presionar
	- ►FLECHA AVANCE PAGINA para avanzar a Retardo Apagado.
	- ►PESTAÑA DE CONFIGURACION BOTALON AUTOMÁTICO/COMPLETO **FRID para retornar al escenario principal de** configuración de Secciones de Botalón.

### *Figura 2-41: Retardo Encendido*

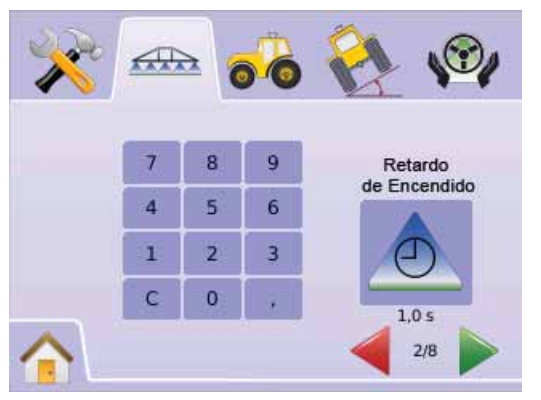

## **Retardo Apagado**

Retardo Apagado funciona como un "anticipador" para establecer el tiempo necesario para que las válvulas de corte de secciones del botalón se cierren en el momento exacto en que se ingresa a un área aplicada. Si el botalón se cierra demasiado rápido cuando se ingresa a un área aplicada, se disminuye el ajuste del Retardo Apagado. Si el botalón se cierra demasiado tarde cuando se ingresa a un área aplicada, se incrementa el ajuste Retardo Apagado. El rango es de 0,0 a 10,0 segundos.

- 1. Presionar ICONO RETARDO APAGADO <sup>6</sup>.
- 2. Usar la ventana con números para establecer el tiempo de retardo.
- 3. Presionar
	- ►FLECHA AVANCE PAGINA para avanzar a Número de Secciones de Botalón.
	- ►PESTAÑA DE CONFIGURACION BOTALON AUTOMÁTICO/COMPLETO <sup>dib</sup> para retornar al escenario principal de configuración de Secciones de Botalón.

### *Figura 2-42: Retardo Apagado*

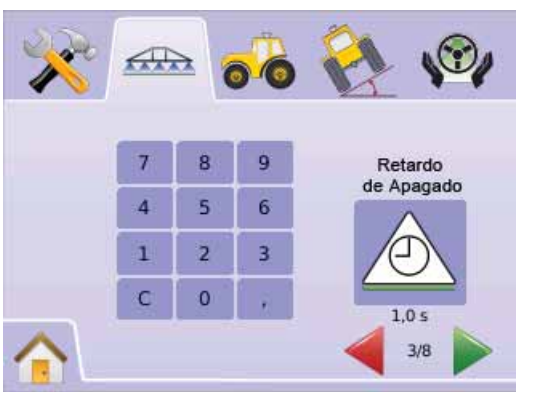

## # **Número de Secciones de Botalón**

Número de Secciones de Botalón establece el número de secciones disponibles, 1 a 15, dependiendo de cuál es el SmartCable o Módulo Controlador de Secciones (SDM) detectado.

- 1. Presionar ICONO NUMERO DE SECCIONES 4.
- 2. Presionar ICONOS FLECHAS ARRIBA/ABAJO $\blacktriangle\blacktriangledown$  para establecer el número apropiado de secciones de botalón.
- 3. Presionar
	- ► FLECHA AVANCE PAGINA para avanzar a Ancho de Secciones de Botalón.
	- ► PESTAÑA CONFIGURACION DE SISTEMA <sup>→</sup> para retornar al escenario principal de configuración de Secciones de Botalón.
- *NOTA: Mantener presionados los ICONOS para ajuste rápido de los parámetros.*
- *NOTA: Cuando el botalón tenga mas de una sección se deberá completar el total de pasos necesarios para configurar el BoomPilot.*

*Figura 2-43: Número de Secciones del Botalón*

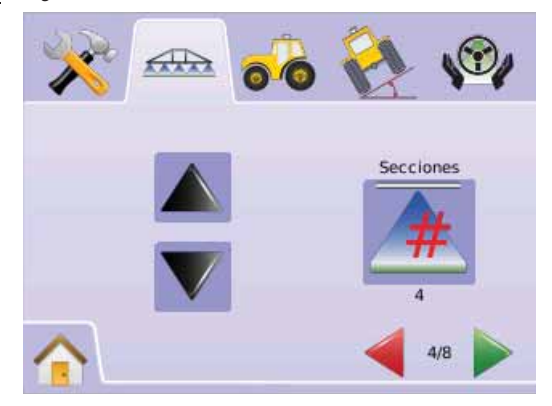

## **Ancho de Secciones del Botalón**

Establece el ancho de cada sección del botalón. Rango entre 0,0 - 50,0 metros. Cuando el botalón es trasero, las secciones del botalón se ordenan de izquierda a derecha.

- 1. Presionar LA PESTAÑA DE CONFIGURACION BOOMPILOT/BOTALON COMPLETO .
- 2. Presionar EL ICONO ANCHO DE SECCION DEL BOTALON .
- 3. Usar la ventana con números para establecer el ancho de secciones.
- 4. Presionar
	- ►FLECHA AVANCE PAGINA para continuar con los restantes anchos de cada sección.
	- ► BANDERA A CUADROS **[S** para completar la Configuración de las Secciones del Botalón.
	- ►PESTAÑA DE CONFIGURACION BOTALON AUTOMÁTICO/COMPLETO **FRID** para retornar al escenario principal de configuración de Secciones de Botalón.
- *NOTA: Cuando ingrese en Ancho de Secciones del Botalón, el total de todas las secciones debe ser mayor que 0,9 metros.*
- *NOTA: Cada sección puede ser configurada con diferentes anchos.*
- *NOTA: Esta configuración es requerida para operar con FieldPilot.*

### *Figura 2-44: Ancho de Secciones del Botalón*

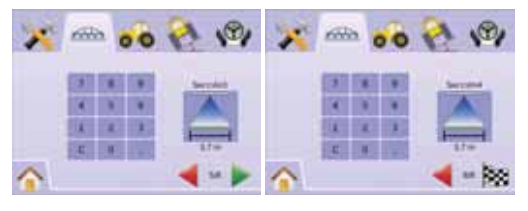

## Configuración del Botalón Unico o **Completo**

La Configuración del Botalón Unico estará disponible cuando no esté instalado un SmartCable o un Módulo Controlador de Secciones (SDM). La Configuración para Traslape, Retardo Encendido, Retardo Apagado, Número de Secciones del Botalón no estarán disponibles; sólo el ancho de una sección podrá ser ingresado (botalón completo como única sección).

## **Ancho de Secciones del Botalón**

Establece el ancho de la franja de aplicación entera. El Rango es entre 0,9 - 50,0 metros.

- 1. Presionar CONFIGURACION DE UNIDADES **X** desde el Menu Inicio **. 25 L**
- 2. Presionar LA PESTAÑA DE CONFIGURACION BOOMPILOT/BOTALON COMPLETO  $\overline{AB}$
- 3. Presionar
	- $\blacktriangleright$  EL ICONO ANCHO DE SECCION DEL BOTALON  $\blacktriangle$ .  $\blacktriangleright$  FLECHA AVANCE PAGINA  $\blacktriangleright$ .
- 4. Usar la ventana con números para establecer el ancho de secciones.
- 5. Presionar
	- ► BANDERA A CUADROS **[20]** para completar la Configuración de las Secciones del Botalón.
	- ►PESTAÑA DE CONFIGURACION BOTALON AUTOMÁTICO/COMPLETO  $\triangleq$  para retornar al escenario principal de configuración de Secciones de Botalón.
- *NOTA: Las opciones de Etiquetas son los ajustes disponibles. Se puede presionar sobre los íconos para ver los ajustes de fábrica y los rangos disponibles.*
- *NOTA: Esta configuración es requerida para usar FieldPilot y Sensor de Inclinación.*

### *Figura 2-45: Ancho de Botalón Completo (Sin SDM)*

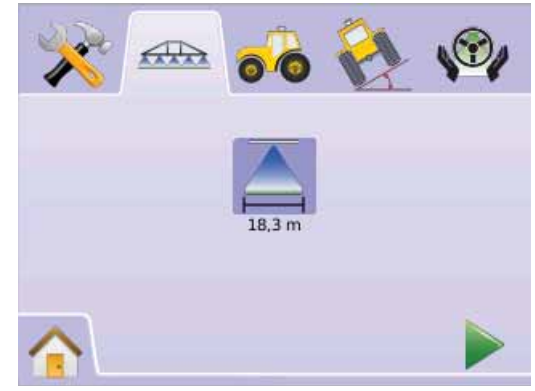

### *Figura 2-46: Entrar Ancho de Botalón Completo*

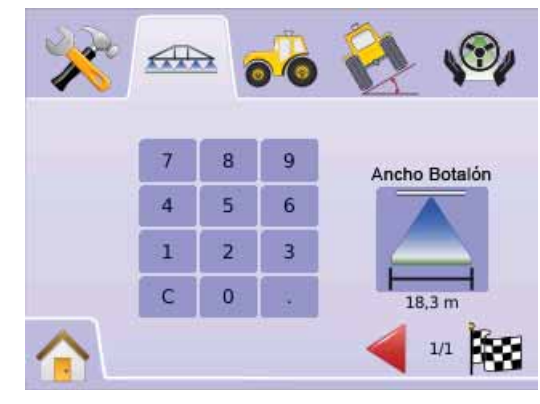

# ● **MAI KIX840G** 28

![](_page_32_Picture_1.jpeg)

## CONFIGURACIÓN DEL VEHÍCULO

Se utiliza para configurar el Tipo de Dirección del Vehículo, Altura de la Antena, Posición del Botalón y Compensación por Distancia del Botalón.

- 1. Presionar CONFIGURACION DE UNIDADES **desde el Menu Inicio e E**
- 2. Presionar PESTAÑA CONFIGURACION DEL VEHICULO
- 3. Presionar entre:
	- ▶ Tipo del Vehículo  $\sharp \Box \quad \sharp \Box$  → seleccione el tipo de vehiculo que más represente al suyo
	- ►Altura de Antena defi na la altura de la antena desde el suelo
	- → Posición del Botalón •• •• – defina si el botalón está detrás o delante de la antena de GPS
	- $\triangleright$  Compensación por Distancia del Botalón  $\cdot\cdot\cdot$  define la distancia desde la antena de GPS hasta el Botalón.  $\Omega$

Presionar FLECHA AVANCE PAGINA para avanzar en la configuración.

*NOTA: Las opciones de Etiquetas son los ajustes disponibles. Se puede presionar sobre los íconos para ver los ajustes de fábrica y los rangos disponibles.*

### *Figura 2-47: Configuración del Vehículo*

![](_page_32_Figure_14.jpeg)

## **Tipo de dirección del Vehículo**

Tipo de dirección del Vehículo – seleccione el tipo de vehiculo que más represente al suyo.

- 1. Presionar el ICONO TIPO DE VEHICULO
- 2. Presionar LOS ICONOS FLECHA ARRIBA/ABAJO  $\blacktriangle \blacktriangledown$  para seleccionar entre:
	- $\blacktriangleright$  Dirección delantera  $\mathbb{I}^{\!\top\!}$  (también utilizado en cosechadoras)  $\blacktriangleright$  Articulado  $\mathbb{Z}$
	- ►Oruga
- 3. Presionar
	- ►FLECHA AVANCE PAGINA para pasar a Altura de la Antena.
- ► PESTAÑA CONFIGURACION DEL VEHICULO <sup>do</sup> para retornar a la pantalla principal de Configuración del Vehiculo.
- *NOTA: Esta configuración es requerida para operar con FieldPilot y Sensor de Inclinación, como también para el correcto funcionamiento del BoomPilot.*

### *Figura 2-48: Tipo de dirección del Vehículo*

![](_page_32_Picture_26.jpeg)

## **Altura de Antena**

La Altura de la Antena configura la altura de la antena desde el suelo. El Rango es 0,0 - 10,0 metros.

- 1. Presionar el ICONO ALTURA DE LA ANTENA **...**...
- 2. Usar la ventana con números para establecer la altura de la antena.
- 3. Presionar
- ► FLECHA AVANCE PAGINA para pasar a Posición del Botalón.
- ► PESTAÑA CONFIGURACION DEL VEHICULO <sup>6</sup> para retornar a la pantalla principal de Configuración del Vehiculo.
- *NOTA: Esta configuración es requerida para operar con FieldPilot y Sensor de Inclinación, como también para el correcto funcionamiento del BoomPilot.*

### *Figura 2-49: Altura de Antena*

![](_page_32_Picture_36.jpeg)

## *<b>Posición del Botalón*

Posición del Botalón –define si el botalón está detrás o delante de la antena de GPS teniendo en cuenta el sentido de avance.

- 1. Presionar el ICONO POSICION DEL BOTALON  $\stackrel{\bullet}{\bullet}$
- 2. Presionar los ICONOS DE FLECHA ARRIBA/ABAJO  $\blacktriangle \blacktriangledown$  para elegir entre:
	- ►Detrás indica que el botalón se encuentra detrás de la antena de GPS.

►Delante – indica que el botalón se encuentra delante de la antena de GPS.

3. Presionar

►FLECHA AVANCE PAGINA para pasar a Compensación por Distancia del Botalón.

► PESTAÑA CONFIGURACION DEL VEHICULO <sup>do</sup> para retornar a la pantalla principal de Configuración del Vehiculo.

*NOTA: Esta configuración es requerida para operar con FieldPilot y Sensor de Inclinación, como también para el correcto funcionamiento del BoomPilot.* 

### *Figura 2-50: Posición del Botalón*

![](_page_33_Picture_11.jpeg)

**Compensación por Distancia del Botalón** Compensación por Distancia del Botalón define la distancia entre la

antena de GPS y el Botalón. Rango entre 0,0 - 50,0 metros.

- 1. Presionar el ICONO COMPENSACION POR DISTANCIA DEL BOTAL ON  $\bullet$
- 2. Usar la ventana con números para establecer la distancia de desvío.
- 3. Presionar
- ► BANDERA A CUADROS **<sup>253</sup> para completar la Configuración** del Vehículo.
- ► PESTAÑA CONFIGURACION DEL VEHICULO <sup>6</sup> para retornar a la pantalla principal de Configuración del Vehiculo.
- *NOTA: Esta configuración es requerida para operar con FieldPilot y Sensor de Inclinación, como también para el correcto funcionamiento del BoomPilot.*

 $0.0<sub>m</sub>$  $4/4$ 

### *Figura 2-51: Compensación por Distancia del Botalón*

![](_page_33_Picture_21.jpeg)

Ċ

 $\overline{0}$ 

![](_page_33_Picture_22.jpeg)

![](_page_33_Picture_23.jpeg)

El Módulo Corrector de Inclinación (TGM) es usado para calibrar la inclinación, permitiendo corregir la inclinación en aplicaciones sobre terreno montañoso o inclinado.

- 1. Presionar CONFIGURACION DE UNIDADES **and desde el Menu Inicio de La**
- 2. Presionar la PESTAÑA CONFIGURACION DEL MODULO CORRECTOR DE INCLINACION
- 3. Presionar el ICONO CORRECCION DE INCLINACION
- 4. Presionar
	- ►Encendido la corrección de inclinación será aplicada a la posición de antena de GPS
	- ►Apagado la corrección de inclinación no será aplicada.  $\Omega$
	- Presionar FLECHA AVANCE PAGINA para avanzar en la configuración.
- *NOTA: Si el FieldPilot está siendo usado, el Módulo Corrector de Inclinación viene incluído en el sistema.*
- *NOTA: La Altura de la Antena debe ser ingresada previo a la Calibración de la Inclinación.*
- *NOTA: Las opciones de Etiquetas son los ajustes disponibles.*

### *Figura 2-52: Correción de Inclinación*

![](_page_33_Picture_36.jpeg)

## *Corrección de Inclinación No Disponible*

Si el TGM o SCM no están conectados, las opciones de calibración no estarán disponibles.

### *Figura 2-53: Módulo Corrector de Inclinación No Detectado*

![](_page_34_Picture_4.jpeg)

### **Encendido Corrección de Inclinación y Calibración**

El Encendido de la Corrección de Inclinación y calibración es usada para encender/apagar el Módulo Corrector de Inclinación (TGM) y para calibrar el giroscopio.

## *Encendido/Apagado*

- 1. Presionar el ICONO CORRECCION DE INCLINACION
- 2. Seleccionar "Encendido"
- 3. Presionar

► FLECHA AVANCE PAGINA para pasar al Nivel de Posición de Inclinación 1.

►PESTAÑA CONFIGURACION MODULO CORRECTOR DE INCLINACION **et** para retornar a la pantalla principal de Configuración del Módulo Corrector de Inclinación.

### *Figura 2-54: Encendido Corrección de Inclinación*

![](_page_34_Picture_14.jpeg)

## *Nivel de Posición de Inclinación 1*

- 4. Posicione al vehículo sobre una superficie nivelada.
- 5. Presionar
	- ► ICONO <sup>OK</sup> para pasar al Nivel de Posición de Inclinación 2.
	- ►FLECHA AVANCE PAGINA para pasar al Nivel de Posición de Inclinación 2.
	- ►PESTAÑA CONFIGURACION MODULO CORRECTOR DE INCLINACION **Para retornar a la pantalla principal de** Configuración del Módulo Corrector de Inclinación.

*Figura 2-55: Nivel de Posición de Inclinación 1* 

![](_page_34_Picture_22.jpeg)

### *Nivel de Posición de Inclinación 2*

- 6. Gire el vehículo 180 grados y reposicione el vehículo en la misma posición.
- 7. Presionar
	- ► ICONO <sup>OK</sup> para completar la Calibración de Inclinación.
	- ►FLECHA AVANCE PAGINA para completar la Calibración de Inclinación.
	- ►PESTAÑA CONFIGURACION MODULO CORRECTOR DE INCLINACION **tanza retornar a la pantalla principal de** Configuración del Módulo Corrector de Inclinación.

*Figura 2-56: Nivel de Posición de Inclinación 2* 

![](_page_34_Picture_30.jpeg)

## *Calibración de Inclinación Completa*

- 8. Presionar
	- $\blacktriangleright$  ICONO  $\overline{\text{OK}}$

► BANDERA A CUADROS **Est** para completar la Configuración del Módulo Corrector de Inclinación.

►PESTAÑA CONFIGURACION MODULO CORRECTOR DE INCLINACION **Para retornar a la pantalla principal de** Configuración del Módulo Corrector de Inclinación.

### *Figura 2-57: Calibración de Inclinación Completa*

![](_page_35_Picture_1.jpeg)

## **Corrección de Inclinación Apagado**

Corrección de Inclinación se usa para encender/apagar el Módulo Corrector de Inclinación (TGM).

- 1. Presionar el ICONO CORRECTOR DE INCLINACION
- 2. Selecionar "Apagado"
- 3. Presionar

► BANDERA A CUADROS **ES** para completar la configuración del Módulo Corrector de Inclinación.

►PESTAÑA CONFIGURACION MODULO CORRECTOR DE INCLINACION **et** para retornar a la pantalla principal de Configuración del Módulo Corrector de Inclinación.

*Figura 2-58: Corrección de Inclinación Apagado*

![](_page_35_Picture_10.jpeg)

![](_page_35_Picture_11.jpeg)

## CONFIGURACIÓN DEL FIELDPILOT

La Configuración de FieldPilot se usa para Activar/ Desactivar el FieldPilot y para acceder a la Configuración

de la Válvula, Testeo de la Válvula y Configurar el FieldPilot.

- 1. Presionar CONFIGURACION DE UNIDADES **All desde el Menu** Inicio **eria**.
- 2. Presionar la PESTAÑA DE CONFIGURACION FIELDPILOT ...
- 3. Presionar entre:
	- $\blacktriangleright$  Autoguiado  $\textcircled{2}$  enciende o apaga el FieldPilot

► Válvula ← configura la Frecuencia de la Válvula, Mínimos Ciclos de Trabajo a Izquierda, Mínimos Ciclos de Trabajo a Derecha y Máximos Ciclos de Trabajo

► Testeo de Válvula  $\Box$  – verifica si el guiado es apropiado y se usa para poner a punto el flujo de aceite para calibrar el tiempo de giro.

► Configurar  $\mathbb{X}$  – usado para configurar Ajuste Grueso, Ajuste Fino, Zona Muerta y Anticipación

*Figura 2-59: FieldPilot* 

![](_page_35_Picture_23.jpeg)

![](_page_35_Picture_24.jpeg)

ON (ENCENDIDO) Válvula Prueba de la Válvula Configura

![](_page_35_Picture_26.jpeg)

### *FieldPilot No Disponible*

Si no está instalado el sistema FieldPilot, no estarán disponibles las opciones de calibración.

*Figura 2-60: Dirección Asistida No Detectada* 

![](_page_35_Picture_30.jpeg)

## **W** Autoguiado

Autoguiado enciende o apaga el FieldPilot.

- 1. Presionar el ICONO AUTOGUIADO  $\circledR$ .
- 2. Seleccionar
	- ►Encendido
	- ►Apagado
- 3. Presionar la PESTAÑA DE CONFIGURACION DEL FIELDPILOT W para retornar al escenario de configuración del FieldPilot.

### *Figura 2-61: Autoguiado Encendido/Apagado*

![](_page_36_Picture_2.jpeg)

Si se selecciona "Apagado", no aparecerán las opciones del FieldPilot y las funciones de configuración no aparecerán activas (íconos grises).

### *Figura 2-62: FieldPilot con Autoguiado Apagado*

![](_page_36_Picture_5.jpeg)

#### $\bigoplus$ Configuración de la Válvula

Configuración de Válvula, configura la Frecuencia de la Válvula, Mínimos Ciclos de Trabajo a Izquierda, Mínimos Ciclos de Trabajo a Derecha y Máximos Ciclos de Trabajo.

- 1. Presionar el ICONO CONFIGURACION DE VALVULA $\bigoplus$ .
- 2. Seleccionar:

►Frecuencia de Válvula – usado para activar la válvula de dirección.

- ►Mínimo Ciclo de Trabajo Izquierdo determina la mínima cantidad de ciclos necesarios para comenzar el guiado del vehículo a la izquierda.
- ►Mínimo Ciclo de trabajo derecho determina la mínima cantidad de ciclos necesarios para comenzar el guiado del vehículo a la derecha.

► Máximo Ciclo de Trabajo  $\frac{1}{2}$  – determina la máxima velocidad de reacción de tope a tope en el radio de giro de las ruedas en ambos sentidos.

 $\Omega$ 

Presionar FLECHA AVANCE PAGINA para avanzar en la configuración.

*NOTA: Las opciones de Etiquetas son los ajustes disponibles. Se puede presionar sobre los íconos para ver los ajustes de fábrica y los rangos disponibles.*

### *Figura 2-63: Configuración de la Válvula*

![](_page_36_Picture_18.jpeg)

## **Frecuencia de Válvula**

Frecuencia de la Válvula es usado para activar la válvula de dirección. El tipo de válvula usado determina la frecuencia. Rango entre 1 - 5000.

- 1. Presionar el ICONO FRECUENCIA D.
- 2. Usar la ventana con números para establecer la frecuencia de la válvula.
- 3. Presionar
	- ►FLECHA AVANCE PAGINA para pasar a Mínimo Ciclo de Trabajo Izquierdo.
	- ► PESTAÑA DE CONFIGURACION FIELDPILOT <sup>®</sup> para retornar a la configuración principal de FieldPilot.
- *Figura 2-64: Frecuencia de Válvula*

![](_page_36_Picture_27.jpeg)

*Las siguientes son las frecuencias de válvulas más comunes:*

![](_page_37_Picture_334.jpeg)

Para válvulas fabricadas por otras empresas distintas a Teejet Technologies, buscar en los manuales de especificaciones del fabricante para poner la frecuencia correcta de la válvula.

## **Mínimo Ciclo de Trabajo**

Mínimo Ciclo de Trabajo determina la mínima cantidad de ciclos necesarios para comenzar el guiado del vehículo a izquierda o derecha. Rango entre 0,0 - 50,0.

- *RECOMENDACION Disponer de un espacio despejado acorde para realizar los ciclos de prueba.*
- *NOTA: Si la frecuencia de la válvula es inferior a 15 Hz (no proporcional), fijar la cantidad de ciclos de guiado en "25,0". El testeo de Ciclos no será necesario.*

### *PELIGRO: MARCAR PUNTO DE PELIGRO!*

*Para prevenir lesiones o muerte, evite practicas manuales inseguras durante operaciones en el circuito hidráulico. Mantenga lejos y limpios otros acoplamientos mecánicos.*

### *Ciclo Izquierdo*

Ciclo Izquierdo determina la mínima cantidad requerida para comenzar el guiado del vehículo a la izquierda.

- 1. Presionar el ICONO DE MINIMO CICLO DE TRABAJO IZQUIERDO .
- 2. Con el vehículo en movimiento en forma lenta hacia adelante en línea recta, presione la LUZ VERDE DEL SEMAFORO
- 3. Para el aumento lento de los ciclos de trabajo use el BOTON  $\blacktriangleleft$ hasta que el vehículo empiece a girar a la izquierda.
- 4. Presionar la LUZ ROJA DEL SEMAFORO  $\overline{\bullet}$  para completar el testeo izquierdo.
- 5. Presionar
	- ► FLECHA AVANCE PAGINA para pasar a Minimo Ciclo de Trabajo Derecho.

► PESTAÑA DE CONFIGURACION FIELDPILOT <sup>®</sup> para retronar a la configuración prindipal de FieldPilot.

*NOTA: Mantener presionados los ICONOS* **+** *para ajuste rápido de los parámetros.*

### *Figura 2-65: Mínimo Ciclo de Trabajo Izquierdo*

![](_page_37_Picture_20.jpeg)

## *Ciclo Derecho*

Ciclo Derecho determina la mínima cantidad requerida para comenzar el guiado del vehículo a la derecha.

- 1. Presionar el ICONO DE MINIMO CICLO DE TRABAJO  $DFERECHO = 2$
- 2. Con el vehículo en movimiento en forma lenta hacia delante en línea recta, presione la LUZ VERDE DEL SEMAFORO  $\overline{\mathbf{B}}$ .
- 3. Para el aumento lento de los ciclos de trabajo use el BOTON MAS hasta que el vehículo empiece a girar a la derecha.
- 4. Presionar la LUZ ROJA DEL SEMAFORO  $\sharp$  para completar el testeo derecho.
- 5. Presionar
	- ►FLECHA AVANCE PAGINA para pasar Máximo Ciclo de Trabajo.
	- ► PESTAÑA DE CONFIGURACION FIELDPILOT <<sup>0</sup> para retornar a la configuración principal FieldPilot..
- *NOTA: Mantener presionados los ICONOS* **e** *para ajuste rápido de los parámetros.*

*Figura 2-66: Mínimo Ciclo de trabajo derecho* 

![](_page_37_Picture_32.jpeg)

## *Máximo Ciclo de Trabajo*

Máximo Ciclo de Trabajo determina la máxima velocidad de reacción de tope a tope en el radio de giro de las ruedas en ambos sentidos. Rango entre 25-100.

*NOTA: Si la frecuencia de la válvula es inferior a 15 Hz (no proporcional), fijar la cantidad de ciclos de guiado en "100". La Velocidad será establecida durante el Testeo de la Válvula.*

### *PELIGRO: MARCAR PUNTO DE PELIGRO!*

*Para prevenir lesiones o muerte, evite practicas manuales inseguras durante operaciones en el circuito hidráulico. Mantenga lejos y limpios otros acoplamientos mecánicos..*

- 1. Presionar el ICONO MAXIMO CICLO DE TRABAJO **...**
- 2. Fijar el Maximo Ciclo de Trabajo en aproximadamente 60 (o referirse al manual del FieldPilot para determinar la reacción de tope a tope).
- 3. Girar las ruedas totalmente a la izquierda (o derecha).
- 4. Presionar la FLECHA VERDE (o ROJA ). Esto mostrará un temporizador debajo del SEMAFORO durante el giro de las ruedas hacia la derecha (o izquierda).
- 5. Presionar la LUZ ROJA DEL SEMAFORO  $\sharp$  cuando las ruedas estén totalmente giradas a la derecha (o izquierda). El tiempo mostrado debajo del SEMAFORO indica el tiempo requerido de tope a tope.
- 6. Presionar los ICONOS  $\blacktriangleright$   $\blacktriangleright$  para ajustar el valor del Máximo Ciclo de Trabajo.
- 7. Repetir pasos 3 a 6.
- 8. Cuando el tiempo de izquierda a derecha/ derecha a izquierda (tope a tope) comienza a incrementarse (lleva mas tiempo girar los neumáticos) presionar:
	- ► BANDERA A CUADROS **[32]** para completar la configuración de la válvula.
	- ► PESTAÑA DE CONFIGURACION FIELDPILOT <sup>®</sup> para retornar a la configuración principal FieldPilot.
- *NOTA: Mantener presionados los ICONOS* **+** para ajuste rápido *de los parámetros.*

![](_page_38_Picture_18.jpeg)

![](_page_38_Picture_19.jpeg)

# *Figura 2-67: Máximo Ciclo de Trabajo* Testeo de Válvula

El Testeo de Válvula verifica si el guiado es apropiado y se usa para poner a punto el flujo de aceite para calibrar el tiempo de giro a derecha/izquierda (tope a tope) para válvulas no proporcionales.

- *NOTA: Para válvulas no proporcionales, el tiempo de giro (tope a tope) requerido se establece mecanicamente con el ajuste del flujo de aceite por la válvula. Ver el manual de su vehículo para instrucciones específicas.*
- 1. Presionar el ICONO TESTEO DE VALVULA  $\sharp\sharp$ .
- 2. Girar las ruedas totalmente hacia la izquierda.
- 3. Presionar la FLECHA VERDE : Esto mostrará un temporizador debajo del SEMAFORO durante el giro de las ruedas hacia la derecha.
- 4. Presionar la LUZ ROJA DEL SEMAFORO  $\frac{3}{2}$  cuando las ruedas estén totalmente giradas a la derecha. El tiempo mostrado debajo del SEMAFORO es el tiempo de tope a tope.
- 5. Girar las ruedas totalmente hacia la derecha.
- 6. Presionar la FLECHA ROJA . Esto mostrará un temporizador debajo del SEMAFORO durante el giro de las ruedas hacia la izquierda.
- 7. Presionar la LUZ ROJA DEL SEMAFORO  $\frac{1}{2}$  cuando las ruedas estén totalmente giradas a la izquierda. El tiempo mostrado debajo del SEMAFORO es el tiempo de tope a tope.
- 8. PESTAÑA DE CONFIGURACION FIELDPILOT W para retornar a la configuración principal FieldPilot.

![](_page_39_Picture_1.jpeg)

# *Figura 2-68: Testeo de Válvula* Configuración del FieldPilot

Se utiliza para configurar funciones como Ajuste Grueso, Ajuste Fino, Zona Muerta y Anticipar.

- 1. Presionar el ICONO CONFIGURACION
- 2. Seleccionar:

►Ajuste Grueso de Guiado – ajusta los desvíos generados por el vehículo en el trazado de la Recta A-B en modo guiado.

►Ajuste Fino de Guiado – ajusta los desvíos generados por el vehículo en el trazado de la Curva A-B en modo guiado.

►Zona Muerta – corrige el guiado si este es demasiado variable/sensible o si el vehículo no sigue siendo coherente en el guiado.

Anticipación  $\triangle$  – Usado durante modo guiado en Rectas A-B para ayudar al vehícuo a ubicarse en la nueva línea de guiado  $\Omega$ 

Presionar FLECHA AVANCE PAGINA para avanzar en la configuración.

*NOTA: Las opciones de Etiquetas son los ajustes disponibles. Se puede presionar sobre los íconos para ver los ajustes de fábrica y los rangos disponibles.*

### *Figura 2-69: Pantalla de Configuración*

![](_page_39_Picture_13.jpeg)

### **Ajuste Grueso de Guiado**

Ajuste Grueso de Guiado, ajusta los desvíos generados por el vehículo en el trazado de la Recta A-B en modo guiado. Rango es 1,0 - 100,0

- 1. Presionar el ICONO AJUSTE GRUESO DE GUIADO .
- 2. Presionar

► ICONO + si el vehículo se sale de la línea de guiado o no se ajusta lo suficientemente rápido.

► ICONO <sup>→</sup> si el vehículo oscila rápidamente o se excede de la línea de guiado.

### Presionar

► FLECHA AVANCE PAGINA para pasar Ajuste Fino.

► PESTAÑA DE CONFIGURACION FIELDPILOT <<sup>0</sup> para retornar a la configuración principal FieldPilot.

*NOTA: Mantener presionados los ICONOS* **+** para ajuste rápido *de los parámetros.*

### *Figura 2-70: Ajuste Grueso*

![](_page_39_Picture_25.jpeg)

### *Figura 2-71: Ejemplo de Ajuste Grueso*

![](_page_40_Figure_2.jpeg)

## **Ajuste Fino de Guiado**

Ajuste Fino de Guiado, ajusta los desvíos generados por el vehículo en el trazado de la Curva A-B en modo guiado. Rango es 1,0 - 100,0

- 1. Presionar el ICONO AJUSTE FINO DE GUIADO .
- 2. Presionar
	- $\blacktriangleright$  ICONO  $\blacktriangleright$  si el vehículo se sale de las esquinas.
	- ► ICONO = si el vehículo corta las esquinas.
- 3. Presionar
	- $\blacktriangleright$  FLECHA AVANCE PAGINA  $\blacktriangleright$  para ir a ZONA MUERTA.
	- ► FIELDPILOT SETUP TAB  $\heartsuit$  para retornar a la configuración principal FieldPilot.
- *NOTA: Mantener presionados los ICONOS* **+** para ajuste rápido *de los parámetros.*

### *Figura 2-72: Ajuste Fino de Guiado*

![](_page_40_Picture_14.jpeg)

### *Figura 2-73: Ejemplo de Ajuste Fino de Guiadoo*

![](_page_40_Picture_16.jpeg)

## **Zona Muerta**

Zona Muerta, corrige el guiado si este es demasiado variable/ sensible o si el vehículo no sigue siendo coherente en el guiado. Rango es 1 - 10.

Si el valor es aumentado, la estabilidad también aumentará pero hasta un momento luego dará error. Rango es 1 - 10.

- 1. Presionar el ICONO ZONA MUERTA <sup>v</sup>
- 2. Presionar
	- ► ICONO <sup>+</sup> si el guiado es demasiado variable o demasiado sensible.
	- ► ICONO Si el vehículo no sigue siendo coherente con el guiado.
- 3. Presionar
	- ► FLECHA AVANCE PAGINA para ir a Anticipación.
	- ► PESTAÑA DE CONFIGURACION FIELDPILOT <sup>®</sup> para retornar a la configuración principal FieldPilot.
- *NOTA: Mantener presionados los ICONOS* **+** para ajuste rápido *de los parámetros.*

### *Figura 2-74: Zona Muerta*

![](_page_40_Picture_29.jpeg)

### *Figura 2-75: Ejemplo de Ajuste de Zona Muerta*

![](_page_41_Picture_1.jpeg)

## **Anticipación**

Anticipar es utilizado durante el modo Guiado en Rectas A-B para ayudar al vehículo a ubicarse en la línea de guiado. Ajustes finos permiten aproximar a la linea de guiado anticipadamente. El rango es 0,0 - 10,0 segundos.

- 1. Presionar el ICONO ANTICIPAR $\triangleleft$ .
- 2. Presionar

► ICONO <sup>+</sup> si el vehículo sobrepasa la línea de guiado cuando hace su aproximación

► ICONO = si el vehículo toma demasiado tiempo para alcanzar la línea directriz de guiado.

3. Presionar

► BANDERA A CUADROS **[37** para completar la configuración del escenario.

► PESTAÑA DE CONFIGURACION FIELDPILOT <2> para retornar a la configuración principal FieldPilot.

*NOTA: Mantener presionados los ICONOS* **+** *para ajuste rápido de los parámetros.*

#### *Figura 2-76: Anticipación*

![](_page_41_Picture_13.jpeg)

### *Figura 2-77: Ejemplo de Ajuste por Anticipo*

![](_page_41_Picture_15.jpeg)

## **CAPITULO 3 – NAVEGACION**

El Matrix permite simultáneamente controlar la aplicación y el guiado del vehículo. Una vez concluída la configuración se puede comenzar el quiado. Permite cuatro modos de quiado, Rectas A-B . Curvas A-B  $\odot$  , Pivote Central  $\odot$ , y Ultima Pasada  $\odot$  como también aplicaciones en contorno  $\Box$ . Retorno a un Punto  $\Box$  Guiado y quiado sobre imagen de video con RealView . son opciones que permiten al usuario cumplimentar los requerimientos proyectados.

Tres escenarios de navegación proveen información al usuario.

- Visión en Pantalla exhibe una imagen generada por la comutadora de la posición del vehículo en el área de aplicación. Desde este escenario se puede acceder a las opciones de modo de navegación, delimitación de contorno y BoomPilot.
- Vista de Mapeo exhibe una imagen generada por la computadora de la posición del vehículo en el área de aplicación desde una vista en planta. Desde este escenario se puede acceder a las opciones de delimitación de contorno y marcación de un punto o ingresar a modos de Vista Ampliada y Paneo.
- Guiado con RealView admite imágen de video en vivo exhibida en lugar de la imagen gráfica.

Si el Módulo Selector de Video (VSM) está instalado en el sistema, dos opciones de video estarán disponibles:

- ►Visión con una Cámara desde una hasta ocho entradas de cámaras pueden ser seleccionadas para cambiar la visión según la cámara que desee.
- ►Visión Particionada de Cámaras Seleccione uno de los dos conjuntos de cuatro cámaras (A/B/C/D o E/F/G/H) para dividir la pantalla en cuatro videos separados.

Desde esta pantalla uno puede ingresar a los modos guiado sobre video y aiuste de giro.

![](_page_42_Picture_10.jpeg)

Los límites del terreno establecen el área de aplicación y la zona donde no aplicar. Los límites o contorno pueden ser establecidos según Ultima pasada @ o Vista de Mapeo ...

## Navegación en Rectas A-B

Guiado en Rectas A-B provee una línea recta basada en los puntos de referencia A y B. Los puntos originales A y B se usan para calcular las línea paralelas de guiado posteriores.

*Figura 3-1: Guiado en Rectas A-B*

![](_page_42_Picture_15.jpeg)

## Navegación en Curvas A-B

Guiado en Curvas A-B provee una línea en curva basada en la línea incial A – B. Esa línea directriz es utilizada para calcular las líneas contíguas.

*Figura 3-2: Guiado en Curvas A-B*

![](_page_42_Figure_19.jpeg)

*NOTA: En el guiado en Curvas se recomienda no exceder los 30º respecto de la línea directriz A – B.*

*SUGERENCIA: Comenzar el trazado de la curva en el sector* 

*mas ancho del lote. Mientras se trabaja dentro de un área delimitada, al extenderse mas allá de la directriz establecida A – B, el guiado será en líneas rectas.* 

## Navegación Según Pivote Central

Navegación sobre Pivote Central provee el guiado alrededor de una ubicación central que irradia hacia fuera o hacia dentro. Se utiliza para la aplicación de productos en un área con Pivote Central mediante el guiado sobre una directriz circular que coincide con los radios del sistema de riego.

*Figura 3-3: Guiado hacia dentro en Pivote Central*

![](_page_42_Picture_26.jpeg)

*Figura 3-4: Guiado hacia fuera en Pivote Central*

![](_page_42_Figure_28.jpeg)

# Navegación Según Ultima Pasada

Navegación según última pasada permite actuar según la última pasada de guiado previamente realizada. La consola detectará automáticamente la línea de guiado de un área "aplicada" y establecerá líneas paralelas de navegación a partir de esta.

*NOTA: Si se establecieron los límites pero no hubo aplicación durante el proceso el guiado no se iniciará.*

*Figura 3-5: Guiado hacia dentro en Ultima pasada*

![](_page_43_Picture_5.jpeg)

*Figura 3-6: Guiado hacia fuera en Ultima Pasada*

![](_page_43_Picture_7.jpeg)

### *Figura 3-7: Guiado según Ultima Pasada con Contorno*

![](_page_43_Picture_9.jpeg)

## BARRA DE NAVEGACION Y DE ESTADO

Las Barras de Navegación y de Estado de Guiado ofrecen una referencia rápida de la orientación actual y de las unidades de ajuste.

## Barra de Navegación

Informa sobre la Velocidad de avance, Número de franja (nº positivo = a la derecha de la línea A – B de guiado, nº negativo = a la izquierda de la misma línea). Actividad de Navegación (Error por desvío de recorrido, metros), Actividad Actual y Estado de GPS) y Superficie acumulada..

*Figura 3-8: Ejemplos de Barra de Navegación*

![](_page_43_Figure_15.jpeg)

### Barra de estado

Informa sobre el enlace con FieldPilot, Modo Guiado, BoomPilot, Contorno de Area y GPS.

### *Figura 3-9: Barra de estado*

![](_page_43_Figure_19.jpeg)

### *Figura 3-10: Iconos de la Barra de Estado*

![](_page_43_Picture_211.jpeg)

![](_page_44_Picture_234.jpeg)

Naranja = Desliz/Corrección (Tecnología ClearPath)

## VISION EN PANTALLA

 Visión en Pantalla exhibe una imagen generada por la comutadora de la posición del vehículo en el área de

aplicación. Desde este escenario se puede acceder a las opciones de modo de navegación, delimitación de contorno y BoomPilot.

## **En la Pantalla de Guiado**

- Líneas directrices
	- ►Línea Naranja línea activa de navegación
- ►Líneas Negras líneas adyacentes de navegación
- Puntos marcadores para establecer puntos
	- ►Punto Rojo Retorno a un Punto
	- ►Punto Azul Marcar punto A
- ►Punto Verde Marcar punto B
- Area Cubierta ilustra superficie aplicada y traslapes:
	- ►Azul una aplicación
	- ►Rojo dos o mas aplicaciones

### • Brújula o Compas Horizontal – se puede visualizar el rumbo en el horizonte (mientras se acerca al horizonte)

- Secciones de Botalón
- ►Recuadros vacíos secciones de botalón inactivas
- ►Recuadros blancos secciones de botalón activas.

## **Botón de Asistencia**

• Acercar/Alejar y Perspectiva – ajusta la imagen vista en pantalla o perspectiva al horizonte desde visión en pantalla a vista en planta.

![](_page_44_Figure_22.jpeg)

 $|\mathcal{Q}|$ 

#### 74 Vision en pantalla

Para acceder al escenario Visión en Pantalla.

- 1. Presionar BOTON INICIO **O** o presionar la pantalla para activar los íconos y seleccionar el ICONO INICIO en el botón inferior izquierdo de la pantalla.
- 2. Seleccionar VISION EN PANTALLA **desde Menu Inicio 355**

*Figura 3-12: Menú Inicio* 

![](_page_45_Figure_6.jpeg)

## Selección Modo Navegación Modo Guiado  $\overline{\bullet}$  incluye Rectas A-B  $\overline{\bullet}$ , Curvas A-B  $\overline{\bullet}$ , Pivote Central , Ultima Pasada **W**, y Sin Modo Guiado .

## *Guiado con SmartCable o SDM*

- Poner el interruptor principal del controlador en "Encendido". Las teclas de cada sección individual deberán permanecer en la posición "Apagado".
- BoomPilot activado. Ver la sección BoomPilot **A** por mas detalle.
- En áreas donde no se desea aplicar, poner manualmente el interruptor principal en "Apagado" para desactivar el botalón. Poner el interruptor principal en "Encendido" para finalizar la aplicación.
- *NOTA: Esto no aplica a menos que un SmartCable o SDM este instalado en el sistema.*

## **Guiado en Rectas A-B**

Guiado en rectas A-B permite navegar en línea recta basado en los puntos de referencia A y B. Los puntos originales A y B se utilizan para calcular las demás líneas paralelas de guiado.

*Activación del Guiado en Rectas A-B*

- 1. Presionar en la pantalla para activar y seleccionar el ícono Modo de Guiado  $\overline{v}$ .
- 2. Seleccionar quiado en Rectas A-B ...  $\blacktriangleleft$ El Icono en la Barra de Estado cambiará a  $\ominus$ .

### *Figura 3-13: Modo Selección de Guiado*

![](_page_45_Picture_19.jpeg)

*Marcación de Puntos A y B* 

- 1. Conducir hasta el posicionamiento deseado del Punto A
- 2. Mientras el vehículo está en movimiento, presionar ICONO MARCAR PUNTO A **A** .
- 3. Conducir hasta la localización del Punto B
- 4. Presionar el ICONO MARCAR PUNTO B **<sup>B</sup>** para establecer la Recta A-B.
- *NOTA: El Icono Marcar Punto B* **<sup>B</sup>** *no está disponible para seleccionar (aparece grisado), hasta que no se haya desplazado la distancia mínima requerida (3,0 m ).*

Usar el Icono Cancelar Marcar Punto **O** para anular el punto A marcado y revierte al guiado A-B previamente establecido (si existiese).

### *Figura 3-14: Marcación de Puntos A y B*

![](_page_45_Picture_28.jpeg)

La consola comenzará a proveer la información de navegación.

*Figura 3-15: Guiado en Rectas A-B*

![](_page_45_Figure_31.jpeg)

*NOTA: La brújula aparecerá durante la vista en perspectiva (el BOTON ACERCAR o el ÍCONO ACERCAR se utiliza para mostrar el horizonte).*

### *Prestación Corregir Punto A+*

La prestación Corregir A+ permite mover el guiado existente A-B para corregir a la nueva posición del vehículo.

1. Presionar el ICONO PUNTO A+ **A** para establecer la nueva línea de guiado.

*Figura 3-16: Corregir Punto A+*

![](_page_46_Figure_4.jpeg)

#### $\sim$  **Guiado en Curvas A-B**

Guiado en Curvas A-B provee una línea en curva basada en la línea incial A – B. Esa línea directriz es utilizada para calcular las líneas contíguas.

*Activar Guiado en Curvas A-B* 

- 1. Presionar en la pantalla para activar y seleccionar el ÍCONO MODO DE GUIADO **...**
- 2. Seleccionar Guiado en Curvas A-B $\sim$  $\blacktriangleleft$ El Icono en la Barra de Estado cambiará a  $\heartsuit$ .

### *Figura 3-17: Selección Modo Guiado*

![](_page_46_Figure_11.jpeg)

## *Marcación de Puntos A y B*

- 1. Conducir hasta el posicionamiento deseado del Punto A
- 2. Mientras el vehículo está en movimiento, presionar ICONO MARCAR PUNTO A **A** .
- 3. Conducir hasta la localización del Punto B .
- 4. Presionar el ICONO MARCAR PUNTO B **<sup>B</sup>** para establecer la Recta A-B.
- *NOTA: El Icono Marcar Punto B* **<sup>B</sup>** *no está disponible para seleccionar (aparece grisado), hasta que no se haya desplazado la distancia mínima requerida (3,0 m ).*

Usar el Icono Cancelar Marcar Punto **O** para anular el punto A marcado y revierte al guiado A-B previamente establecido (si existiese).

### *Figura 3-18: Marcación de Puntos A y B*

![](_page_46_Figure_20.jpeg)

La consola comenzará a proveer la información de navegación.

### *Figura 3-19: Guiado en Pivote Central*

![](_page_46_Figure_23.jpeg)

## *Prestación Corregir Punto A+*

La prestación Corregir A+ permite mover el guiado existente A-B para corregir a la nueva posición del vehículo.

1. Presionar el ICONO PUNTO A+ **A** para establecer la nueva línea de guiado.

### *Figura 3-20: Corregir Punto A+*

![](_page_46_Picture_28.jpeg)

#### $\circ$ **Guiado en Pivote Central**

Guiado en Pivote Central, permite el guiado mediante círculos concéntricos hacia dentro o fuera del pivote. Es usado para la aplicación de productos en pivote central manteniendo el guiado circular que indica el pivote de irrigación en forma radial.

*Activar Guiado en Pivote Central*

- 1. Presionar en la pantalla para activar y seleccionar el ícono Modo de Guiado **.**
- 2. Seleccionar GUIADO EN PIVOTE CENTRAL <sup>O</sup>  $\blacktriangleleft$ El Icono en la Barra de Estado cambiará a  $\copyright$

### *Figura 3-21: Selección Modo Guiado*

![](_page_46_Picture_35.jpeg)

## *Marcación de Puntos A y B*

- 1. Conducir hasta el posicionamiento deseado del Punto A
- 2. Mientras el vehículo está en movimiento, presionar ICONO MARCAR PUNTO A **A** .
- 3. Conducir hasta la localización del Punto B .
- 4. Presionar el ICONO MARCAR PUNTO B **<sup>B</sup>** para establecer la Recta A-B.
- *NOTA: El Icono Marcar Punto B* **<sup>B</sup>** *no está disponible para seleccionar (aparece grisado), hasta que no se haya desplazado la distancia mínima requerida (3,0 m ).*

### Usar el Icono Cancelar Marcar Punto **O** para anular el punto A marcado y revierte al guiado A-B previamente establecido (si existiese).

*NOTA: No es necesario conducir a través de la circunferencia entera, ni en órden, para iniciar el guiado en pivote central.*

### *Figura 3-22: Marcación de Puntos A y B*

![](_page_47_Picture_271.jpeg)

La consola comenzará a proveer la información de navegación.

### *Figura 3-23: Guiado en Pivote Central*

![](_page_47_Picture_13.jpeg)

## **M** Guiado Según Ultima Pasada

Con Guiado Según Ultima Pasada, la consola detectará la franja aplicada adyacente y en base a ella establecerá el guiado.

*NOTA: Si se delimitó el contorno y durante el mismo no se realizó la aplicación, el guiado no se iniciará.*

*Activar Guiado Según Ultima Pasada*

- 1. Presionar en la pantalla para activar y seleccionar el ícono Modo de Guiado  $\overline{v}$
- 2. Seleccionar GUIADO SEGÚN ULTIMA PASADA 2 ◄El Icono en la Barra de Estado cambiará a .

*Figura 3-24: Selección Modo Guiado*

![](_page_47_Figure_21.jpeg)

## *Ultima Pasada*

- 1. Conducir hasta la localización deseada para realizar la primera pasada.
- 2. Conducir sobre la franja contigua al área aplicada.
- La consola comenzará a proveer la información de navegación.
- *NOTA: Si se delimitó el contorno y durante el mismo no se realizó la aplicación, el guiado no se iniciará. Figura 3-25: Guiado Según Ultima Pasada*

![](_page_47_Picture_27.jpeg)

*Crear Delimitación de Lote*

*Establece el área de aplicación y determina los límites con el área no aplicada.*

- *NOTA: El contorno puede crearse incluso con Guiado Ultima Pasada mientras se encuentra en Visión en Pantalla o durante cualquier guiado mientras se encuentra en Vista de Mapeo.*
- Para Crear la Delimitación del Lote:
- 1. Conducir hasta la localización deseada del perímetro del área/lote.
- 2. Mientras el vehículo está en movimiento, presionar el ICONO MARCAR CONTORNO<sup>O</sup>.
- 3. Conducir através del perímetro/contorno del área/lote.
- 4. Finalizar Controno:
	- ►Viajar hasta alcanzar la franja tratada en el punto de inicio. La delimitación será cerrada automáticamente (la directriz de guiado blanca se tornará negra).
- ►Presionar el ICONO FINALIZAR CONTORNO . Se completará la línea del contorno entre el punto de inicio y su posición actual.
- *NOTA: Si se ha aplicado una franja durante la delimitación del contorno, el límite de éste está determinado por fuera de la franja de aplicación.*
- *NOTA: El ICONO FINALIZAR CONTORNO no estará disponible para selección (grisado) hasta que no se haya desplazado la mínima distancia requerida (el ancho de 5 franjas).*

Usar el ICONO CANCELAR CONTORNO **c**e cancela el proceso del nuevo contorno, revierte a contorno previamente establecido (si existiera).

### *Figura 3-26: Contorno en Progreso*

![](_page_48_Picture_5.jpeg)

### *Figura 3-27: Contorno Completo* 3 6,2 km/h ha ha ha a shekarar a shekarar a shekarar a shekarar a shekarar a shekarar a ha ha ⊕ 5

![](_page_48_Picture_7.jpeg)

*NOTA: Según su ubicación actual, el ICONO de CONTORNO INTERNO o EXTERNO será mostrado en la Barra de Estado una vez que el controno se haya establecido.*

### **Sin Modo Guiado**

Sin Modo Guiado apaga el Guiado en Rectas A-B  $\rightarrow$ , Curvas A-B  $\rightarrow$ , Pivote Central V y Ultima Pasada **BU**. Seleccionando el modo apropiado de guiado podrá acceder a establecer puntos y directrices de guiado.

Para apagar todo tipo de guiado:

- 1. Presionar en la pantalla para activar y seleccionar el ícono Modo de Guiado  $\overline{C}$ .
- 2. Seleccionar Sin Guiado 2

◄SLa Barra de Estado no mostrará el Icono correspondiente.

### *Figura 3-28: Sin Modo Guiado*

![](_page_48_Picture_16.jpeg)

*NOTA: Sin Modo Guiado no se borran las directrices de guiado establecidas o puntos desde la consola.*

## **Borrar Modo Guiado**

Para borrar todos los puntos, líneas, contornos y totales de guiado:

- 1. Presionar BOTON INICIO  $\bullet$  o presionar la pantalla para activar los íconos y seleccionar el ICONO INICIO en el botón inferior izquierdo de la pantalla.
- 2. Presionar VISTA DEL TRABAJO ACTUAL **D**.
- 3. Presionar PESTAÑA DE INFORMACIÓN DE TRABAJO .
- 4. Presionar ICONO de PAPELERA de RECICLAJE a para borrar la información seleccionada.

### *Figura 3-29: Información del Trabajo*

![](_page_48_Picture_25.jpeg)

# Menú Inicio

El Boton Inicio  $\bigcirc$  o el ícono Inicio  $\bigcirc$  permite acceder a las siguientes tres funciones: Configuración, Guiado y Monitoreo. Las seis opciones de Menú en pantalla (Configuración de Unidades Visión en Pantalla **(A)**, Vista de Mapeo **4**, Guiado con RealView  $\bullet$ , Vista de trabajo actual  $\Box$  y Monitoreo de Botalón  $\circledast$ ) permiten rápido acceso a todos los aspectos de estas unidades.

Para ver las opciones de Menú Inicio:

1. Presionar BOTON INICIO  $\bullet$  o presionar la pantalla para activar los íconos y seleccionar el ICONO INICIO en el botón inferior izquierdo de la pantalla.

### *Figura 3-30: Menú Inicio*

![](_page_49_Picture_6.jpeg)

## Acercar/Alejar y Perspectiva

 Acercar/Alejar y Perspectiva, es usado para ajustar la visión en pantalla o perspectiva del horizonte vista en pantalla a una vista en planta.

Para ajustar la visión o perspectiva:

- 1. Presionar
	- ►BOTONES ACERCAR/ALEJAR
	- ►la pantalla para activar los íconos y seleccionar los ICONOS ACERCAR/ ALEJAR  $\bigoplus$
	- $\triangle$ ACERCAR  $\triangle$  ajusta la visión del vehículo mostrando sobre el horizonte los puntos cardinales.

### $\triangle$ ALEJAR  $\mathbb{Q}$   $\triangledown$  ajusta la visión del vehículo hacia una vista en planta.

*NOTA: Mantener apretados los BOTONES ACERCAR/ ALEJAR o los ICONOS ACERCAR/ALEJAR para un rápido ajuste de parámetros.*

*Figura 3-31: Acercar o Alejar*

![](_page_49_Picture_18.jpeg)

## Botalón Automático (BoomPilot) BoomPilot es usado para configurar entre: BoomPilot a Apagado/

Manual A, Automático A o Todo Encendido A

- *NOTA: GPS no estará disponible si el ICONO de BOOMPILOT está grisado . El Icono BoomPilot en la Barra de Estado será Apagado/Manual .*
- *NOTA: El ICONO BOOMPILOT no estará disponible si no está instalado un SmartCable o el Módulo Controlador de Secciones (SDM). Para activar el botalón, se necesita un interruptor de estado. Solamente se verá en pantalla el dibujo de un botalón completo y la Barra de Estado no mostrará su ícono.*

## **Apagado/Manual y Automático**

Para cambiar BoomPilot entre Apagado/Manual A y Automático

1. Presionar ICONO BOOMPILOT A.

◄Apagado/Manual – El ícono en la Barra de Estado se pondrá Rojo **A** 

◄Automático – El ícono en la Barra de Estado se pondrá Verde  $\Lambda$ .

### **Modo Todas las Secciones Encendidas**Para poner Todas las secciones encendidas

1. Presionar y mantener presionado el ICONO BOOMPILOT. ◄Todo Encendido – El icono en la Barra de Estado se pondrá Amarillo A

*Figura 3-32: De Automático a Modo Todas las Secciones Encendidas*

![](_page_49_Picture_31.jpeg)

*Guiado con SmartCable o SDM*

- Poner el interruptor principal del controlador en "Encendido". Las teclas de cada sección individual deberán permanecer en la posición "Apagado".
- En áreas donde no se desea aplicar, poner manualmente el interruptor principal en "Apagado" para desactivar el botalón. Poner el interruptor principal en "Encendido" para finalizar la aplicación.
- *NOTA: Esto no aplica a menos que un SmartCable o SDM este instalado en el sistema.*

## VISTA DE MAPEO

Vista de Mapeo. Posiciona la imágen del vehículo en pantalla y el área de aplicación desde una perspectiva aérea. Admite opciones para contorno de área y marcación de un

punto. Acceso a Vista Ampliada y Modo Paneo.

### **Guiado en Pantalla**

- Directrices
- ►Naranja directrices de navegación activas.
- ►Negro líneas de contorno.
- Puntos marcas para establecer los puntos
	- ►Punto Rojo Retorno a un Punto
- ►Punto Azul Punto A
- ►Punto Verde Punto B

### *Figura 3-33: Descripción de Vista de Mapeo*

- Area Aplicada ilustra área aplicada y traslape:
- ►Azul una aplicación
- ►Rojo dos o más aplicaciones
- Zoom +/ ajusta el área visible del mapa.

### **Botón de Asistencia**

• Acercar/Alejar y Perspectiva – ajusta el área visible del plano.

![](_page_50_Figure_18.jpeg)

## Vista de Mapeo

Para acceder a la pantalla Vista de Mapeo.

- 1. Presionar BOTON INICIO  $\bigcirc$  o presionar la pantalla para activar los íconos y seleccionar el ICONO INICIO en el botón inferior izquierdo de la pantalla.
- 2. Seleccionar VISTA DE MAPEO **desde Menu Inicio ...**

### *Figura 3-34: Menú Inicio – Vista de Mapeo*

![](_page_50_Picture_24.jpeg)

## Mapeo de Contorno/Límites

Mapeo de Contorno delimita el area aplicada de la no aplicada.

*NOTA: El contorno puede crearse incluso con Guiado Ultima Pasada mientras se encuentra en Visión en Pantalla o durante cualquier guiado mientras se encuentra en Vista de Mapeo.*

### Para crear un Mapeo de Contorno/Límites:

- 1. Conducir hasta la posición deseada del perímetro del lote/area.
- 2. Con el vehículo en movimiento, presione el ICONO CONTORNO  $\Box$ .
- 3. Conduzca por el perímetro del Lote/Area.
- 4. Finalizar Contorno:

►Viajar hasta alcanzar la franja tratada en el punto de inicio. La delimitación será cerrada automáticamente (la directriz de guiado blanca se tornará negra).

►Presionar el ICONO FINALIZAR CONTORNO . Se completará la línea del contorno entre el punto de inicio y su posición actual.

- *NOTA: Si se ha aplicado una franja durante la delimitación del contorno, el límite de éste está determinado por fuera de la franja de aplicación.*
- *NOTA: El ICONO FINALIZAR CONTORNO no estará disponible para selección (grisado) hasta que no se haya desplazado la mínima distancia requerida (el ancho de 5 franjas).*

Usar el ICONO CANCELAR CONTORNO Co Cancela el proceso del nuevo contorno, revierte a contorno previamente establecido (si existiera).

*Figura 3-35: Contorno en Progreso*

![](_page_51_Figure_5.jpeg)

*Figura 3-36: Contorno Establecido*

![](_page_51_Figure_7.jpeg)

*NOTA: Según su ubicación actual, el ICONO de CONTORNO INTERNO o EXTERNO erá mostrado en la Barra de Estado una vez que el controno se haya establecido.*

#### $\bullet$ Retorno a un Punto

El guiado en Retorno a un Punto en Vista de Mapeo le provee la distancia y graficará la línea recta hasta el punto establecido previamente.Mientras tanto en la pantalla Guiado Retorno a un Punto se mostrará la información de las coordenadas hacia el punto establecido.

*Marcando Retorno a un Punto*

- 1. Conducir hasta la posición deseada para retornar  $\bullet$ .
- 2. PRESIONAR EL ICONO AÑADIR PUNTO **D**.

*Figura 3-37: Marcar Retorno a un Punto*

![](_page_51_Figure_15.jpeg)

### *Figura 3-38: Retorno a un Punto Establecido*

![](_page_51_Picture_17.jpeg)

## *Distancia a un Punto Establecido*

1. Presionar el ICONO RETORNAR A UN PUNTO  $\bullet$ .

La Consola comenzará a mostrar la información de la distancia hasta el punto establecido en la Barra de Navegación.

Usar el ICONO CANCELAR RETORNO A UN PUNTO **c**o para borrar el punto establecido.

*Figura 3-39: Guiado en Retorno a un Punto*

![](_page_51_Figure_23.jpeg)

### *Guiado de Regreso a un Punto Establecido con Visión en Pantalla*

Guiado de Retorno a un Punto puede ser seguido mediante Visión en Pantalla.

Para seguir el guiado mediante Visión en Pantalla:

- 1. Presionar BOTON INICIO  $\bullet$  o presionar la pantalla para activar los íconos y seleccionar el ICONO INICIO de en el botón inferior izquierdo de la pantalla.
- 2. Presionar VISION EN PANTALLA

La consola comenzará a proveer la información de navegación. La distancia hasta el punto establecido será mostrada en la Barra de Guiado.

*Figura 3-40: Retorno a un punto con Visión en Pantalla*

![](_page_52_Picture_7.jpeg)

Para Cancelar guiado Retorno a un Punto y borrar el punto establecido (ICONO RETORNO A UN PUNTO (%), retorna a Vista de Mapeo.

Para retornar a Vista de Mapeo:

- 1. Presionar BOTON INICIO  $\bullet$  o presionar la pantalla para activar los íconos y seleccionar el ICONO INICIO en el botón inferior izquierdo de la pantalla.
- 2. Presionar VISTA DE MAPEO

# Menú Inicio

El Boton Inicio  $\bigcirc$  o el ícono Inicio  $\bigcirc$  permite acceder a las siguientes tres funciones: Configuración, Guiado y Monitoreo. Las seis opciones de Menú en pantalla (Configuración de Unidades Visión en Pantalla **XX**, Vista de Mapeo **X**, Guiado con RealView  $\odot$ . Vista de trabajo actual  $\Box$  y Monitoreo de Botalón  $\Box$ ) permiten rápido acceso a todos los aspectos de estas unidades.

Para ver las opciones de Menú Inicio:

1. Presionar BOTON INICIO  $\bullet$  o presionar la pantalla para activar los íconos y seleccionar el ICONO INICIO de en el botón inferior izquierdo de la pantalla.

*Figura 3-41: Menú Inicio*

![](_page_52_Picture_17.jpeg)

![](_page_52_Picture_18.jpeg)

Alejar/Acercar

Acercar/Alejar es usado para ajustar el area visible del mapa.

Para ajustar la visión:

- 1. Presionar
	- ►BOTONES ACERCAR/ALEJAR
	- ►la pantalla para activar los íconos y seleccionar el ICONO

 $Z$ OOM $\bigoplus$  $\bigoplus$ .

- ◄Acercar ajusta la visión del vehículo mostrándo sobre el horizonte los puntos cardinales.
- Alejar  $\mathbb{Q}$   $\overline{\mathbf{v}}$  ajusta la visión del vehículo a una vista en planta.

*NOTA: Mantener apretados los BOTONES ACERCAR/*  $A$ LEJAR $\triangle \nabla$  o los ICONOS ACERCAR/ALEJAR  $\triangle$ *para un rápido ajuste de parámetros.*

### *Figura 3-42: 100% Acercar a Alejar*

![](_page_52_Picture_30.jpeg)

# Vista Ampliada

Vista Ampliada es una opción de un solo toque para alejar la vista hasta el máximo posible.

1. Presionar en la pantalla para activar los íconos y seleccionar el ICONO VISTA AMPLIADA .

*Figura 3-43: Vista Ampliada* 

![](_page_52_Picture_35.jpeg)

Para Acercar:

1. Presionar los BOTONES ACERCAR **A** o el ICONO ACERCAR $\overline{a}$ .

## Modo Paneo

Modo Paneo permite posicionar la vista en pantalla manualmente como sea deseada.

Para ingresar en Modo Paneo y paneo a través de la pantalla:

- 1. Presionar la pantalla para activar íconos y seleccionar el ICONO PANEO **para el ajuste manual de la vista en pantalla**.
- 2. Presionar Presionar las FLECHAS  $\checkmark$   $\checkmark$   $\hat\sim$  en la dirección correspondiente para mover la vista en pantalla (abajo, izquierda, derecha, arriba).
- *NOTA: Mantener apretados las FLECHAS*  $\check{\left\langle \right. }$   $\land$  *para un rápido ajuste de parámetros.*

### Para salir de Modo Paneo:

- 1. Presionar el ICONO SALIR PANEO ...
- *NOTA: Presionar el ICONO de VISTA AMPLIADA para centrar el vehículo en la pantalla.*

### *Figura 3-44: Modo Paneo*

![](_page_53_Figure_11.jpeg)

*NOTA: Se debe salir de Modo Paneo para retornar a cualquiera de las otras vistas en pantalla.* 

![](_page_53_Picture_13.jpeg)

## GUIADO CON REALVIEW

Guiado con RealView admite imágen de video en vivo exhibida en lugar de la imagen gráfica.

Si el Módulo Selector de Video (VSM) está instalado en el sistema, dos opciones de video estarán disponibles:

- Visión con una Cámara desde una hasta ocho entradas de cámaras pueden ser seleccionadas para cambiar la visión según la cámara que desee.
- Visión Particionada de Cámaras.Seleccione uno de los dos conjuntos de cuatro cámaras (A/B/C/D o E/F/G/H) para dividir la pantalla en cuatro videos separados.

Desde esta pantalla se puede acceder a los modos Guiado Sobre Video y Ajuste de Dirección.

## **Guiado sobre Pantalla**Directrices de Guiado

- ►Líneas Naranja– directrices de guiado activas
- ►Líneas Negras directrices adyacentes de guiado

![](_page_53_Figure_23.jpeg)

#### $\odot$ Guiado Con RealView

Para acceder a la pantalla Guiado Con RealView.

- 1. Presionar BOTON INICIO **O** o presionar la pantalla para activar  $\log$  íconos y seleccionar el ICONO INICIO  $\bigcap$  en el botón inferior izquierdo de la pantalla.
- 2. Seleccionart GUIADO CON REALVIEW <sup>o</sup> desde Menu Inicio **NEL**
- *NOTA: Si no está instalado el Módulo VSM o una cámara, Guiado con RealView no usados disponible en el Menú Inicio.*

### *Figura 3-46: Menú Inicio- Guiado con RealView*

![](_page_54_Picture_6.jpeg)

## Pantalla Completa

 Modo Pantalla Completa permite ver el guiado sobre video sobre la totalidad de la pantalla. Directrices de guiado y Ajuste de Volante serán mostradas. La Barra de Navegación y la Barra de Estado no serán mostradas.

Para activar el Modo Pantalla Completa:

1. Presionar la pantalla para activar los íconos y seleccionar el ICONO PANTALLA COMPLETA .

Para salir del Modo Pantalla completa:

1. Presionar sobre cualquier lugar de la pantalla.

### *Figura 3-47: Pantalla Completa con Guiado y Dirección del Volante*

![](_page_54_Picture_14.jpeg)

![](_page_54_Picture_15.jpeg)

### *Figura 3-48: Pantalla Totalmente Particionada*

![](_page_54_Picture_17.jpeg)

## Guiado Sobre Video

Guiado sobre Video sitúa directrices de guiado sobre el video para asistir en la navegación.

*NOTA: Guiado en (Rectas A-B, Curvas A-B, Pivote Central o Ultima Pasada) se configura en Visión en Pantalla o en Vista de Mapeo. No se mostrarán las directrices de guiado si el guiado no está activado.*

### Para activar Guiado Sobre Video:

1. Presionar la pantalla para activar los íconos y seleccionar el **ICONO GUIADO SOBRE VIDEO** 

Los ICONOS DE FLECHAS ARRIBA/ABAJO  $\blacktriangle \blacktriangledown$  son estará para ajustar las directrices de guiado hacia el horizonte.

*NOTA: Mantener apretados los BOTONES ACERCAR/ ALEJAR para un rápido ajuste de parámetros.*

*Figura 3-49: Guiado Sobre Video*

![](_page_54_Picture_26.jpeg)

![](_page_55_Picture_1.jpeg)

Para salir de Guiado Sobre Video:

1. Presionar la pantalla para activar los íconos y seleccionar el ICONO GUIADO SOBRE VIDEO

*Figura 3-50: Guiado No Disponible*

![](_page_55_Picture_5.jpeg)

## Indicador de Ajuste de Giro

El indicador de Ajuste de Giro muestra la dirección hacia la cual debe ser corregido el volante.

Para activar el Indicador de Ajuste de Giro:

1. Presionar la pantalla para activar los íconos y seleccionar el ICONO AJUSTE DE GIRO  $\leftarrow$ .

*Figura 3-51: Indicador de Ajuste de Giro*

![](_page_55_Picture_11.jpeg)

![](_page_55_Picture_12.jpeg)

Para desactivar el Indicador de ajuste de Giro:

1. Presionar la pantalla para activar los íconos y seleccionar el ICONO AJUSTE DE GIRO $\sim$ .

# Menú Inicio

El Boton Inicio  $\bigcirc$  o el ícono Inicio  $\bigcirc$  permite acceder a las siguientes tres funciones: Configuración, Guiado y Monitoreo. Las seis opciones de Menú en pantalla (Configuración de Unidades Visión en Pantalla  $\blacksquare$ , Vista de Mapeo  $\blacksquare$ , Guiado con RealView  $\blacksquare$ . Vista de trabajo actual  $\Box$  y Monitoreo de Botalón  $\Box$ ) permiten rápido acceso a todos los aspectos de estas unidades.

Para ver las opciones de Menú Inicio:

1. Presionar BOTON INICIO  $\bullet$  o presionar la pantalla para activar los íconos y seleccionar el ICONO INICIO de en el botón inferior izquierdo de la pantalla.

*Figura 3-52: Menú Inicio*

![](_page_55_Picture_20.jpeg)

## Selección de Cámara Unica

Si se conecta el Módulo Selector de Video (VSM) podrá acceder al guiado con RealView viendo desde una hasta 8 cámaras.

## **Sin VSM**

Si no está instalado el VSM, el ICONO VIDEO  $\bullet$  no estará disponible y sólo podrá ver una cámara.

### *Figura 3-53: VSM No Instalado*

![](_page_56_Figure_5.jpeg)

## **VSM de Ocho Canales**

Cuando el VSM instalado en el sistema es de ocho (8) canales, hasta ocho (8) cámaras de video pueden ser instaladas.

*NOTA: Con cuatro o menos cámaras instaladas, todas en los puertos A, B, C o D, pantallas de configuración lo guiarán para seguir las instrucciones del VSM de Cuatro Canales.*

Para cambiar vista de una sola cámara activa:

- 1. Presionar la pantalla para activar los íconos y seleccionar el ICONO VIDEO .
- 2. Presionar la CAMARA deseada **A** , **<sup>B</sup>** , **<sup>C</sup>** , **<sup>D</sup>** , **<sup>E</sup>** , **<sup>F</sup>** , **<sup>G</sup>** o **<sup>H</sup>** o cambiar la vista del video.
- *NOTA: La cámara* **C** *no estará disponible para seleccionar (grisado) cuando no haya una disponible. Si lo íconos no están disponibles, el VSM está instalado, pero la cámara está conectada directamente.*

*NOTA: Si no está instalado el VSM, el ICONO de VIDEO no está disponible.*

## *Figura 3-54: Selector de Video Cámara*

![](_page_56_Picture_15.jpeg)

## *Figura 3-55: Cámaras A/B/C/D no disponibles*

![](_page_56_Picture_17.jpeg)

![](_page_56_Picture_18.jpeg)

## **VSM de Cuatro Canales**

Cuando el VSM instalado en el sistema es de cuatro (4) canales, se pueden acoplar hasta cuatro (4) cámaras de video. Sólo las cámaras A, B, C y D estarán disponibles para su configuración.

Para cambiar vista de una sola cámara activa:

- 1. Presionar la pantalla para activar los íconos y seleccionar el ICONO VIDEO .
- 2. Presionar la CAMARA deseada **A** , **<sup>B</sup>** , **<sup>C</sup>** , o **D** para cambiar la vista del video.
- *NOTA: La cámara* **<sup>C</sup>** *no estará disponible para seleccionar (grisado) cuando no haya una disponible. Si lo íconos no están disponibles, el VSM está instalado, pero la cámara está conectada directamente.*
- *NOTA: Si no está instalado el VSM, el ICONO de VIDEO no está disponible.*

### *Figura 3-56: Selector de Video Cámara*

![](_page_56_Picture_27.jpeg)

![](_page_56_Picture_28.jpeg)

### *Figura 3-57: Sólo una Cámara Disponible*

![](_page_57_Picture_2.jpeg)

![](_page_57_Picture_3.jpeg)

## Visión Particionada de Cámaras

Visión Particionada de Cámaras permite seleccionar uno de los dos conjuntos de cuatro cámaras (A/B/C/D o E/F/G/H) para dividir la pantalla en cuatro videos separados durante el guiado con RealView si el Módulo Selector de Video (VSM) está instalado.

Si los puertos del VSM no tienen cámaras instaladas, una pantalla azul con el logo TeeJet cubrirá los cuadrantes en pantalla.

*Figura 3-58: Puertos de Cámaras Inactivos*

![](_page_57_Figure_8.jpeg)

## **Sin VSM**

Si el VSM no está instalado, el ÍCONO VISION PARTICIONADA :: no estará disponible y solamente una (1) alimentación de video estará activa.

*Figura 3-59: VSM No Instalado*

![](_page_57_Picture_12.jpeg)

### **VSM de Ocho Canales**

Cuando un VSM de ocho (8) canales está instalado en el sistema se podrán utilizar hasta ocho (8) cámaras. Dos conjuntos de cuatro cámaras (A/B/C/D o E/F/G/H) podrán ser seleccionadas.

- *NOTA: Con cuatro o menos cámaras instaladas, todas en los puertos A, B, C o D, pantallas de configuración lo guiarán para seguir las instrucciones del VSM de Cuatro Canales.*
- *NOTA: Si no está instalado el VSM, el ICONO VISTA*  PARTICIONADA **:** no está disponible.

Para cambiar a cámara con vista particionada:

- 1. Presionar la pantalla para activar los íconos y seleccionar el ICONO VISTA PARTICIONADA ...
- 2. Seleccionar
	- ►CAMÁRAS A/B/C/D **<sup>A</sup> <sup>B</sup> <sup>C</sup> D**
	- ►CAMÁRAS E/F/G/H **<sup>E</sup> <sup>F</sup> <sup>G</sup> H**
- *NOTA: Si solamente el conjunto A/B/C/D estuviera disponible, solo se podrán instalar cámaras en los puertos A, B, C y D.*

#### *Figura 3-60: Vista Particionada*

![](_page_58_Picture_1.jpeg)

*Figura 3-61: Selección de Vista Particionada A/B/C/D*

![](_page_58_Picture_3.jpeg)

### *Figura 3-62: Selección de Vista Particionada E/F/G/H*

![](_page_58_Picture_5.jpeg)

### **VSM de Cuatro Canales**

Con VSM de cuatro (4) canales en el sistema, se pueden instalar hasta cuatro (4) cámaras. Un conjunto de cuatro cámaras (Cámaras A/B/C/D **A B C <sup>D</sup>** ) podrán ser activadas.

*NOTA: Si no está instalado el VSM, el ICONO VISTA*  PARTICIONADA :: no está disponible.

Para cambiar a cámara con vista particionada:

1. Presionar la pantalla para activar los íconos y seleccionar el ICONO VISTA PARTICIONADA **88**.

*Figura 3-63: Selector Pantalla Particionada A/B/C/D*

![](_page_58_Picture_12.jpeg)

## Ajuste de Guiado

El Ajuste de Guiado es usado para ajustar las directrices de guiado a la vista de la cámara.

Para ajustar las directrices de guiado:

- 1. Presionar la pantalla para activar los íconos y seleccionar los ICONOS de las FLECHAS ARRIBA/ABAJO .
	- ◄Flecha Arriba moverá la línea del horizonte hacia arriba.
	- ◄Flecha Abajo moverá la línea del horizonte hacia abajo.
- *NOTA: Los BOTONES ACERCAR/ALEJAR no elevarán o bajarán la línea del horizonte.*

### *Figura 3-64: Ajuste de las Directrices de Guiado*

![](_page_58_Picture_21.jpeg)

*NOTA: Mantener apretados los BOTONES ACERCAR/ ALEJAR para un rápido ajuste de parámetros.*

## **CAPITULO 4 – MONITOREO**

Además de guiar a través del campo, Matrix monitorea la aplicación actual y las secciones del botalón.

**D** Vista de Trabajo Actual es usada para borrar la información del mismo o guardarla en el dispositivo USB.

 Monitoreo de Botalón muestra: el estado de las secciones, datos de Navegación y Datos de Barra de Estado. BoomPilot puede incluso ser habilitado o deshabilitado desde este escenario.

![](_page_59_Picture_4.jpeg)

## VISTA DEL TRABAJO ACTUAL

Vista del trabajo actual es usada para borrar la información del mismo o guardarla en el dispositivo USB.

Para acceder al escenario Vista del Trabajo Actual.

- 1. Presionar BOTON INICIO **O** o presionar la pantalla para activar los íconos y seleccionar el ICONO INICIO en el botón inferior izquierdo de la pantalla.
- 2. Seleccionar VISTA DEL TRABAJO ACTUAL D desde Menu Inicio  $\frac{N}{2}$  .

### *Figura 4-1: Menú Inicio – Vista de Trabajo Actual*

![](_page_59_Picture_11.jpeg)

#### $\Box$ Información de Trabajo

Las opciones de información de Trabajo son borrar información de trabajo actual, área delimitada actual, Area 1 o Area 2 totales:

- 1. Seleccionar VISTA DE TRABAJO ACTUAL D desde Menu Inicior **APP**
- 2. Presionar PESTAÑA INFORMACION DE TRABAJO .
- 3. Presionar ICONO PAPELERA DE RECICLAJE **para borrar la** información correspondiente.
- 4. "Ok para eliminar toda la información?" Presionar
	- ►Si La confirmación "Todo la información fue eliminada." aparecerá en pantalla. Seleccionar "OK" para volver al escenario Información de Trabajo
	- ►No para retornar al escenario Información de Trabajo

### *Figura 4-2: Información de Trabajo*

![](_page_59_Picture_21.jpeg)

*NOTA: Eliminar Trabajo Actual? No borra Area 1 o Area 2.*

## Guardar Información

Para hacer copia de seguridad y acumular información del trabajo a un dispositivo USB:

- 1. Seleccionar VISTA DE TRABAJO ACTUAL D desde Menu Inicior **NEE**
- 2. Presionar PESTAÑA INFORMACION DE TRABAJO
- 3. Seleccionar entre:
	- ►TODO **PDF** todos los tipos de archivo disponibles
	- ►PDF **PDF** reporte para imprimir
	- ►KML **KML** Mapa Google Earth
	- ►SHP **SHP** formato de datos ESRI
- 4. Presionar

►Si – El mensaje "Reporte Guardado/datos a dispositivo USB." aparecerá en pantalla por aproximadamente 10 segundos. Para remover el mensaje emergente presionar cualquier lugar de la pantalla.

- ►No para retornar al escenario Guardar Información
- $NOTA: I$  *ns ICONOS DE REPORTES* **ALL**   $\bullet$  **PDF** *no estan disponibles para seleccionar (grisados) hasta que el dispositivo USB se conecte apropiadamente.*

### *Figura 4-3: Guardar Información*

![](_page_59_Picture_37.jpeg)

### *Figura 4-4: Guardar Todo*

![](_page_59_Picture_39.jpeg)

## **PDF Reporte PDF**

Al seleccionar guardar como reporte PDF se creará un pre archivo PDF con el mapa del trabajo realizado. La información del Usuario, datos climáticos y del campo tratado deberán ser ingresados manualmente.

*Figura 4-5: Guardar PDF*

![](_page_60_Figure_4.jpeg)

### *Figura 4-6: Ejemplo de Reporte PDF*

![](_page_60_Picture_242.jpeg)

![](_page_60_Picture_7.jpeg)

*NOTA: El reporte PDF está disponible en todos los lenguajes y se genera con el lenguaje seleccionado.* 

## **KML Datos KML**

Al seleccionar guardar archivo KML se creará un archivo Google Earth. Un archivo KML puede ser superpuesto sobre un Mapa Google para ver sobre él las áreas aplicadas.

KML, o (Keyhole Markup Language), es un lenguaje basado en XML, creado para modelar y almacenar características geográficas tales como puntos, líneas, imágenes, polígonos y modelos para mostrar en Google Earth, Google Maps y otras aplicaciones.

Se puede usar KML para compartir con otros usuarios, ubicación e información de estas aplicacionies.

Los archivos KML son procesados por Google Earth en modo similar como los archivos HTML y XML son procesados por cualquier navegador web.

Al igual que HTML, KML tiene una estructura con nombres y atributos utilizados para mostrar atributos específicos. Así, Google Earth actúa como un navegador de archivos KML.

Visitar Google.com para más detalles e instrucciones de uso.

### *Figura 4-7: Guardar KML*

![](_page_60_Picture_17.jpeg)

*Figura 4-8: Ejemplo de superposición de archivo KML en Google Earth/Maps*

![](_page_60_Picture_19.jpeg)

## **SHP Datos ESRI**

 Al seleccionar guardar archivo SHP se creará un archivo GIS (Sistema de Información Geográfica) o SHP. Estos archivos son una herramienta muy utilizada por diversos usuarios de la tecnología de libre disponibilidad GIS para parcelar, guardar y analizar la información recogida por el Matrix.

*"Balancear ingresos y egresos en una granja es fundamental para su éxito y rentabilidad. La capacidad de los SIG (sistemas de información geográfi ca) para analizar y visualizar entornos agrícolas y los fl ujos de trabajo ha demostrado ser muy benefi ciosa para los implicados en sector de la agricultura.* 

*Datos obtenidos desde vehículos con SIG en el campo para su posterior análisis productividad en la Ofi cina del administrador de la granja, por lo que SIG está desempeñando un papel cada vez mas importante en la producción agrícola en todo el mundo, ayudando*  a los agricultores a aumentar la producción, reducir los costos y el Boton Inicio **o** el ícono Inicio **no** permite acceder a las *administrar de manera más efi ciente sus tierras." – ESRI.com*

El formato ESRI Shapefile (SHP) es un formato de archivo informático para almacenar información sobre ubicación geográfica y datos asociados.

### *Figura 4-9: Guardar SHP*

![](_page_61_Figure_6.jpeg)

### *Figura 4-10: Ejemplo de Datos ESRI*

![](_page_61_Figure_8.jpeg)

## **Menú Inicio**

siguientes tres funciones: Configuración, Guiado y Monitoreo. Las seis opciones de Menú en pantalla (Configuración de Unidades Visión en Pantalla **en Australia en Vista de Mapeo (1)**, Guiado con RealView  $\odot$ , Vista de trabajo actual  $\Box$  y Monitoreo de Botalón  $\Box$ ) permiten rápido acceso a todos los aspectos de estas unidades.

Para ver las opciones de Menú Inicio:

1. Presionar BOTON INICIO  $\bigcirc$  o seleccionar el ICONO INICIO en el extremo inferior izquierdo de cualquier pantalla.

*Figura 4-11: Menú Inicio*

![](_page_61_Figure_14.jpeg)

![](_page_61_Picture_15.jpeg)

## MONITOREO DE BOTALON

El Monitoreo del Botalón muestra la actividad de las secciones del mismo, Actividad de Navegación y de

la Barra de Estado. BoomPilot puede ser programado desde este escenario.

## Actividad del Botalón

Para ver el escenario de Monitoreo de Botalón:

- 1. Presionar BOTON INICIO  $\bullet$  o presionar la pantalla para activar los íconos y seleccionar el ICONO INICIO en el botón inferior izquierdo de la pantalla.
- 2. Seleccionar MONITOREO DE BOTALÓN **De desde** Menu Inicio

### *Figura 4-12: Menú Inicio – Monitoreo de Botalón*

![](_page_61_Picture_24.jpeg)

### *Figura 4-13: Monitoreo de Botalón*

![](_page_62_Figure_2.jpeg)

## *BoomPilot no Disponible*

Si no está instalado un SmartCable o el Módulo Controlador de Secciones (SDM) deberá usarse un interruptor de estado. Solamente se verá en pantalla el dibujo de un botalón completo, el Icono BOOMPILOT **A** no estará disponible y la Barra de Estado no mostrará su Icono.

*Figura 4-14: Botalón no Disponible*

![](_page_62_Picture_6.jpeg)

# Menú Inicio

El Boton Inicio  $\bigcirc$  o el ícono Inicio  $\bigcirc$  permite acceder a las siguientes tres funciones: Configuración, Guiado y Monitoreo. Las seis opciones de Menú en pantalla (Configuración de Unidades Visión en Pantalla **X**, Vista de Mapeo **1**, Guiado con RealView  $\odot$ . Vista de trabajo actual  $\Box$  y Monitoreo de Botalón  $\Box$ ) permiten rápido acceso a todos los aspectos de estas unidades.

Para ver las opciones de Menú Inicio:

1. Presionar BOTON INICIO  $\bullet$  o presionar la pantalla para activar los íconos y seleccionar el ICONO INICIO en el botón inferior izquierdo de la pantalla.

*Figura 4-15: Menú Inicio*

![](_page_62_Picture_12.jpeg)

## BoomPilot

BoomPilot es utilizado para configurar Apagado/Manual  $\triangle$ , Automático **A** o Todo Activado **A**.

*NOTA: Cuando el Icono BOOMPILOT aparece grisado . significa que GPS no está disponible.El Icono de BoomPilot en la Barra de Estado será Apagado/Manual .*

*NOTA: El ICONO BOOMPILOT no estará disponible si no está instalado un SmartCable o el Módulo Controlador de Secciones (SDM). Para activar el botalón, se necesita un interruptor de estado. Solamente se verá en pantalla el dibujo de un botalón completo y la Barra de Estado no mostrará su ícono.*

## *Guiado con SmartCable o SDM*

- Poner el interruptor principal del controlador en "Encendido". Las teclas de cada sección individual deberán permanecer en la posición "Apagado".
- En áreas donde no se desea aplicar, poner manualmente el interruptor principal en "Apagado" para desactivar el botalón. Poner el interruptor principal en "Encendido" para finalizar la aplicación.
- *NOTA: Esto no aplica a menos que un SmartCable o SDM este instalado en el sistema.*

### **Apagado/Manual y Automático**

Para cambiar BoomPilot entre Apagado/Manual A y Automático

1. Presionar ICONO BOOMPILOT

◄Apagado/Manual – El ícono en la Barra de Estado se pondrá Rojo **A** 

◄Automático – El ícono en la Barra de Estado se pondrá Verde **A** 

**Modo Todas las Secciones Encendidas**Para poner Todas las secciones encendidas

1. Presionar y mantener presionado el ICONO BOOMPILOT. ◄Todo Encendido – El icono en la Barra de Estado se pondrá Amarillo A

*Figura 4-16: De Automático a Modo Todas las Secciones Encendidas*

![](_page_62_Picture_29.jpeg)

## **CAPITULO 5 – APENDICE**

APENDICE A – REFERENCIA DE CADA ICONO

#### Opciones de Menú **Icono Descripción** Inicio – Muestra el Menú de Opciones que incluyen, configuración de unidades. Visión en Pantalla, Vista de Mapeo, T. Guiado con Visión real, visión del trabajo y monitoreo del botalón.合 Configuración de Unidades – Permite configurar: Sistema, Botalón Automático/Botalón Completo, Vehículo, Corrección de Inclinación y Piloto Automático. Configuración de Sistema. Determina opciones para barra de luces, unidades generales (lenguaje, horario GMT y sistema de medidas), GPS, consola (volumen, brillo en pantalla, pantalla táctil, captura de imágenes y Acerca de/Guardar) y cámaras de video.Configuración Botalón Automático/Completo. Determina **AH** traslape, retardo de encendido/apagado, número de secciones de botalón y ancho de las mismas. Configuracion Vehículo. Determina tipo de vehículo, altura de  $\odot$   $\odot$ antena, ubicación del botalón y distancia de éste a la antena. Configuración del Módulo de Corrección de Inclinación.  $\frac{1}{2}$

Determina encendido/apagado y calibracion del corrector de inclinación.

Configuración Piloto Automático. Determina encendido/ **O** apagado de autoguiado, opciones de configuración de válvula (frecuencia y mínimos y máximos ciclos de trabajo), testeo de válvula y configuración de Piloto Automático (Ajustes grueso y fino, zona muerta y anticipo).

> Vista en Pantalla – Posiciona la imagen del vehículo en pantalla y el área de aplicación. Admite opciones para modo guiado, contorno de área y Botalón automático.

![](_page_63_Picture_333.jpeg)

父

ī.

Unidades. Define el sistema de medidas. Inhibito

Lenguaje. Permite seleccionar el idioma de preferencia.

![](_page_63_Picture_334.jpeg)

## **Confi guración de Botalón automático/ estandar**

![](_page_64_Figure_2.jpeg)

## $\bullet$  **Configuración del Vehículo**

![](_page_64_Picture_306.jpeg)

## **Confi guración Módulo de Corrección de Inclinación**

![](_page_64_Picture_6.jpeg)

## **Confi guración del Piloto Automático**

#### **Icono Descripción**  $\bigcirc$ Autoguiado. Enciende o apaga el Piloto Automático.  $\bigoplus$ Configuración de Válvula – Frecuencia de la Válvula, Mínimo y máximo ciclo de trabajo y Derecha/Izquierda. Frecuencia de Válvula. Usado para activar la válvula de ← dirección. Mínimo Ciclo de Trabajo. Determina la mínima cantidad de  $\Rightarrow$

- ciclos necesarios para comenzar el guiado del vehículo a **ELEL ELEL** derecha/izquierda. Máximo Ciclo de Trabajo. Determina la máxima velocidad de
	- **V** reacción de tope a tope en el radio de giro de las ruedas en ambos sentidos.
- Testeo de Válvulas Izquierda/Derecha. Verifica si el quiado es HH apropiado. Usado para poner a punto el flujo de aceite para calibrar el tiempo de giro. X
	- Configuración del Piloto Automático Ajustes Grueso y Fino, Zona Muerta, Anticipar
	- Ajuste Grueso de Guiado. Ajusta los desvíos generados por el vehículo en el trazado de la Recta A-B en Modo Guiado.
	- Ajuste Fino de Guiado. Ajusta los desvíos generados por el vehículo en el trazado de la Curva A-B en Modo Guiado.
	- Zona Muerta. Corrige el guiado si éste es demasiado variable/ sensible o si el vehículo sigue siendo coherente en el guiado.
	- Anticipación. Usado durante Modo Guiado en Rectas A-B para  $\triangleleft$ ayudar al vehiculo a ubicarse en la nueva línea de guiado.

### **Controles Generales**

![](_page_64_Picture_307.jpeg)

# **Escenarios de Navegación**

## **Iconos de la Barra de Estado**

![](_page_65_Picture_309.jpeg)

#### 73 **Opciones de Visión en Pantalla Icono Descripción** Modo Guiado. Presionar para seleccionar modo guiado. El  $\overline{\mathbf{C}}$ modo incluye Rectas A-B  $\leftrightarrow$ , Curvas A-B  $\leftrightarrow$ Pivote Central **O** y Ultima pasada **QU** o No Modo Guiado .Marcar Punto A . Presionar para marcar el primer punto del quiado inicial. **AB B . Presionar para marcar el punto final del quiado inicial. Grisado = no se ha desplazado la distancia B**suficiente requerida. Cancelar Punto A. Proceso de cancelación del Punto A.  $\boldsymbol{\mathcal{O}}$ Revierte al guiado A-B previamente marcado (si existiese). Punto A+. Cambia el guiado existente para corregir a la nueva posición del vehículo. **A**Marcar Contorno. Establece el área de aplicación y determina  $\sqrt{2}$ la zona donde no aplicar. El límite se establece hacia fuera de la última franja aplicada. Grisado = GPS no disponible Finalizado Contorno. Finaliza el proceso de delimitación. El **ika** ika marcado del contorno se concreta cuando se llega nuevamente al punto de partida. Grisado = no se ha desplazado la distancia suficiente requerida. Cancelar Contorno. Cancela el proceso de un nuevo mapa del  $\Box$ contorno. Revierte a contornos preexistentes (si existiesen). Acercar/Alejar. Los Iconos o Botones ajustan la visualización desde el vehículo o la perspectiva del horizonte desde Visión en Pantalla hasta vista en planta.

Botalón Automático. Selecciona Modo Botalón Automático. Grisado = GPS no disponible

v

![](_page_65_Picture_310.jpeg)

#### $\circledcirc$ **Opciones de Guiado con Visión Real**

![](_page_66_Picture_846.jpeg)

## Vista del Trabajo Actual

![](_page_66_Picture_847.jpeg)

## APENDICE B – ZONAS HORARIAS

![](_page_66_Picture_848.jpeg)

El AaiunFreetow Gaboro HarareJohanne Kampal Khartou Kigali Kinshas Lagos Librevill Lome Luanda Lubumb LusakaMalaboMaputo Maseru Mbabar Mogadis Monrov NairobiNdiame **Niamey** Nouakc

![](_page_66_Picture_849.jpeg)

- Indianapolis - Petersburg - Vincennes - Louisville - Monticello Moncton**Monterrey** MontevideoMontreal**Montserrat** NassauNew YorkNipigon NomeNoronhaNorth Dakota - CenterPanamaPangnirtung ParamariboPhoenixPort-au-PrincePort of Spain Porto VelhoPuerto RicoRainy River Rankin Inlet Recife Regina ResoluteRio BrancoSantiago Santo Domingo Sao PauloScoresbysund Shiprock St Johns St Kitts St LuciaSt ThomasSt VincentSwift Current **Tegucigalpa Thule** Thunder Bay **Tijuana Toronto** TortolaVancouverWhitehorseWinnipeg Yakutat Yellowknife

North Dakota - New Salem**Antarctica** Casey DavisDumontDUrvilleMawsonMcMurdoPalmer RotheraSouth PoleSyowa VostokArctic **Longvearbyen** AsiaAdenAlmaty Amman Anadyr Aqtau Aqtobe Ashgabat Baghdad Bahrain BakuBangkok Beirut BishkekBrunei **Calcutta** Choibalsan Chongqing Colombo DamascusDhakaDiliDubai Dushanbe Gaza HarbinHong Kong Hovd Irkutsk Jakarta Jayapura Jerusalem

KabulKamchatkaKarachiKashgar KatmanduKrasnoyarsk Kuala Lumpur Kuching KuwaitMacauMagadan Makassar ManilaMuscatNicosiaNovosibirskOmskOral Phnom PenhPontianakPyongyang **Qatar** Qyzylorda Rangoon Riyadh Saigon Sakhalin Samarkand SeoulShanghai Singapore Taipei **Tashkent** TbilisiTehranThimphu Tokyo Ulaanbaatar Urumqi VientianeVladivostokYakutsk Yekaterinburg Yerevan **Atlantic** Azores Bermuda

Canary Cape Verde FaroeJan Mayen MadeiraReykjavik South Georgia St Helena **Stanley** AustraliaAdelaideBrisbaneBroken HillCurrieDarwinEuclaHobart LindemanLord HoweMelbournePerthSydney Europe AmsterdamAndorraAthensBelgrade Berlin BratislavaBrusselsBucharest Budapest Chisinau Copenhagen Dublin**Gibraltar** Guernsey Helsinki Isle of ManIstanbul Jersey Kaliningrad Kiev LisbonLjubljana London Luxembourg

MadridMaltaMariehamnMinskMonacoMoscowOsloParisPodgorica Prague Riga RomeSamaraSan MarinoSarajevo Simferopol Skopje Sofia Stockholm**Tallinn** TiraneUzhgorod Vaduz VaticanViennaVilniusVolgograd Warsaw Zagreb Zaporozhye Zurich

Indian Antananarivo Chagos ChristmasCocos Comoro Kerguelen Mahe MaldivesMauritius Mayotte Reunion Pacific Apia Auckland Chatham

EasterEfateEnderbury FakaofoFiji FunafutiGalapagos GambierGuadalcanalGuamHonoluluJohnstonKiritimatiKosraeKwajalein Majuro Marquesas Midway NauruNiue NorfolkNoumeaPago Pago PalauPitcairnPonape Port Moresby Rarotonga Saipan Tahiti Tarawa Tongatapu Truk WakeWallis

## APENDICE C- AJUSTES DE FABRICA Y RANGOS

## <sup>2</sup> Configuración de Consola

## **Con fi guración del Sistema**

![](_page_67_Picture_545.jpeg)

 $\overbrace{\phantom{aaaa}}$  **Con fi guración de Botalón automático/ estandar**

![](_page_67_Picture_546.jpeg)

## **Con fi guración del Vehículo**

![](_page_67_Picture_547.jpeg)

## **Confi guración Módulo de Corrección de Inclinación**

![](_page_68_Picture_222.jpeg)

# **Confi guración del Piloto Automático**

![](_page_68_Picture_223.jpeg)

## APENDICE D – ESPECIFICACION DE UNIDADES

![](_page_68_Picture_224.jpeg)

![](_page_69_Picture_0.jpeg)

### **Navegador Matrix: Carácterísticas Exclusivas**

- • RealView™ Guiado Sobre Video
	- Guidado Superpuesto sobre Imagen de Video
	- Solo Guiado
	- Solo Imagen de Video
- • Pantalla luminosa
- • Uso amigable de Guiado con gráficos 3D
- • Mapeo de cobertura/Datos extraíbles

![](_page_69_Picture_9.jpeg)

**Teejet Technologies** 1801 Business Park Drive Springfield, Illinois 62703 USA Tel: (217) 747-0235 • Fax: (217) 753-8426 **www.teejet.com**

![](_page_69_Picture_11.jpeg)

France **www.teejet.com**  **TeeJet Technologies Central America & the Caribbean** Acceso B No. 102 Parque Industrial Jurica 76120 Queretaro, Qro. Mexico

**www.teejet.com**

#### **TeeJet Technologies South America** Avenida João Paulo Ablas, n° 287 CEP: 06711-250 Cotia - São Paulo - Brazil **www.teejet.com**

A Subsidiary of Spraying Systems Co. 98-05180 R2 © TeeJet Technologies 2010